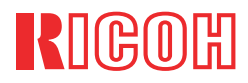

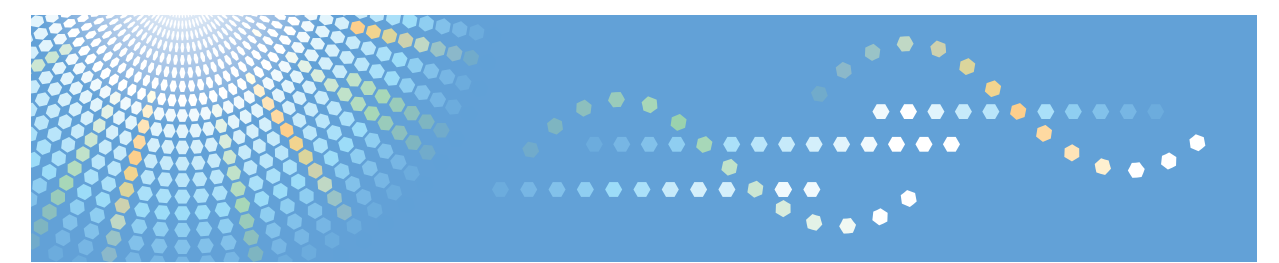

# IPSIO CX9800/CX8800

## メンテナンスガイド

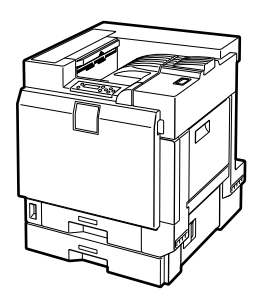

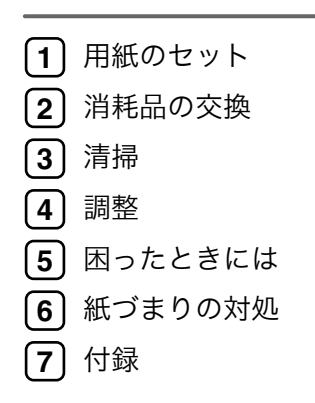

ご使用の前に、この使用説明書を最後までよくお読みの上、正しくお使いください。また、この使用説明書が必要になったとき、 すぐに利用できるように保管してください。安全に正しくお使いいただくために、操作の前には必ず使用説明書「セットアップガイド」をお読みください。

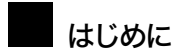

このたびは本製品をお買い上げいただき、ありがとうございます。この使用説明書は、製品の正しい使い方や使用上の注意について記載してあります。ご使用の前に、この使用説明書を最後までよくお読みの上、正しくお使いください。また、この使用説明書が必要になったとき、すぐに利用できるように保管してください。

株式会社リコー

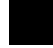

#### 複製、印刷が禁止されているもの

本機を使って、何を複製、印刷してもよいとは限りません。法律により罰せられることもありますので、ご注意く ださい。

1) 複製、印刷することが禁止されているもの

(見本と書かれているものでも複製、印刷できない場合があります。)

- 紙幣、貨幣、銀行券、国債証券、地方債券など
- 日本や外国の郵便切手、印紙

(関係法律)

- 紙幣類似証券取締法
- 通貨及証券模造取締法
- 郵便切手類模造等取締法
- 印紙等模造取締法
- (刑法 第148条 第162条)

2) 不正に複製、印刷することが禁止されているもの

- 外国の紙幣、貨幣、銀行券
- 株券、手形、小切手などの有価証券
- 国や地方公共団体などの発行するパスポート、免許証、許可証、身分証明書などの文書または図画
- 個人、民間会社などの発行する定期券、回数券、通行券、食券など、権利や事実を証明する文書または図画

(関係法律)

- 刑法 第149条 第155条 第159条 第162条
- 外国ニ於テ流通スル貨幣紙幣銀行券証券偽造変造及模造ニ関スル法律

3) 著作権法で保護されているもの

著作権法により保護されている著作物(書籍、音楽、絵画、版画、地図、図面、映画および写真など)を複製、印刷することは、個人または家庭内その他これに準ずる限られた範囲内で使用する目的で複製、印刷する場合を除き、禁止されています。

## 目次

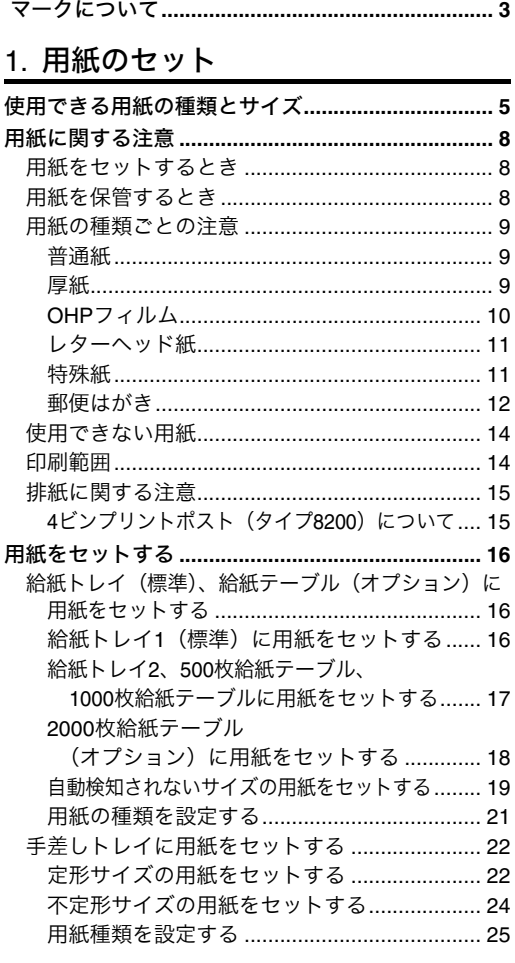

## 2. 消耗品の交換

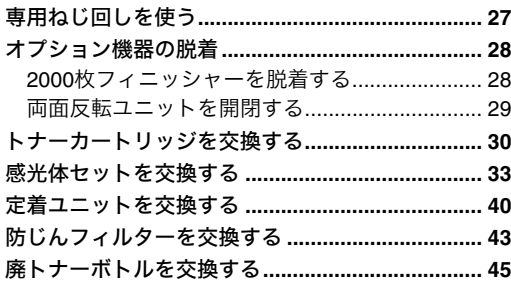

## 3. 清掃

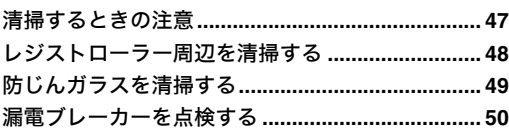

## 4. 調整

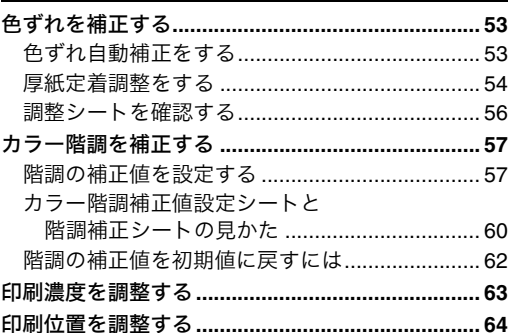

## 5. 困ったときには

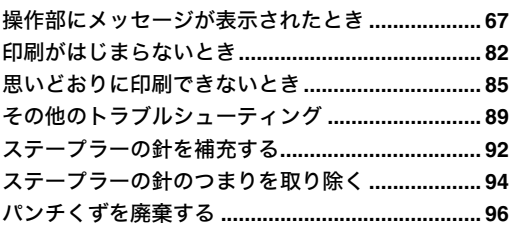

## 6. 紙づまりの対処

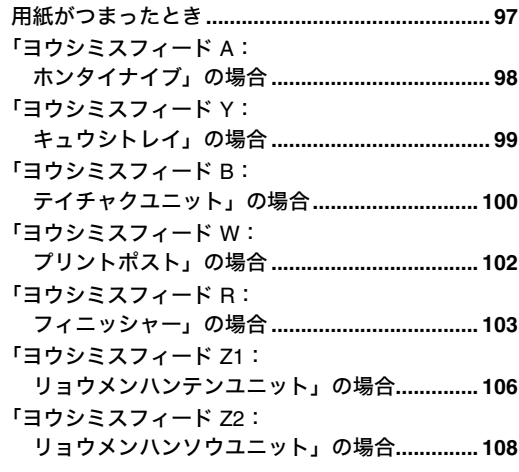

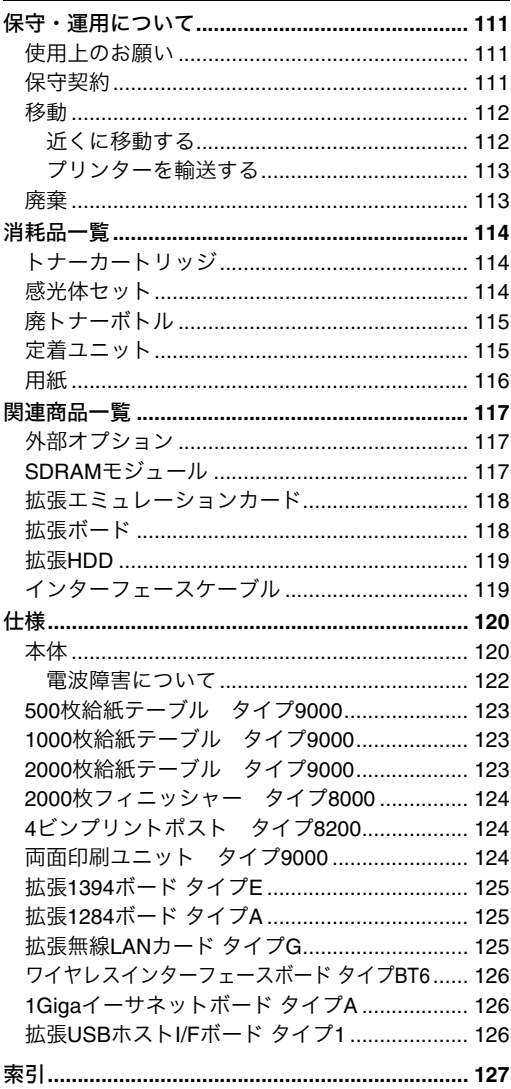

## マークについて

本書で使われているマークには次のような意味があります。

## 

この表示を無視して、誤った取り扱いをすると、人が死亡または重傷を負う可能性が想定される内容 を示しています。冒頭にまとめて記載していますので、必ずお読みください。

#### <注意

この表示を無視して、誤った取り扱いをすると、人が傷害を負う可能性が想定される内容および物的 損害のみの発生が想定される内容を示しています。冒頭にまとめて記載していますので、必ずお読み ください。

※以上は、安全上のご注意についての説明です。

#### 机重要

誤って操作をすると、紙づまり、データ消失などの原因になることがあります。必ず、お読みください。

#### □ 操作の前に

操作をする前に知っておいていただきたいこと、あらかじめ準備していただきたいことなどを説明し ています。

#### ≪ 補足

操作するときに気を付けることや、操作を誤ったときの対処方法などを説明しています。

#### $\blacktriangledown$   $\sharp$  iii iii:

数値の制限や組み合わせできない機能、機能が使用できない状態を説明しています。

#### 人参照

参照先を示します。

#### $\overline{1}$

画面のキーの名称を示します。

#### L.

J.

操作部のキーの名称を示します。

## 1. 用紙のセット

## 使用できる用紙の種類とサイズ

各給紙トレイにセットできる用紙の種類、サイズと方向、最大セット枚数について説明します。

### √ 補足

❒海外向けサイズの用紙は以下のとおりに表示されます。

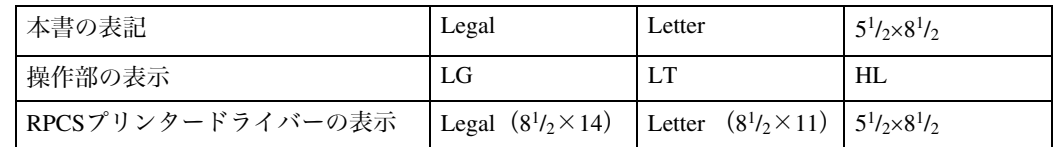

□DDは用紙のセット方向を表します。操作部では、Dはタテ、Dはヨコと表示されます。

❒セットできる用紙の向きに注意してください。用紙サイズによっては、セットできない方向があ ります。

#### ◆ 本体給紙トレイ [トレイ1]

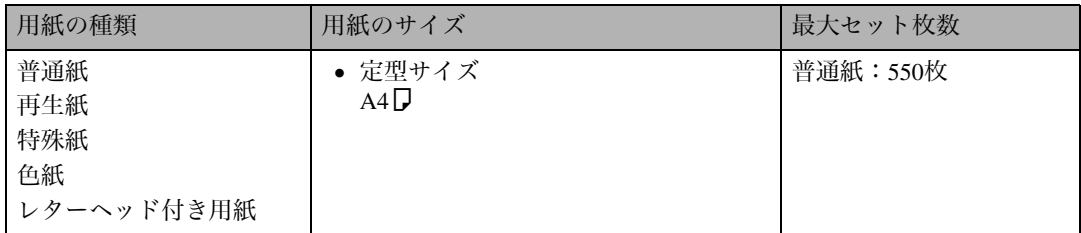

### 補足

❒セットできる用紙厚は60~105g/m<sup>2</sup>(55~90kg)です。

❒普通紙と特殊紙は、それぞれ紙厚に応じた用紙の種類を[調整管理]メニューで設定できます。詳 しくは、P.9 「用紙の種類ごとの注意」を参照してください。

❒普通紙の最大セット枚数は、「リコー PPC用紙タイプ6200」使用時のものです。

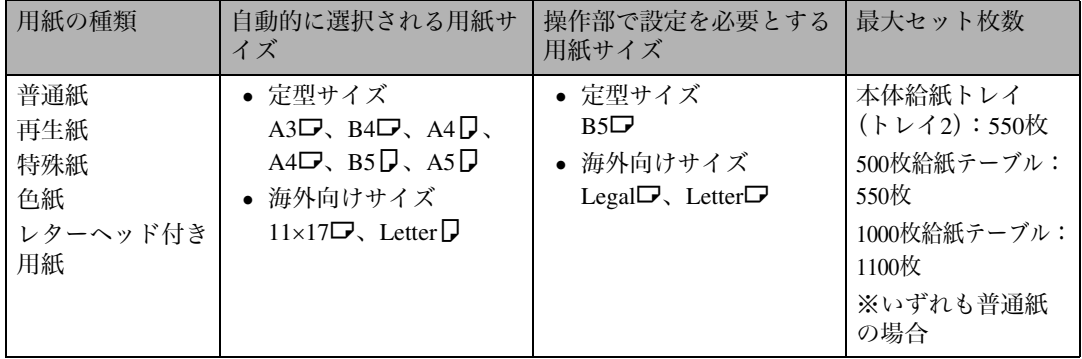

## 重要

❒操作部で設定が必要な用紙サイズをセットしたときは、セットした用紙サイズと操作部の設定を 必ず合わせてください。

#### ◆補足

❒セットできる用紙厚は60~105g/m<sup>2</sup>(55~90kg)です。

❒普通紙と特殊紙は、それぞれ紙厚に応じた用紙の種類を[調整管理]メニューで設定できます。詳 しくは、P.9 「用紙の種類ごとの注意」を参照してください。

❒普通紙の最大セット枚数は、「リコー PPC用紙タイプ6200」使用時のものです。

#### ❖ 2000枚給紙テーブル

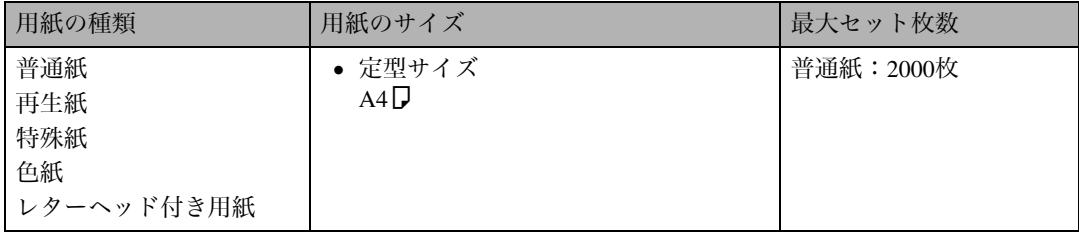

#### 補足

❒セットできる用紙厚は60~105g/m<sup>2</sup>(55~90kg)です。

□普通紙と特殊紙は、それぞれ紙厚に応じた用紙の種類を「調整管理]メニューで設定できます。詳 しくは、P.9 「用紙の種類ごとの注意」を参照してください。

□2000枚給紙テーブル (オプション) にLetter (81/2×11) Dの用紙をセットするときは、サービス実 施店に連絡してください。

❒普通紙の最大セット枚数は、「リコー PPC用紙タイプ6200」使用時のものです。

#### ❖ 手差しトレイ

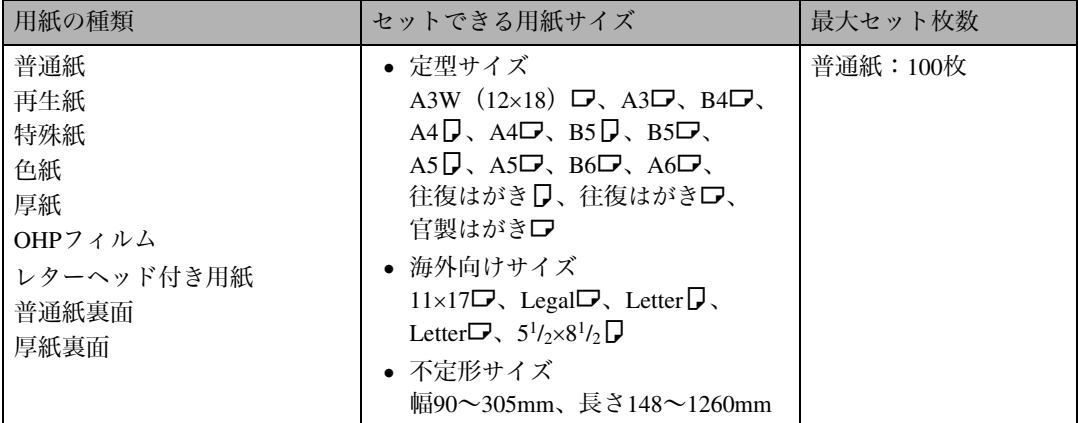

## 重要

- ❒手差しトレイに用紙をセットしたときは、操作部で用紙サイズの設定が必要です。詳しくは、P.22 「手差しトレイに用紙をセットする」を参照してください。
- ❒不定形サイズの用紙をセットしたときは、操作部やプリンタードライバーで用紙サイズを入力す る必要があります。詳しくは、P.24 「不定形サイズの用紙をセットする」を参照してください。
- ❒プリンタードライバーがRPCS、RPDLのときは、プリンタードライバーで長さ1260mmまでの印刷 を設定することができます。ただし、RPCSのプリンタードライバーで1200×1200dpiの印刷をする 場合は、長さ680mmまでの設定が可能です。
- ❒給紙方向に対して長さ457mmを超える用紙を印刷する場合は、メモリーを増設する必要がありま す。
- ❒手差しトレイに長尺紙をセットしたときは、正しく用紙が送られるように手で持って支えてくだ さい。また、用紙の厚さや紙幅により用紙の送られ方や画質が異なりますので、事前にご使用にな る用紙で印刷結果を確認してください。

#### √ 補足

- ❒装着しているメモリー容量によって印刷できる用紙サイズは異なります。詳しくは、<ソフト ウェアガイド>「メモリー容量と用紙サイズ」を参照してください。
- ❒手差しトレイにセットできる用紙厚は60~163g/m<sup>2</sup>(55~xxkg)です。
- □45kg紙(52g/m<sup>2</sup>)、またはA4**D**以上の長さの用紙は、直角に裁断されていないと正しく給紙され ないことがあります。
- ❒普通紙、厚紙、特殊紙は、それぞれ紙厚に応じた用紙の種類を[調整管理]メニューで設定でき ます。詳しくは、P.9 「用紙の種類ごとの注意」を参照してください。
- ❒普通紙、特殊紙以外の用紙は両面印刷できません。
- ❒往復はがきをセットするときは、操作部の用紙サイズ設定で「Cdタテ」、「Cdヨコ」を選択します。

## 用紙に関する注意

ここでは、用紙に関する注意事項を記載しています。

## 用紙をセットするとき

## 重要

**1**

- ❒リコー推奨の用紙をご利用ください。それ以外を使用した印刷についてはその印刷結果は保証い たしかねますので、あらかじめご了承ください。リコー推奨の用紙については、P.114 「消耗品一 覧」を参照してください。
- ❒インクジェット専用紙はセットしないでください。定着ユニットへの用紙の巻き付きが発生し、 故障の原因になります。

❒OHPフィルムをセットするときは、手差しトレイに印刷面を上にしてセットしてください。裏表 を誤ると、定着ユニットに巻き付くことがあり、故障の原因になります。

❒用紙は以下の向きにセットしてください。

- 本体給紙トレイ1、トレイ2:印刷面を上
- 手差しトレイ:印刷面を下
- 500枚/1000枚/2000枚給紙テーブル:印刷面を上
- ❒手差しトレイにセットするときは、用紙がサイドガイドのつめの下に収まるようにしてくださ い。
- ❒用紙をセットした給紙トレイをプリンターにセットするときは、ゆっくりと入れてください。ト レイを勢いよく入れると、トレイの用紙ガイドがずれることがあります。
- ❒セットした用紙のサイズが自動検知されない場合は、操作部で用紙サイズを設定する必要があり ます。

## 用紙を保管するとき

- 用紙は以下の点に注意して保管してください。
	- 湿気の多い所には置かない。
	- 直射日光の当たる所には置かない。
	- 立て掛けない。
- 残った用紙は、購入時に入っていた袋や箱の中に入れて保管してください。

## 用紙の種類ごとの注意

## 普通紙

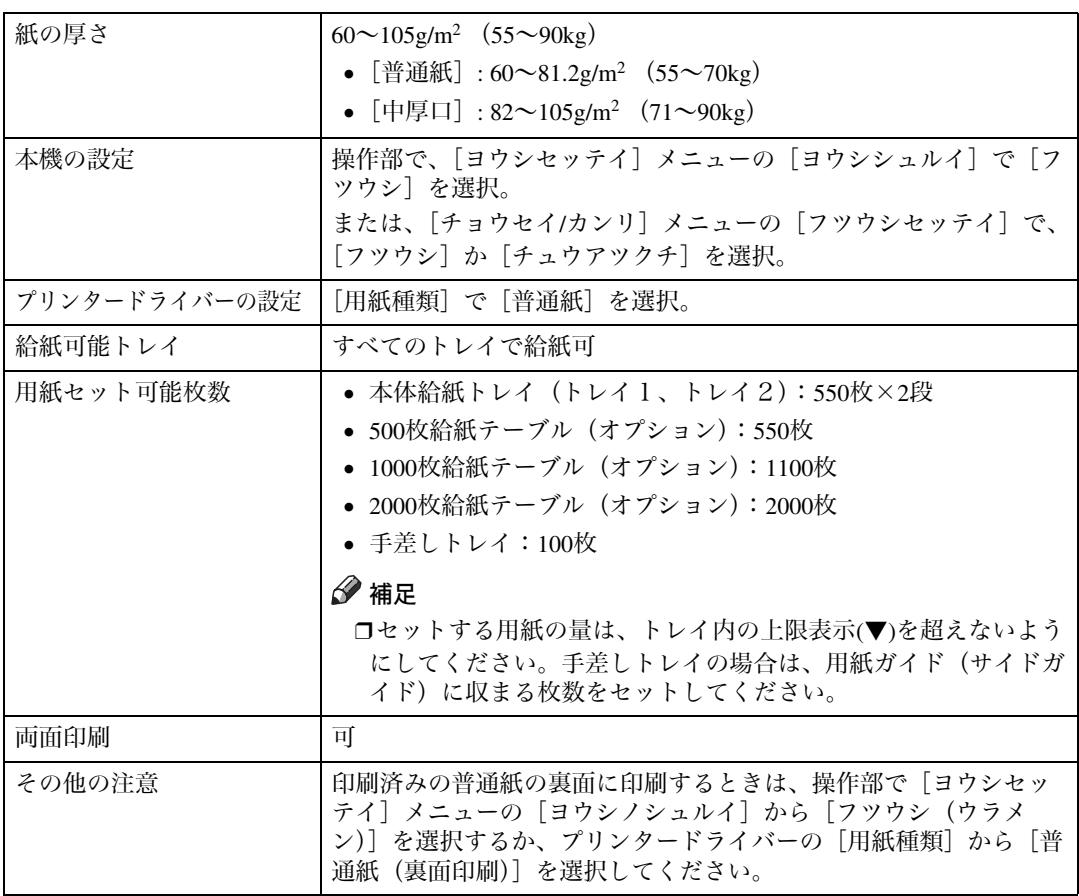

## 厚紙

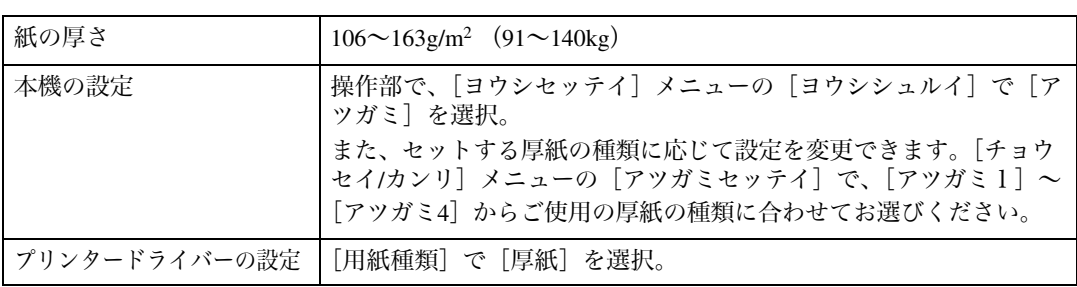

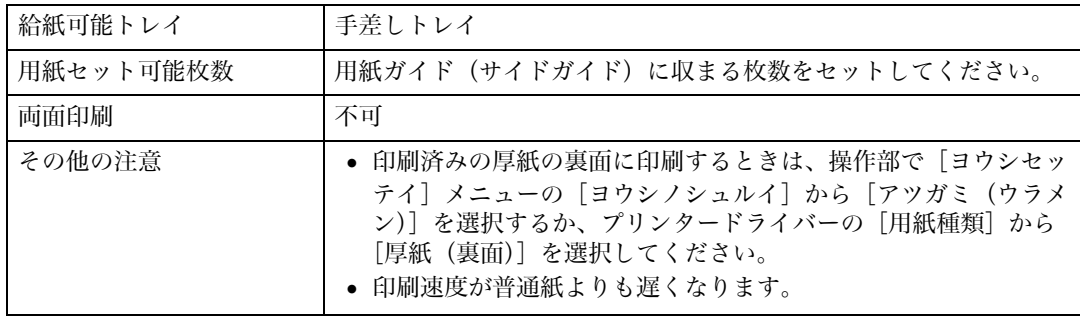

## OHPフィルム

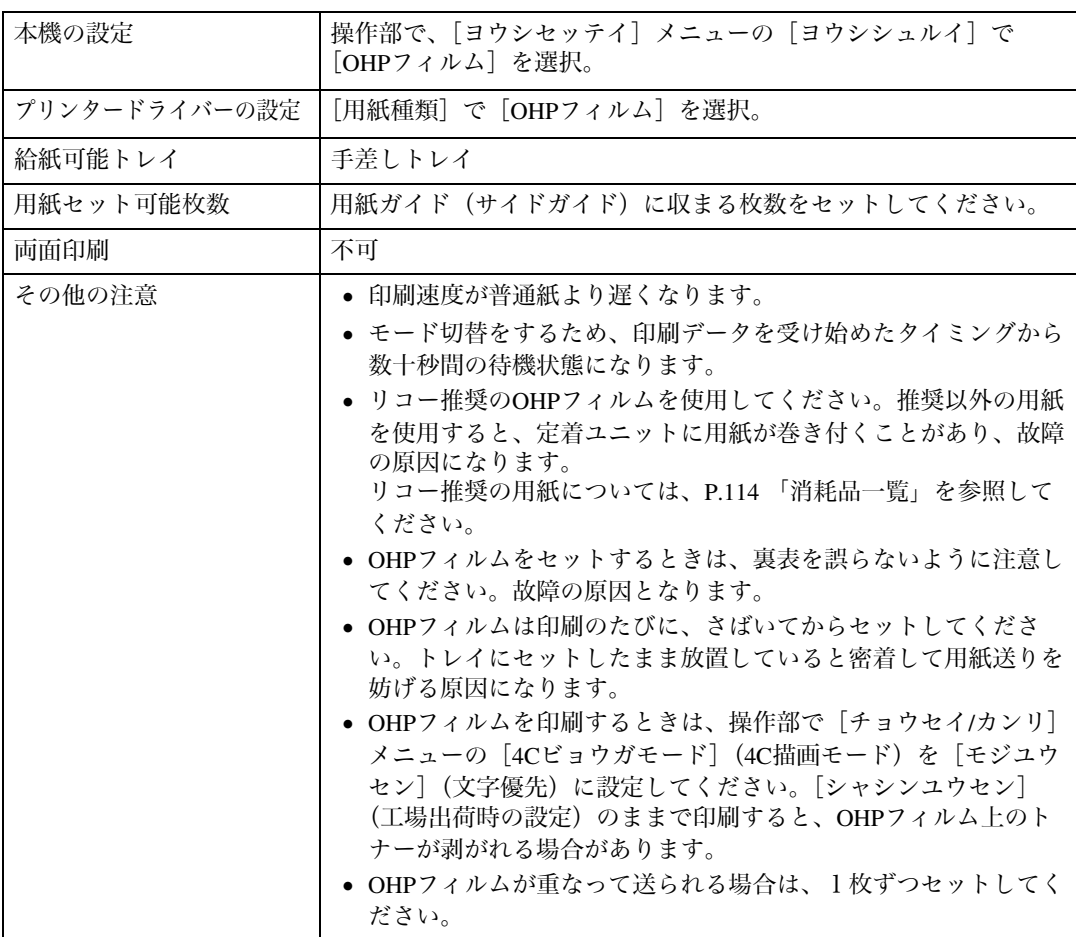

## レターヘッド紙

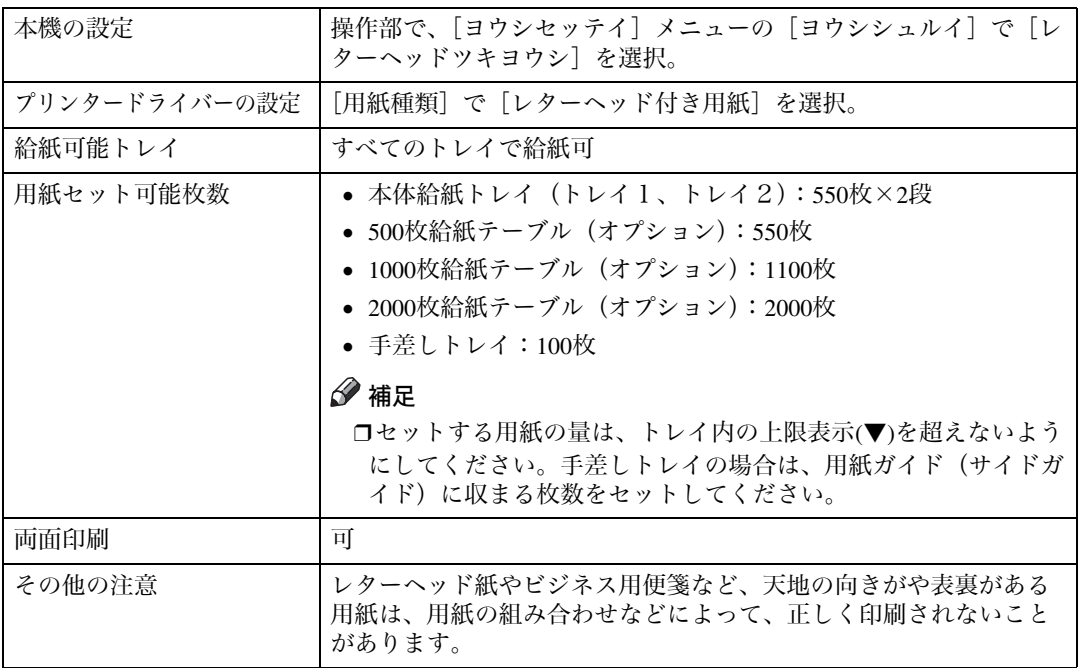

## 特殊紙

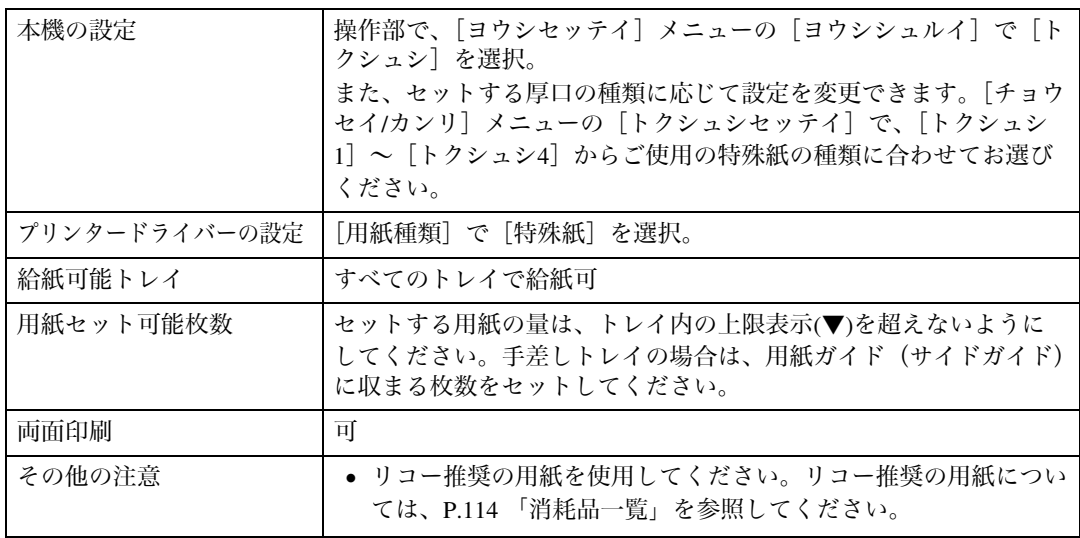

## 郵便はがき

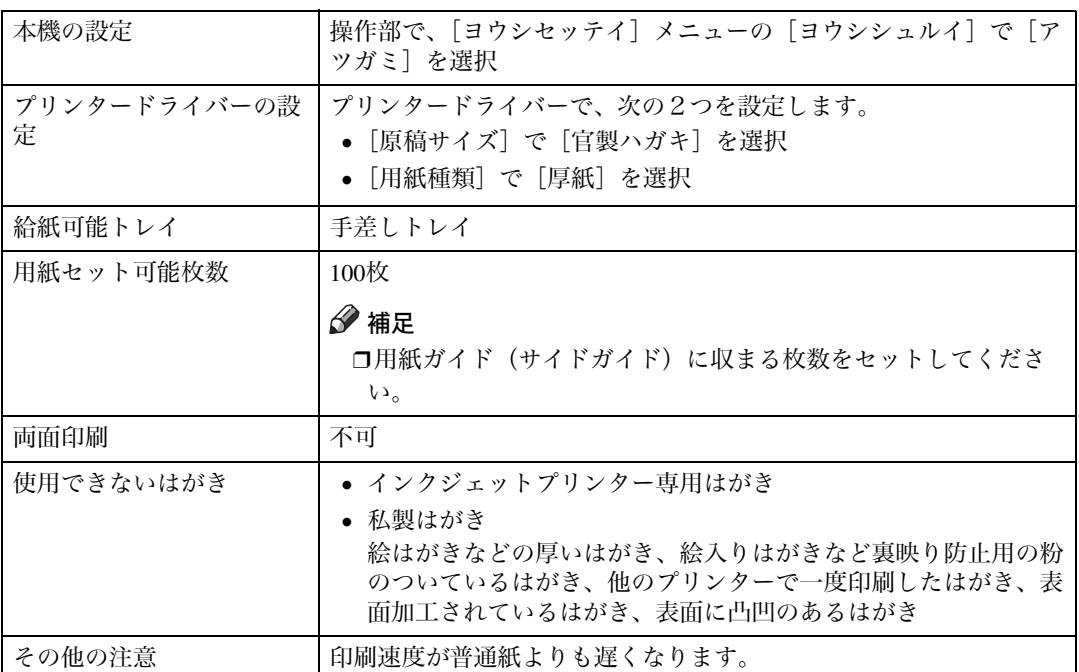

## 補足

❒はがきをセットするときは図のように、はがきをさばいて端をそろえます。

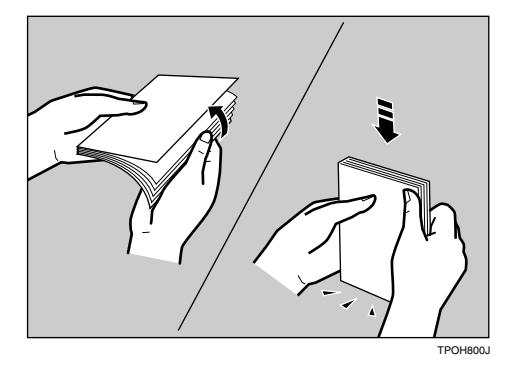

❒はがきが反っていると、正しく送られなかったり、印刷品質に影響が出る場合があります。セッ トする前に反りが下図の範囲になるように直してください。

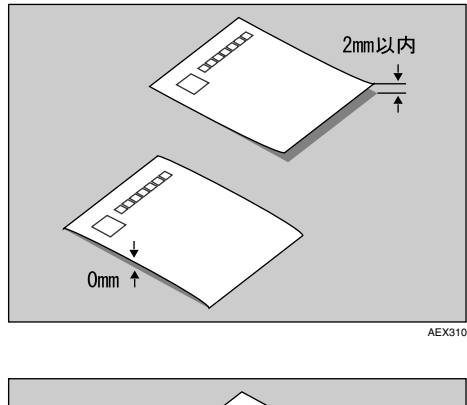

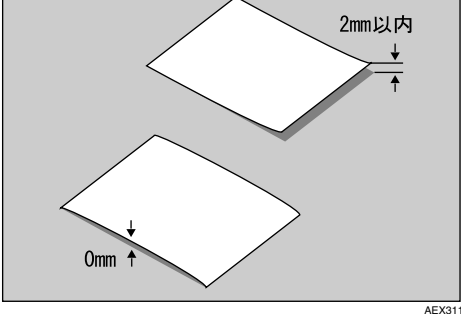

❒はがきの先端部が曲がっていると、正しく送られなかったり、印刷品質に影響が出る場合があり ます。セットする前に先端部を図のように指でのして曲がりを直してください。

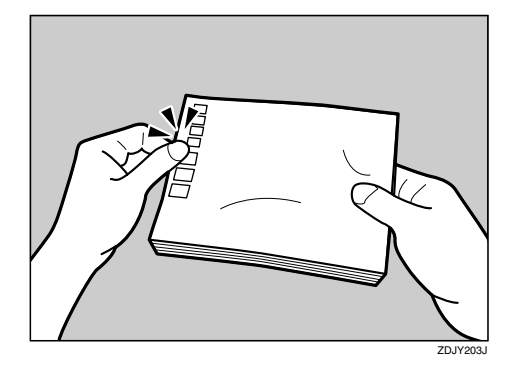

- ❒はがきの裏面にバリ(裁断したときにできた返し)があるときは、はがきを平らなところに置き、 定規などを水平に1~2回動かしてはがきの4辺のバリを取り除き、バリを取り除いたときに出 た紙粉を払います。
- ❒はがきの両面に印刷する場合は、裏面→表面の順で印刷すると、より良い印刷品質が得られます。

## 使用できない用紙

以下のような用紙は使用しないでください。

- インクジェット専用紙
- ジェルジェット専用紙
- しわ、折れ、破れ、端が波打っている用紙
- カール(反り)のある用紙
- 湿気を吸っている用紙
- 乾燥して静電気が発生している用紙
- 一度印刷した用紙 他の機種(モノクロ・カラー複写機、インク ジェットプリンターなど)で印刷されたもの は、定着温度の違いにより定着ユニットに影 響を与えることがあります。
- 表面が加工された用紙(指定用紙を除く)
- 感熱紙やノンカーボン紙など特殊な用紙
- 厚さが規定以外の用紙(極端に厚い・薄い用 紙)
- ミシン目などの加工がされている用紙
- 糊がはみ出したり、台紙の見えるラベル紙
- ステープラー・クリップなどを付けたままの 用紙

#### √ 補足

❒プリンターに適切な用紙でも、保存状態が 悪い場合は、紙づまりや印刷品質の低下、故 障の原因になることがあります。

## 印刷範囲

本機の印刷範囲は以下の図のとおりです。

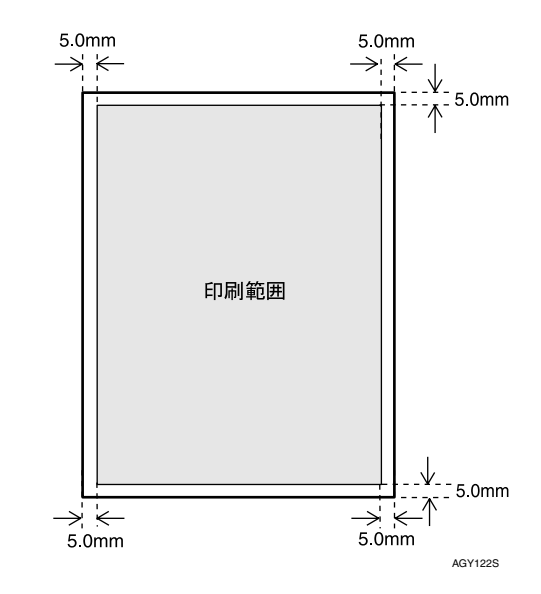

#### √ 補足

- ❒プリンタードライバーや印刷条件の設定に よっては用紙の全面に印刷することができ ますが、上下左右 5mm ずつは品質保証対象 外となります。
- ❒手差しトレイに長尺紙をセットしたとき は、正しく用紙が送られるように手で持って 支えてください。また、用紙の厚さや紙幅に より用紙の送られ方や画質が異なりますの で、事前にご使用になる用紙で印刷結果を確 認してください。
- ❒長尺紙の印刷範囲は、給紙方向に対して長 さ457mm(1200×1200dpi)までです。給紙方 向に対して長さ457mm(1200×1200dpi)を超 える用紙を印刷する場合、ご使用方法によっ てはうまく印刷されないことがあります。

14

## 排紙に関する注意

## 4ビンプリントポスト (タイプ8200) について

排紙先を指定することで、一つの排紙先に不特定多数の印刷物が混在することを防止できます。また、 4ビンプリントポスト(タイプ8200)では、排紙トレイのLEDランプを点灯することで印刷物の排紙を 通知し、印刷物の取り忘れを防止します。

#### ◆ 4ビンプリントポスト (タイプ8200) の動作

排紙トレイに印刷物が排紙されると、排紙されたトレイのLEDランプが点灯します。排紙トレイ上 に印刷物がある間は、LEDランプは点灯し続けます。 排紙トレイの印刷物を取り除くと、LEDランプが消灯します。LEDランプの点灯・消灯を確認する ことで、印刷物の取り忘れを防止できます。

#### 制限

❒A5L、B6L、A6Lの用紙サイズで印刷した場合、LEDの点灯・消灯の機能は使用できません。

## 用紙をセットする

## 給紙トレイ(標準)、給紙 テーブル(オプション)に 用紙をセットする

ここでは給紙トレイに用紙を補給する方法と、 用紙サイズを変更して用紙をセットする方法を 説明します。

## 重要

- □給紙トレイ1 (標準)は、A4D専用の給紙ト レイです。常にA4の用紙をセットしてくだ さい。
- □給紙トレイ1(標準)にLetter(8½×11)D の用紙をセットするときは、サービス実施店 に連絡してください。
- ❒一つのトレイに、異なる種類の用紙を混在 させないでください。

## $\mathcal{L}_{\tiny{\textstyle\#}}$

本体給紙トレイと給紙テーブルにセットで きる用紙については、P.5 「使用できる用紙 の種類とサイズ」を参照してください。

### 給紙トレイ1(標準)に用紙をセットする

給紙トレイ1(標準)に用紙をセットする方法の 説明です。

### 重要

- □給紙トレイ1 (標準)は、A4D専用の給紙ト レイです。常にA4の用紙をセットしてくだ さい。
- ❒セットする用紙の量は、給紙トレイ内に示 された上限表示を超えないようにしてくだ さい。

■ 上段にある給紙トレイ1 (標準) 止まるま でゆっくりと引き出します。

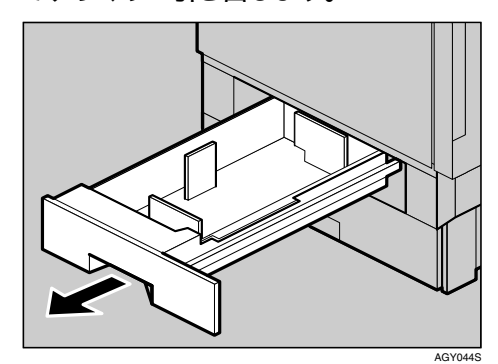

 $\Omega$  印刷する面を下にして、A4 の用紙をそろ えてセットします。

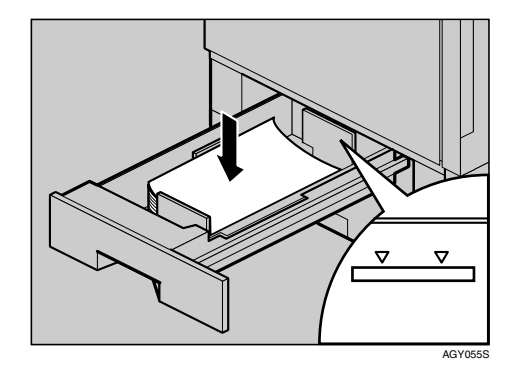

C 給紙トレイをゆっくりと奥まで押し込み ます。

**1**

## 給紙トレイ2、500枚給紙テーブル、 1000枚給紙テーブルに用紙をセットする

給紙トレイ2 (標準)、500枚給紙テーブル(オ プション)、1000枚給紙テーブル(オプション) に用紙をセットする方法の説明です。

#### 補足

- ❒ここでは、給紙トレイ2(標準)を例に説明 しています。500枚給紙テーブルと1000枚給 紙テーブルも同様の手順で用紙をセットし てください。
- 給紙トレイを止まるまでゆっくりと引き 出します。

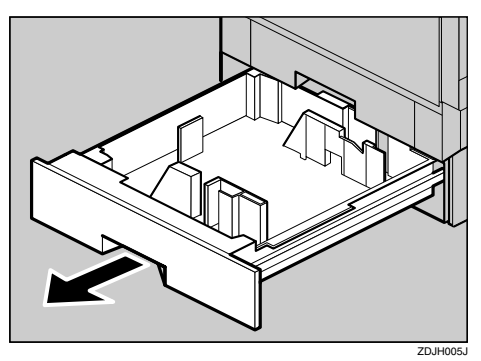

2 用紙のサイズや方向の変更でサイドフェ ンスを移動するときは、給紙トレイまた は給紙テーブル中の奥にあるサイドフェ ンスのロック右側を押して、ロックを解 除します。

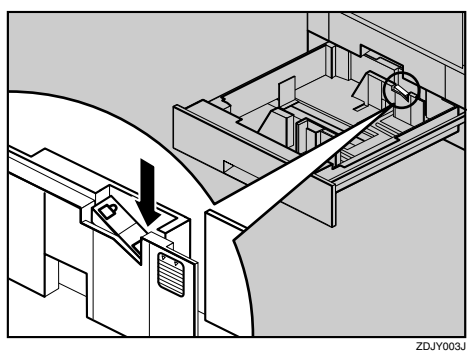

■ 緑色のレバーを押しながら(①)、矢印の 方向に動かして (2)、サイドフェンスの 位置を変更します。

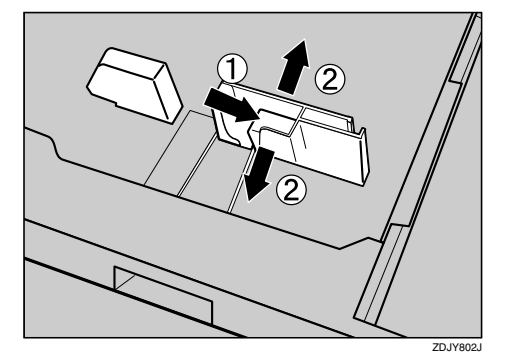

■ 用紙のサイズや方向の変更でエンドフェ ンスを移動するときは、エンドフェンスの 両端をつまんで(1)、左右に動かして (2)エンドフェンスの位置を変更します。

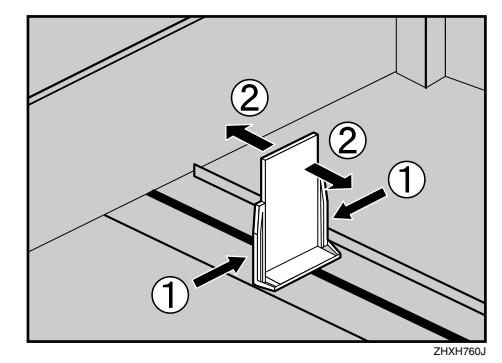

E 印刷する面を下にして、用紙をそろえて セットします。

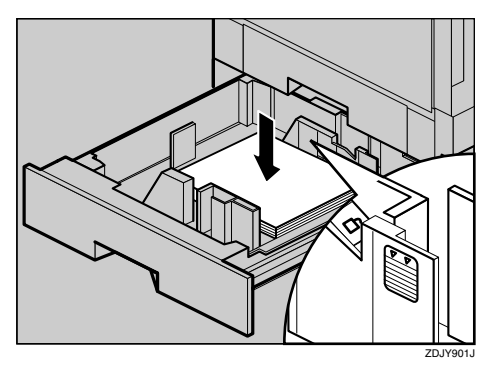

## 重要

❒セットする用紙の量は、給紙トレイ内に 示された上限表示を超えないようにし てください。

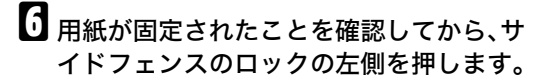

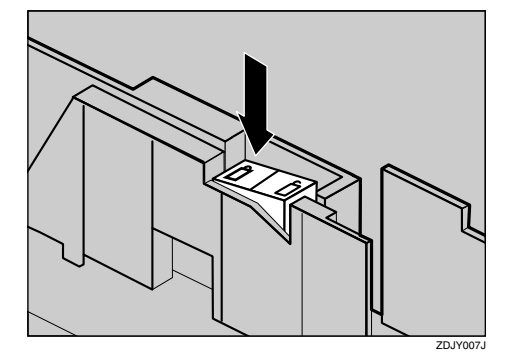

■ 給紙トレイをゆっくりと奥まで押し込み ます。

## 重要

❒トレイを勢いよく押し込むと、トレイの サイドフェンスの位置がずれることが あります。

## 2000枚給紙テーブル(オプション) に用紙をセットする

2000枚給紙テーブル(オプション)に用紙をセッ トする方法の説明です。

## 重要

- □2000枚給紙テーブル (オプション)は、A4D 専用の給紙テーブルです。常にA4の用紙を セットしてください。
- ❒2000枚給紙テーブル(オプション)にLetter (81/2 × 11) D の用紙をセットするときは、 サービス実施店に連絡してください。

■ 給紙トレイを止まるまでゆっくりと引き 出します。

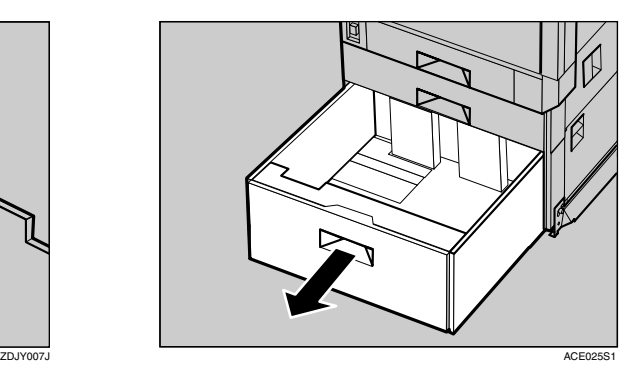

2 印刷する面を下にして、用紙をそろえて 左右にセットします。片側1000枚が上限 です。

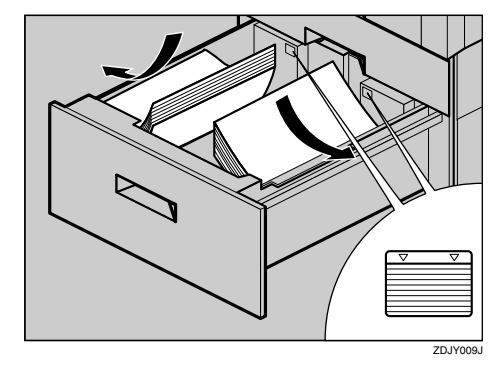

## 重要

- ❒用紙はきちんとそろえて、左右の壁に確 実に押し当ててください。きちんとセッ トされていないと、紙づまりの原因にな ります。
- ❒セットする用紙の量は、給紙トレイ内に 示された上限表示を超えないようにし てください。
- 給紙トレイをゆっくりと奥まで押し込み ます。

## 自動検知されないサイズの用紙を セットする

自動検知されないサイズの用紙をセットしたと きは、操作部で用紙サイズを設定する必要があ ります。その際の用紙サイズの設定方法に関す る説明です。

■【メニュー】キーを押します。

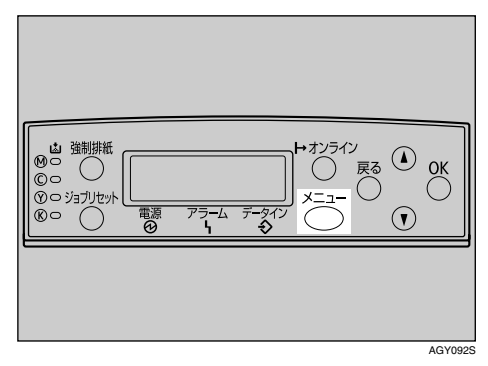

メニュー画面が表示されます。

2 【▲】または【▼】キーを押して「ヨウシセッ テイ」を表示させ、【**OK**】キーを押します。

 $\langle x \rangle$ **Profile Parties** 

用紙設定メニューが表示されます。

**E**】[▲] または【▼】キーを押して「トレイ ヨウシサイズ」を表示させ、【**OK**】キーを 押します。

 $<$ D $>$ lw $<$  $2.1\,\mathrm{kpc}$  apply  $4\,\mathrm{Z}^\circ$ 

給紙トレイの選択画面が表示されます。

■【▲】または【▼】キーを押して目的の給紙 トレイを表示させ、【**OK**】キーを押します。

<kb/></br/>amplified>>>>>> 1.*W2* 

500枚給紙テーブル(オプション)を装着して いるときは「トレイ3」、1000枚給紙テーブル を装着しているときは「トレイ3」と「トレイ 4」が表示されます。ここでは例としてトレイ 2 を、B5□ に設定する方法を説明していま す。

**■ 【▲】または【▼】キーを押して、セットし** た用紙サイズとセット方向の組み合わせ を表示させ、【**OK**】キーを押します。

> $\langle$ K $\nu$ 42> B5an

約2秒後に20画面に戻ります。

F【オンライン】キーを押します。

通常の画面に戻ります。

which we are a set of the RPCS

用紙サイズの設定が完了しました。

自動検知されない用紙で印刷した後、用紙サ イズの設定を「ジドウケンチ」に戻す場合は、 用紙をセットし直してから次の手順に進み ます。

## ■【メニュー】キーを押します。

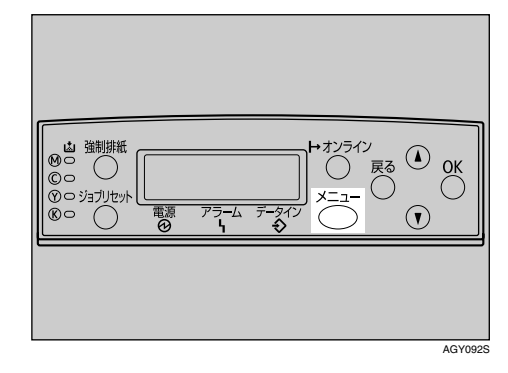

メニュー画面が表示されます。

1 [▲] または [▼] キーを押して「ヨウシセッ テイ」を表示させ、【**OK**】キーを押します。

用紙設定メニューが表示されます。

■【▲】または【▼】キーを押して「トレイ ヨウシサイズ」を表示させ、【**OK**】キーを 押します。

給紙トレイの選択画面が表示されます。

1 [▲] または 【▼】 キーを押して目的の給紙 トレイを表示させ、【**OK**】キーを押します。

用紙サイズの選択画面が表示されます。

11 【▲】または【▼】キーを押して、「ジドウケ ンチ」を表示させ、【**OK**】キーを押します。

> <;Jw2> \*s^;\*\*\*\*\*\*

約2秒後に10の画面に戻ります。

## L【オンライン】キーを押します。

通常の画面に戻ります。

which we are a set of the RPCS

これで自動検知の設定に戻りました。

### 補足

❒給紙トレイ2(標準)、500枚給紙テーブ ル(オプション)、1000枚給紙テーブル (オプション)で自動検知されないサイ ズの用紙は、B5D、LegalD、LetterDで す。

#### 用紙の種類を設定する

用紙の種類の設定方法に関する説明です。セッ トした用紙の種類を設定することで、より適切 な印刷を行うことができます。給紙トレイに セットした用紙に設定できる用紙種類は以下の とおりです。

• 普通紙、再生紙、特殊紙、色紙、レターヘッド

■【メニュー】 キーを押します。

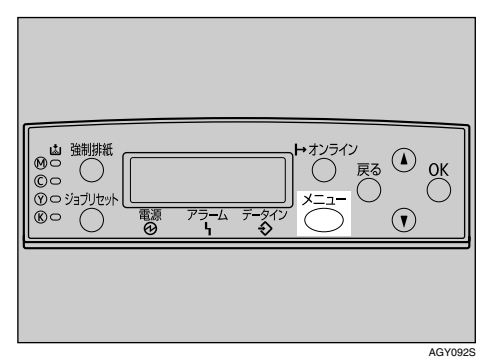

メニュー画面が表示されます。

2 [▲] または 【▼】キーを押して「ヨウシセッ テイ」を表示させ、【**OK**】キーを押します。

 $\langle x \rangle$ Desf?lw

用紙設定メニューが表示されます。

■ 【▲】 または 【▼】 キーを押して 「ヨウシシュ ルイ」を表示させ、【**OK**】キーを押します。

 $<$ D $>$ lw $<$ 3.DessMHw

給紙トレイの選択画面が表示されます。

■【▲】または【▼】キーを押して、目的の給 紙トレイを表示させ、【**OK**】キーを押しま す。

500枚給紙テーブル(オプション)を装着して いるときは「トレイ3」、1000枚給紙テーブル を装着しているときは「トレイ3」と「トレイ 4」が表示されます。

 $\langle$ BDSS $\cup$ A $\setminus$ 2.jP*w*2

用紙種類の選択画面が表示されます。

■【▲】または【▼】キーを押して、セットし た用紙の種類を表示させ、【**OK**】キーを押 します。

> <;Jw2>  $\pm$  #  $\pi$  (  $\pm$  7  $\pm$  7  $\pm$  7  $\pm$

約2秒後に20画面に戻ります。

## ■ 【オンライン】キーを押します。

通常の画面に戻ります。

with the first state of the first RPCS

#### ◆ 補足

❒普通紙もしくは特殊紙をセットする場 合、[調整管理]メニューの[普通紙設定] もしくは[特殊紙設定]で、セットする 用紙の種類に応じた項目を選択してく ださい。詳しくは、P.9 「用紙の種類ごと の注意」を参照してください。

## 手差しトレイに用紙を セットする

## 定形サイズの用紙をセットする

手差しトレイに定型サイズの用紙をセットする 方法の説明です。

### 重要

- ❒複数の用紙が重なって送られないように、 用紙をパラパラとさばいてからセットして ください。
- ❒セットした用紙の、用紙サイズとセット方 向を操作部およびプリンタードライバーで 正しく設定してください。それぞれの設定が 異なる場合は紙づまりが発生したり、印刷品 質に影響が出たりすることがあります。
- ❒用紙は印刷する面を下にしてタテ方向に セットしてください。

### 補足

- ❒厚紙、OHPフィルム、はがきなどをセットし たときは、必ず操作部またはプリンタードラ イバーで厚紙または OHP の設定をしてくだ さい。
- ❒手差しトレイに用紙をセットするときは、 なるべくヨコ方向にセットしてください。
- ❒手差しトレイから左上トレイに排紙する場 合、印刷面上面になります。
- ❒手差しトレイにセットした用紙に印刷する ときは、次の機能は使用できません。
	- 両面印刷
	- シフトソート
	- ステープル/パンチ
	- 自動トレイ選択

■ 手差しトレイを開きます。

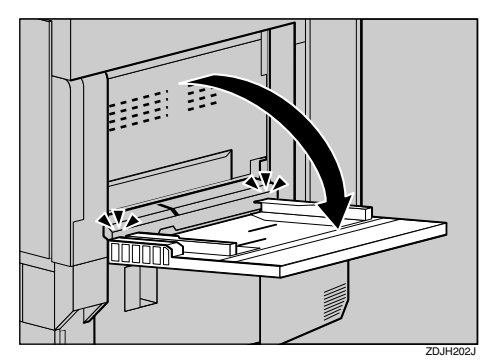

#### √補足

❒A4L よりも大きなサイズをセットする ときは、用紙支持板を引き出します。

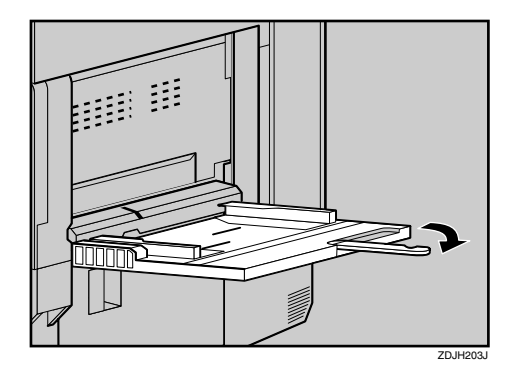

2 サイドガイドを広げ (1)、印刷する面を 上にして、用紙を先端が突き当たるまで 差し込みます (2)。

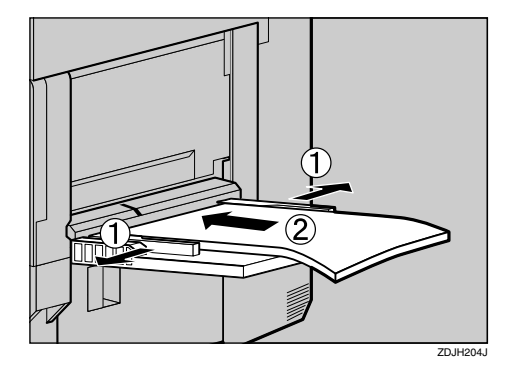

■ サイドガイドを用紙に押し当てます。

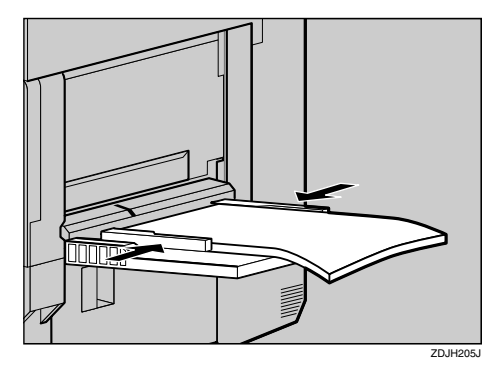

#### ◆ 補足

❒手差しトレイにセットできる枚数は、用 紙の種類によって異なります。用紙の量 は、サイドガイドにある上限表示を超え ないようにしてください。

■ 操作部で、セットした用紙サイズを設定 します。【メニュー】キーを押します。

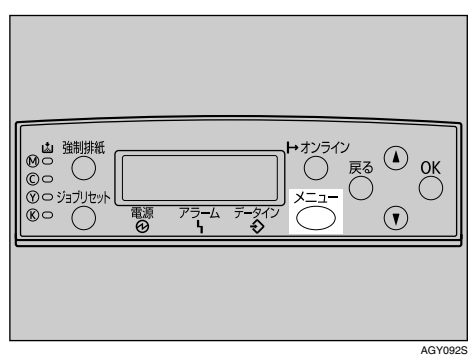

メニュー画面が表示されます。

**■ 【▲】または【▼】キーを押して「ヨウシセッ** テイ」を表示させ、【**OK**】キーを押します。

Desf?lw

用紙設定メニューが表示されます。

F「テサシ ヨウシサイズ」が表示されてい るのを確認して、【**OK**】キーを押します。

> $<$   $=$   $D^2$   $D^2$   $=$   $C^2$   $<$   $>$  $1.5$  Desawd $7.7^\circ$

手差しトレイの用紙サイズの選択画面が表 示されます。

■【▲】または【▼】キーを押して、セットし た用紙サイズとセット方向の組み合わせ を表示させ、【**OK**】キーを押します。

> $<$ fith American Desawdor  $*$ B6FD

約2秒後に6の画面に戻ります。

■【オンライン】キーを押します。

通常の画面に戻ります。

which we are a set of the RPCS

## $\mathcal{S}_{\text{dR}}$

不定形サイズの用紙や特殊紙をセット するときの操作部の設定については、不 定形サイズの用紙をセットするを参照 してください。

厚紙、OHPフィルム、はがきなどをセッ トしたときの操作部の設定については、 用紙の種類を設定するを参照してくだ さい。

不定形サイズ(長さ148mm~457mm、幅 90mm~305mm)の用紙をセットすると きは、不定形サイズの用紙をセットする < <mark>< / インプ<sub>コ</sub>ー</mark>ン インファイン インター インター おもの を参照してください。

### 不定形サイズの用紙をセットする

手差しトレイに不定形サイズの用紙をセットす る方法の説明です。

## 重要

- ❒不定形サイズの用紙を印刷するときは、必 ず操作部またはプリンタードライバーで用 紙サイズを設定してください。
- ❒不定形サイズの設定は、操作部で行った設 定よりもプリンタードライバーの設定が優 先します。プリンタードライバーで設定する 場合は、操作部での設定は不要です。ただし、 RPCS/RPDL 以外のプリンタードライバーを 使用して印刷するときは、操作部で設定する 必要があります(RPDLは、プリンタードラ イバーで別途設定が必要になります。詳しく はプリンタードライバーのヘルプを参照し てください)。
- ❒手差しトレイにセットできる用紙サイズの 範囲は、長さ148~457mm、幅90~305mmで す。ただし、プリンタードライバーがRPCS、 RPDL のときは、プリンタードライバーで、 長さ 1260mm までの印刷を設定することが できます。
- ❒不定形サイズの用紙や特殊紙をセットする ときは、必ず操作部またはプリンタードライ バーで用紙サイズを設定してください。
- ❒不定形サイズの設定ができないアプリケー ションでは、不定形サイズの用紙による印刷 はできません。

## ■【メニュー】キーを押します。

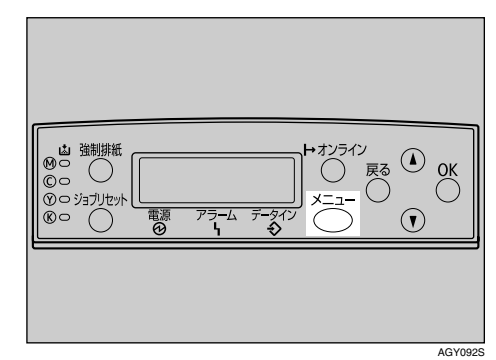

メニュー画面が表示されます。

■【▲】または【▼】キーを押して「ヨウシセッ テイ」を表示させ、【**OK**】キーを押します。

くメニュー〉<br>- ヨウシヤッティ

用紙設定メニューが表示されます。

C「テサシ ヨウシサイズ」が表示されている のを確認して、【**OK**】キーを押します。

> $<$   $=$   $0$   $\leq$   $0$   $\leq$   $\leq$   $\leq$   $\leq$   $\leq$   $\leq$   $\leq$   $\leq$   $\leq$   $\leq$   $\leq$   $\leq$   $\leq$   $\leq$   $\leq$   $\leq$   $\leq$   $\leq$   $\leq$   $\leq$   $\leq$   $\leq$   $\leq$   $\leq$   $\leq$   $\leq$   $\leq$   $\leq$   $\leq$   $\leq$   $\leq$   $\leq$   $\leq$   $1$ . fto apotar  $\tau$

手差しトレイの用紙サイズの選択画面が表 示されます。

■】【▲】または【▼】キーを押して「フテイケ イサイズ(カスタム)」を表示させ、【**OK**】 キーを押します。

> $<$ fitty Articlitz  $\chi$ \*DFYDYDYCDZ94)

不定形サイズの入力画面が表示されます。

■【▲】または【▼】キーを押して給紙方向に 対して横のサイズを表示させ、【**OK**】キー を押します。

#### 補足

❒押し続けると 1mm、10mm 単位でスク ロールします。

 $<$ DF4(T4(T4(Z))) Dp 148.0 mm

縦の入力画面が表示されます。

■【1】または【▼】キーを押して給紙方向に 対して縦のサイズを表示させ、【**OK**】キー を押します。

#### 補足

❒押し続けると 1mm、10mm 単位でスク ロールします。

 $\langle$ DF4040020 $\rangle$ hl 210.0 mm

設定内容が表示され、約2秒後に2の画面に 戻ります。

## ■【オンライン】キーを押します。

通常の画面に戻ります。

www.chington.com RPCS

#### 用紙種類を設定する

セットした用紙の種類を設定することで、より 適切な印刷を行うことができます。手差しトレ イにセットした用紙に設定できる用紙種類は以 下のとおりです。

• 普通紙、再生紙、特殊紙、色紙、OHPフィル ム、厚紙、レターヘッド普通紙裏面、厚紙裏面

#### 重要

- ❒厚紙やOHPフィルムを手差しトレイにセッ トしたときは、必ず用紙種類を設定してくだ さい。
- ❒用紙の種類の設定では、操作部での設定よ りも、プリンタードライバーでの設定が優先 されます。

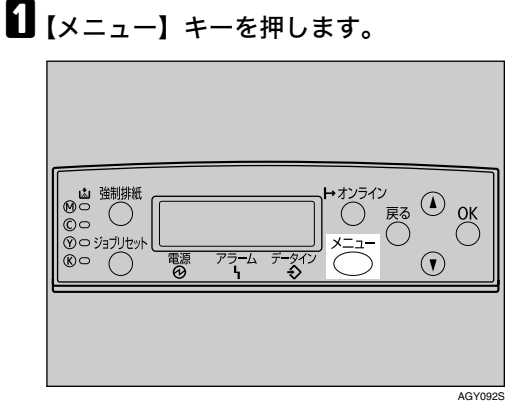

メニュー画面が表示されます。

2 【▲】または【▼】キーを押して「ヨウシセッ テイ」を表示させ、【**OK**】キーを押します。

くメニュー><br>- EPPのセッティ

用紙設定メニューが表示されます。

## 2 [▲] または 【▼】キーを押して「ヨウシシュ ルイ」を表示させ、【**OK**】キーを押します。

## $<$   $=$   $0$   $\ge$   $0$   $\ge$   $0$   $\ge$   $0$   $\ge$   $0$   $\ge$   $0$   $\ge$   $0$ 3.BODDall4

給紙トレイの選択画面が表示されます。

■【▲】または【▼】キーを押して「テサシト レイ」を表示させ、【**OK**】キーを押します。

### $<$ D $>$ D $>$ D $<$  $<$  $>$ 5.ftbkt

用紙種類の選択画面が表示されます。

■【▲】または【▼】キーを押してセットした 用紙の種類を表示させ、【**OK**】キーを押し ます。

> <ftbFD4>  $*$  Putri E

約2秒後に20画面に戻ります。

## F【オンライン】キーを押します。

通常の画面に戻ります。

4D#WF1#RZ RPCS

#### 補足

❒普通紙や厚紙、特殊紙をセットする場合 は、[調整管理]メニューの[普通紙設 定]、[厚紙設定]、[特殊紙設定]で、紙 厚に応じた用紙(種類)を選択してくだ さい。詳しくは、⇒ P.9 「用紙の種類ごと の注意」を参照してください。

□両面印刷ができない用紙の種類は、以下 のとおりです。

• 厚紙、OHPフィルム、普通紙裏面、厚 紙裏面

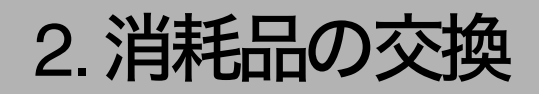

## 専用ねじ回しを使う

オプション機器の脱着や消耗品の交換に使用す る、専用ねじ回しの使い方の説明です。

専用ねじ回しは前カバーの内側に格納されてい ます。

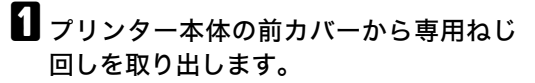

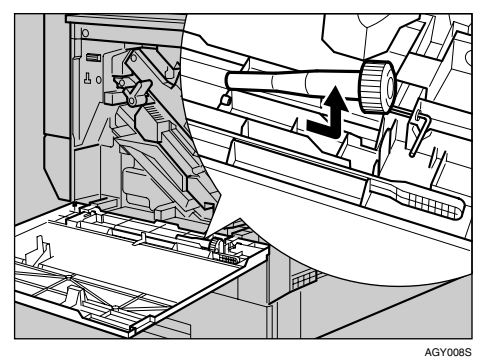

## 2 専用ねじ回しにねじを差し込んで回しま す。

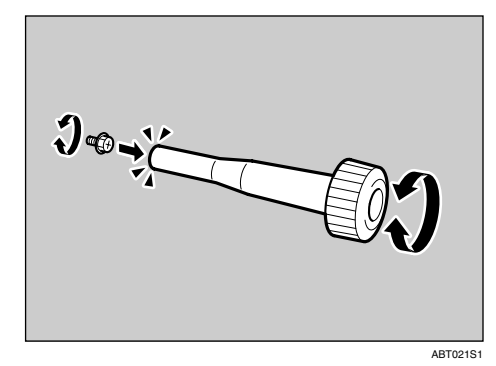

ねじを専用ねじ回しに押し込むと、ねじを落 とさずに作業することができます。

## 補足

❒使用後の専用ねじ回しは、プリンター本 体の前カバーに保管しておいてくださ い。

## オプション機器の脱着

## 2000枚フィニッシャーを 脱着する

各種ユニットを交換するときや、つまった用紙 を取り除くときに、2000枚フィニッシャーを一 時的に分離する場合があります。

ここでは2000枚フィニッシャーの脱着方法につ いて説明します。

■ 2000枚フィニッシャー上部にある取っ手 を片手でしっかり持ってゆっくりとまっ すぐに引き、動かなくなるまで引き出し ます。

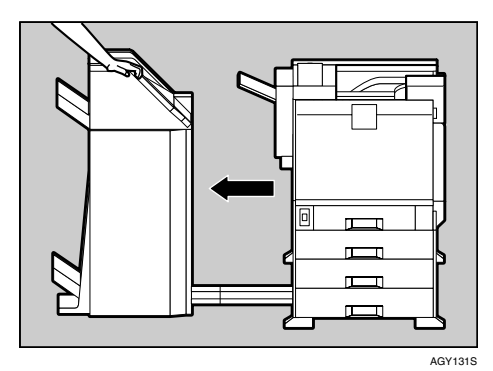

これで、2000枚フィニッシャーをプリンター 本体から分離することができました。

23000 枚フィニッシャーを両手でゆっくり とまっすぐに押し、カチッと音がするま で押し込みます。

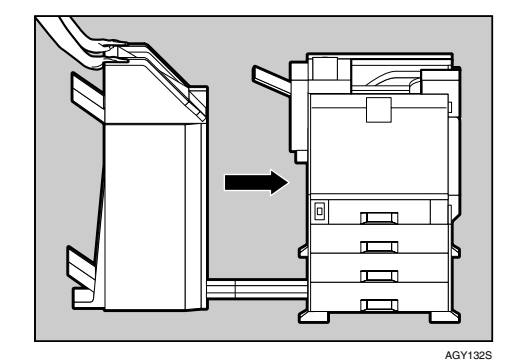

これで、2000枚フィニッシャーがプリンター 本体に取り付けられました。

## 重要

□2000枚フィニッシャーは、両面反転ユ ニットを閉じてから、プリンター本体に 取り付けてください。

**2**

## 両面反転ユニットを開閉する

各種ユニットを交換するときや、つまった用紙 を取り除くときに、両面反転ユニットを開く場 合があります。

ここでは、両面反転ユニットの開閉方法につい て説明します。

A 両面反転ユニットの右側にあるロック解 除ボタンを押し上げ、そのまま押さえま す。

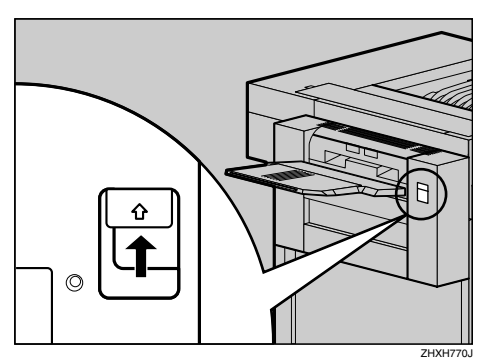

2 両面反転ユニットを、止まるまでゆっく りと倒します。

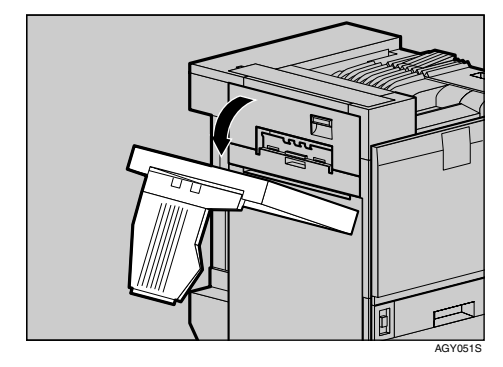

### 重要

□両面反転ユニットは、2000枚フィニッ シャーをプリンター本体から分離して から開いてください。2000 枚フィニッ シャーを取り付け/取り外し方法につい ては、P.28 「2000枚フィニッシャーを脱 着する」を参照してください。

#### 補足

□2000 枚フィニッシャーが取り付けられ ている場合でも、排紙トレイを取り外す 必要はありません。

C 両面反転ユニットを両手でゆっくりと起こ し、カチッと音がするまで押し込みます。

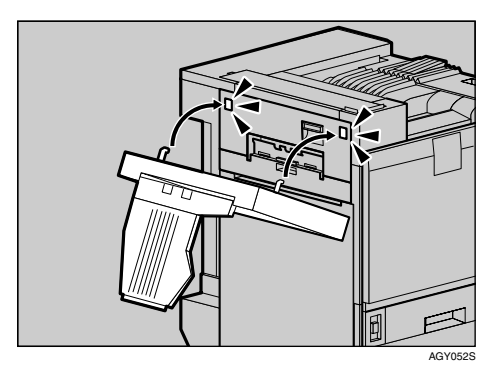

これで、両面反転ユニットが閉じました。

## 重要

❒プリンターの上部左カバーを閉じた後 に、両面反転ユニットを閉じてください。

## トナーカートリッジを交換する

八警告 八警告 八注意 八注意 不注意 八注意 木注意 八注意 重要 ❒トナーカートリッジを取り外すときは、ト ナーを落とさないように静かに行ってくだ さい。 • トナー(使用済みトナーを含 む)または、トナーの入った 容器を火中に投入しないで ください。トナー粉がはね て、やけどの原因になりま す。使用済みのトナーカート リッジは、トナー粉が飛び散 らないように袋に入れて保 管してください。保管したト ナーカートリッジは、販売店 またはサービス実施店へお 渡しいただき、当社の回収・ リサイクル活動にご協力く ださい。なお、お客様で処理 をされる場合は、一般のプラ スチック廃棄物あるいは回 収システムにより処理して ください。 • トナー(使用済みトナーを含 む)または、トナーの入った 容器は、火気のある場所に保 管しないでください。引火し て、やけどや火災の原因にな ります。 • トナー(使用済みトナーを含 む)を吸い込んだ場合は、多 量の水でうがいをし、空気の 新鮮な場所に移動してくだ さい。必要に応じて医師の診 断を受けてください。 ● トナー(使用済みトナーを含 む)が手などの皮膚についた 場合は、石鹸水でよく洗い流 • トナー(使用済みトナーを含 む)が目に入った場合は、直 ちに大量の水で洗浄してく ださい。必要に応じて医師の 診断を受けてください。 • トナー(使用済みトナーを含 む)を飲み込んだ場合は、胃 の内容物を大量の水で希釈 してください。必要に応じて 医師の診断を受けてくださ い。 • 紙づまりの処置やトナーを 補給するときは、トナーで衣 服や手などを汚さないよう に注意してください。トナー が手などの皮膚についた場 合は、石鹸水でよく洗い流し てください。 • 衣服についた場合は、冷水で 洗い流してください。温水で 洗うなど加熱するとトナー が布に染み付き、汚れが取れ なくなることがあります。 • トナー(使用済みトナーを含 む)または、トナーの入った 容器は、子供の手に触れない ようにしてください。

してください。

❒トナーカートリッジは無理に押し込まない でください。

## √ 補足

- ❒1本のトナーの印刷可能ページ数は、目安と してブラックが約24,000ページ、カラーが約 10,000 ページです。この印刷可能ページ数 は、A4D3%チャートを印刷した場合の目安 です。実際の印刷可能ページ数は、印刷する 用紙の種類・サイズ、印刷内容、環境条件に よって異なります。トナーは時間の経過とと もに劣化するため、使用期間によっては、上 記ページ数より早く交換が必要になる場合 があります。
- ❒トナーカートリッジは冷暗所に保管してく ださい。
- ❒トナー(消耗品)は保証対象外です。ただし、 ご購入になった時点で不具合があった場合 は購入された販売店までご連絡してくださ い。

操作部のトナーエンドLEDが赤く点灯したとき や、ディスプレイに次のメッセージが表示され たときは、トナーカートリッジを交換してくだ さい。

> $k+r$ -mather-dispection  $\mathcal{P}(\mathcal{X})$ XXX/XXX

#### √ 補足

- ❒「XXX」には残り少なくなったトナーの色と して、イエロー、マゼンタ、シアン、ブラッ クの1~4色の組み合わせが表示されます。
- プリンター本体の右上カバーを開けま す。向かって右側、本体排紙トレイに隣接 する本体右上カバーを開くスイッチを押 して (1))、カバーを右方向下へ開きます  $\mathcal{O}(\mathfrak{D})$

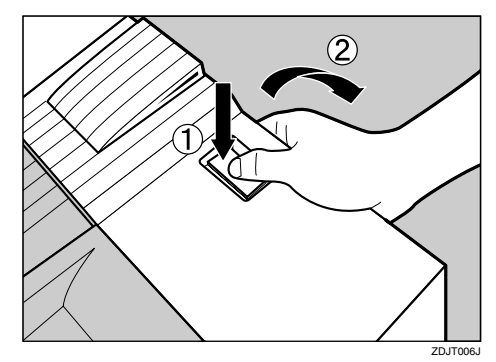

奥から、マゼンタ (M)、シアン (C)、イエ ロー(Y)、ブラック(K)の順にトナーカー トリッジがセットされています。

2 交換する色のトナーカートリッジを取り 外します。トナーカートリッジに掛かっ ているフックを外します。

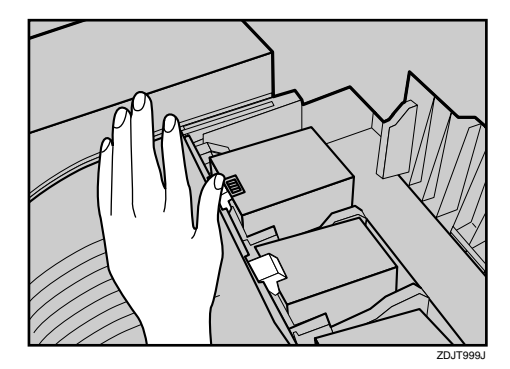

トナーカートリッジが少し浮き上がります。

■ トナーカートリッジをつかみ、ゆっくり と引き上げます。

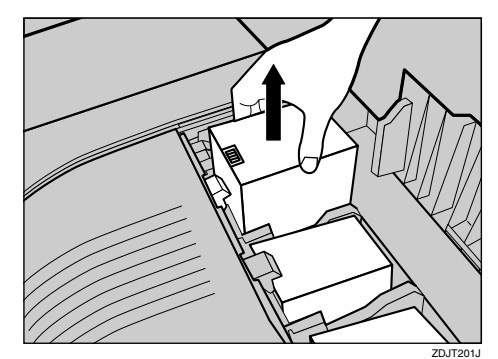

## 重要

❒トナーカートリッジを取り外した後、ト ナーカートリッジの口を下に向けたま ま振らないでください。残ったトナーが 飛散することがあります。

#### ◆ 補足

❒設置環境等によっては、トナーカート リッジにトナーが残っている場合があ ります。その場合は、トナーカートリッ ジを再度セットしてください。自動的に トナー補給が行われ、継続して使用でき る場合があります。

**2**

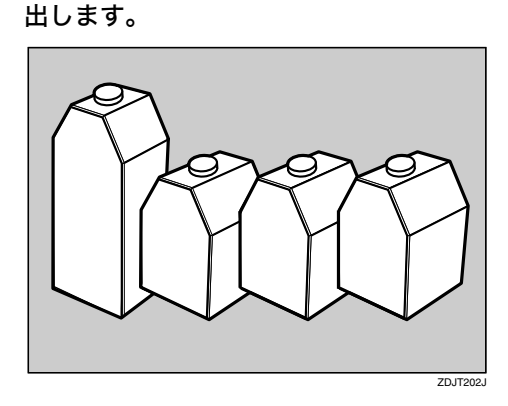

■ 新しいトナーカートリッジを箱から取り

## 補足

❒ブラック (K) のトナーカートリッジは、 ほかのトナーカートリッジよりもト ナーの容量が大きいものを使用してい ます。

E トナーカートリッジを5、6回振ります。

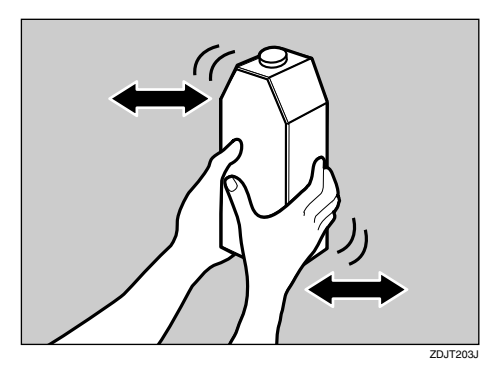

■ トナーカートリッジの金属製の接点を上 にして本体排紙トレイ側に向けて持ち、 排紙トレイ側に軽く押しながら垂直に差 し込みます。金属製の接点に指を触れな いように注意してください。

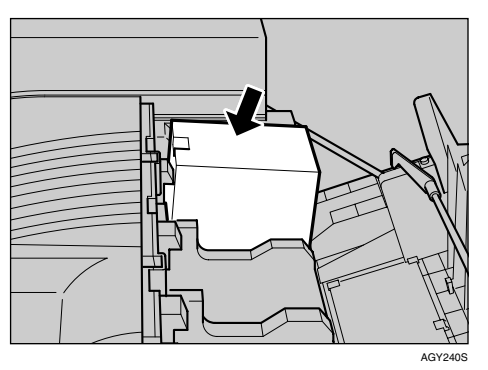

G トナーカートリッジの金属製の接点に フックが掛かるまで、ゆっくりと奥まで 差し込みます。

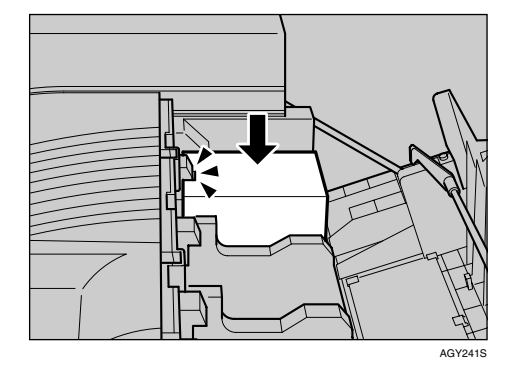

## 重要

- ❒トナーカートリッジを何度も抜き差し しないでください。トナーが漏れる場合 があります。
- プリンター本体の右上カバーを閉めま す。

操作部に「トナーホキュウチュウ」のメッ セージが表示されますので、しばくお待ちく ださい。

ご使用後のトナーカートリッジは、販売店 またはサービス実施店にお渡しいただき、 当社の回収・リサイクル活動にご協力くだ さい。なお、お客様で処理される場合は、 一般のプラスチック廃棄物あるいは回収シ ステムにより処理してください。

## 感光体セットを交換する

感光体セットとは、感光体ユニットと現像ユ ニットをセットにしたものです。

感光体セットの交換時には、以下の商品をお求 めください。

❖ 感光体セット カラー タイプ9800

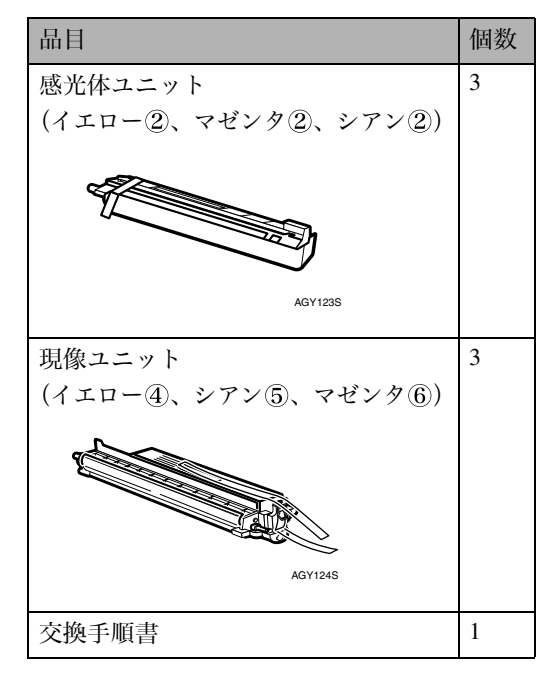

❖ 感光体セット ブラック タイプ9800

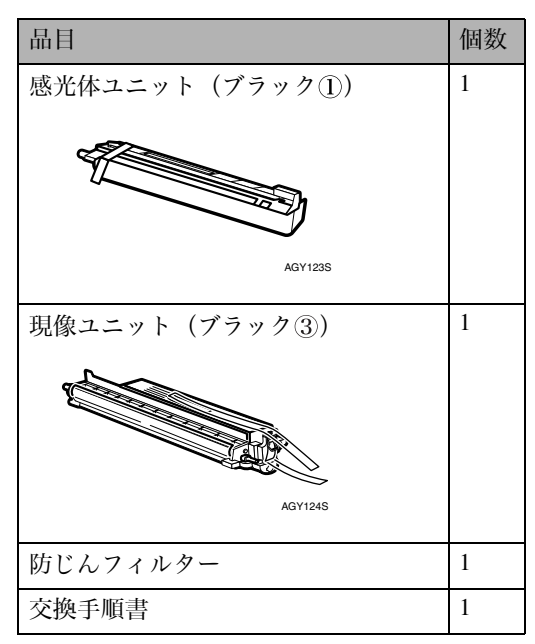

## 重要

- ❒購入時には、梱包箱の中に先述したものが 揃っているか確認してください。
- ❒「感光体セット カラー タイプ9800」の梱包 箱には、上段に現像ユニット、下段に感光体 ユニットが収納されています。

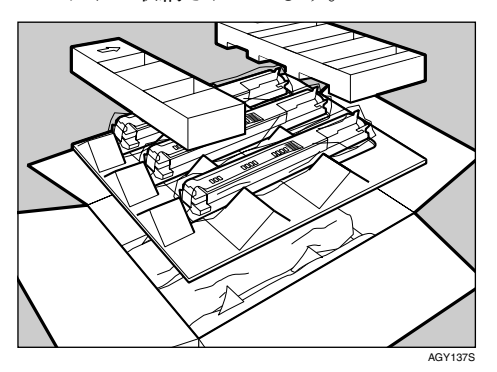

❒各色の感光体ユニットと現像ユニットの装 着場所を以下のイラストに示します。

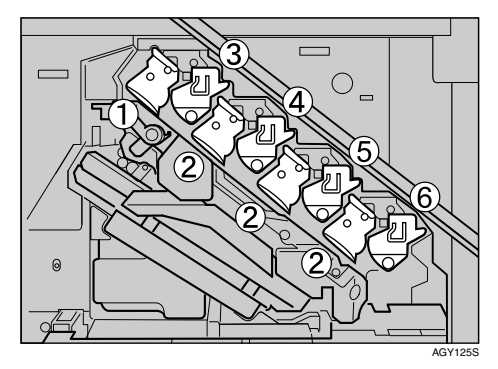

•

•

操作部に次のメッセージが表示されたときは、 感光体ユニットと現像ユニットを両方交換して ください。

#### $K$ ji $D$ ange $\sim$

ブラック感光体ユニットとブラック現像ユ ニットの、それぞれ1本ずつを両方交換しま す。

#### 3Chymbakmbhy

カラー感光体ユニットとカラー現像ユニッ トの、それぞれ3本ずつを同時に交換します。 交換作業は以下の順に行ってください。

- A 感光体ユニットを取り外す
- B 現像ユニットを取り外す
- ③ 感光体ユニットをセットする
- (4) 現像ユニットをセットする

## 重要

- ❒感光体ユニットは長時間光に当てると性能 が低下します。交換は速やかに行ってくださ い。
- ❒感光体ユニットを外すときは、一気に引き 抜くと落下しますので注意してください。
- ❒感光体ユニットの表面に傷を付けないよう にしてください。
- ❒プリンター本体の前カバーの上にはものを 載せないでください。

#### 補足

- ❒感光体セット(ブラック)には、防じんフィ ルターが同梱されています。感光体セットを 交換する際に、防じんフィルターも交換して ください。防じんフィルターの交換について は、P.43 「防じんフィルターを交換する」を 参照してください。
- □以下の交換手順は、左上から3番目の感光 体ユニットと現像ユニットを例に説明して います。他のユニットの交換手順も同様で す。

感光体ユニットと現像ユニットを取り外す

- 本機の電源を切り、電源プラグをコンセ ントから抜きます。
- 2 プリンター本体の前カバーをゆっくりと 開け、専用ねじ回しを取り出します。

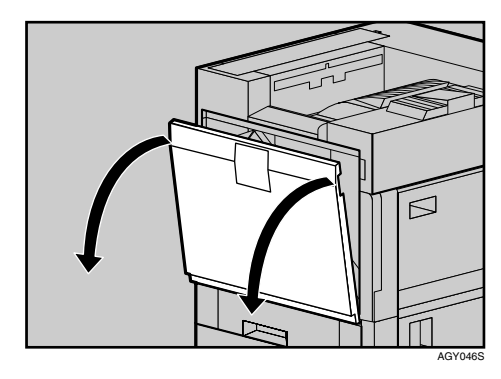

### $\mathcal{L}_{\tiny{\bigstar}}$

専用ねじの取り扱いに関しては、P.27 「専用ねじ回しを使う」を参照してくだ さい。

## C 緑色のレバーを反時計回りに回します。

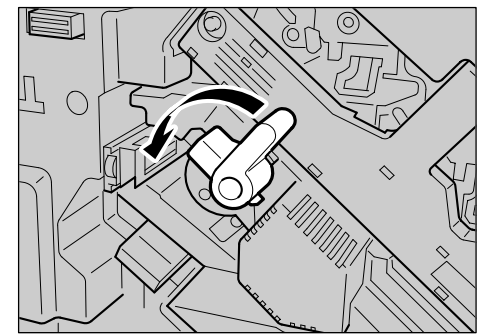

**AGY066S**
D 専用ねじ回しを使って、中カバーを固定 している2箇所のねじを反時計回りに回 して最後までゆるめます。

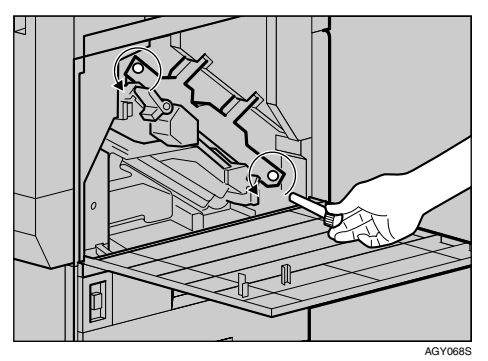

この2箇所のねじは、取り外すことができま せん。

E 中カバーをカチッと音がして止まるまで 持ち上げ、固定します。

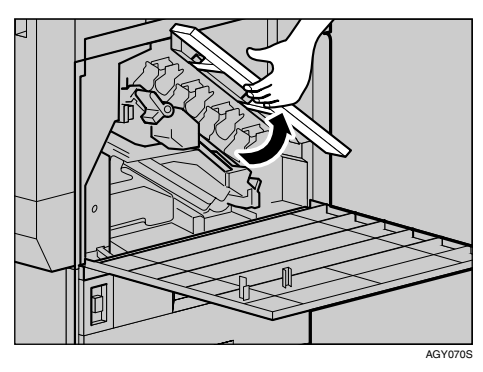

■ まず交換したい感光体ユニットを取り外 します。感光体ユニットは図の位置に セットされています。

左上からブラック(K)、イエロー(Y)、シアン (C)、マゼンタ(M)の順番にセットされていま す。

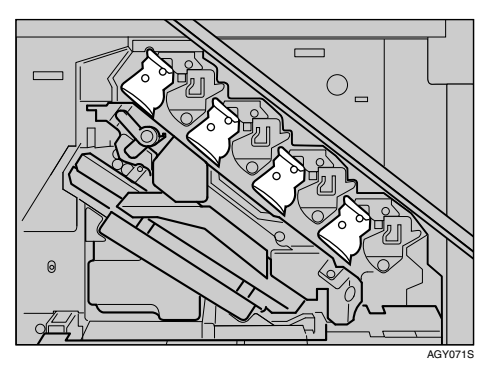

■ 交換する感光体ユニットを取り外しま す。感光体ユニットの右上部分にある緑 色のフックを、図のようにゆっくりと右 に倒します。

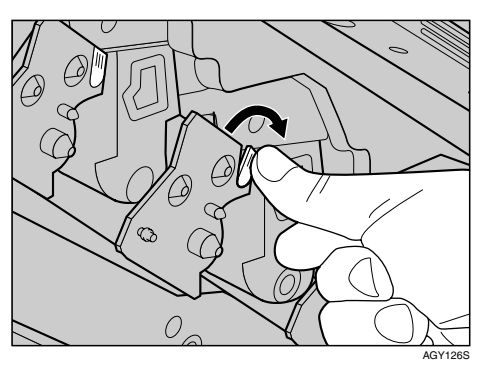

ブラックの場合は1本、カラーの場合は3本の 感光体ユニットを取り外します。

■ フックを倒したまま、もう一方の手で感 光体ユニットの上下の緑色の部分をつか んで、緑色の取っ手がすべて見えるまで ゆっくりと引き出します。

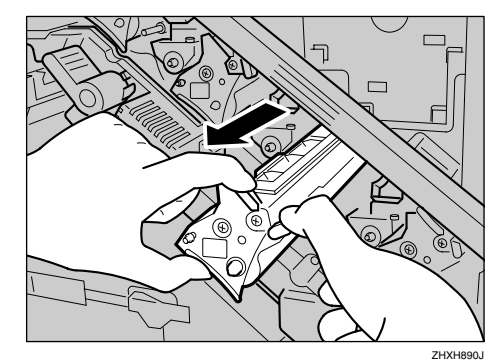

 $\Omega$ 上部の緑色の取っ手を引き上げて持ち (①)、ゆっくりと引き抜きます(②)。

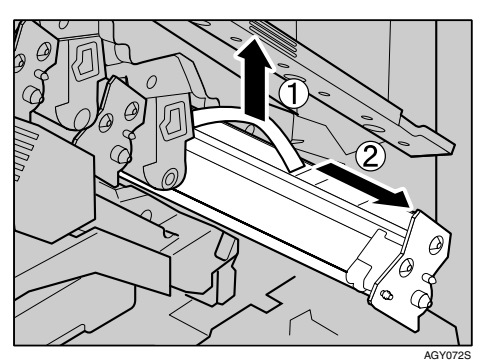

カラーの場合は同様の手順で、残り2本の感 光体ユニットも取り外します。

### $\overline{\mathbf{10}}$  次に現像ユニットを取り外します。現像 ユニットは図の位置にセットされていま す。

左上からブラック(K)、イエロー(Y)、シアン (C)、マゼンタ(M)の順番にセットされていま す。

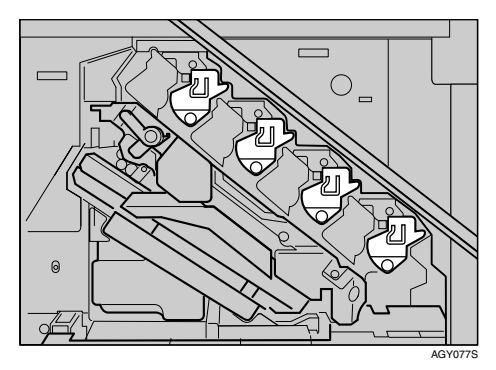

■ 交換する現像ユニットを取り外します。 交換する現像ユニットのレバーに指を掛 けて、ゆっくりと半分まで引き出します。

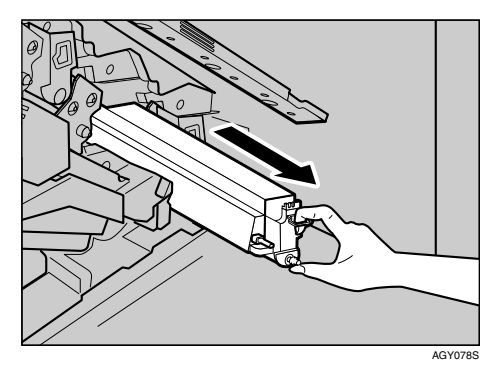

ブラックの場合は1本、カラーの場合は3本の 現像ユニットを取り外します。

 $\mathbf{\Omega}$ 現像ユニットの右側面を右手で持ち、 ゆっくりと引き抜きます。

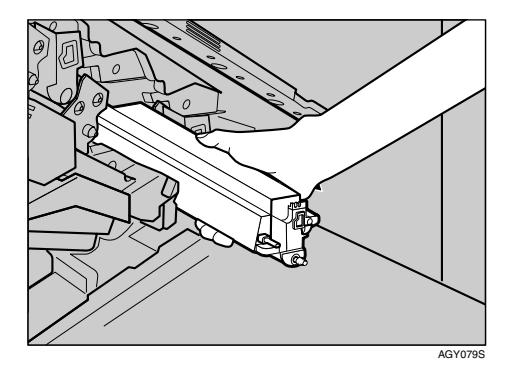

カラーの場合は同様の手順で、残り2本の現 像ユニットも取り外します。

### 重要

❒手や衣服などが汚れる原因になります ので、現像ユニットの左側面をさわらな いように注意してください。

**2**

#### 感光体ユニットをセットする

### ■ 新しい感光体ユニットと現像ユニットを 箱から取り出します。

ブラックの場合は感光体ユニットと現像ユ ニットをそれぞれ1本ずつ、カラーの場合はそ れぞれ3本ずつを、梱包箱から取り出します。

2 感光体ユニットをセットします。感光体 ユニットの緑色の取っ手部分を上にし、 巻かれている固定テープをはがします。

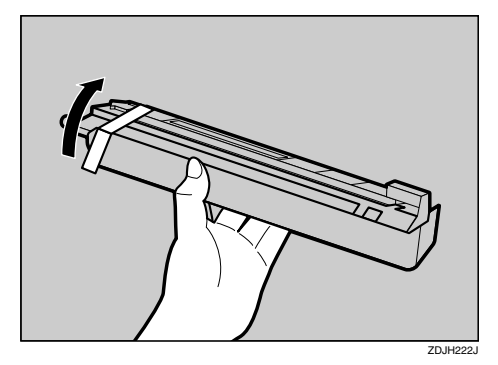

### 重要

❒感光体ユニットの下部のカバー(黒色) は、ここでは取り除かないでください。

日下部のカバーを付けたまま、感光体ユ ニット先端の緑色の矢印をプリンター内 部のレールの隙間に合わせ、ゆっくりと 差し込みます。

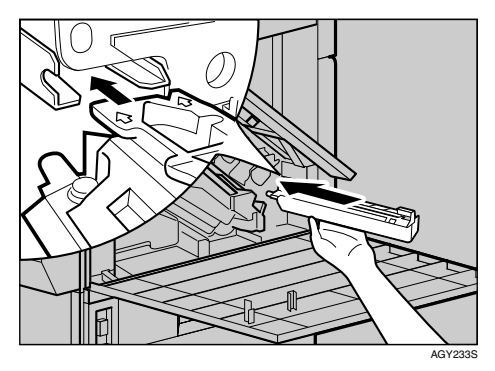

### 重要

❒感光体ユニット先端の緑色の矢印がプ リンター内部のレールにきちんと合っ ていることを確認してから、次の手順に 進んでください。

■ 感光体ユニットを手で静かに押してカ バーの上を滑らせます。半分くらいまで 押すと突き当たり、それ以上滑らなくな ります。

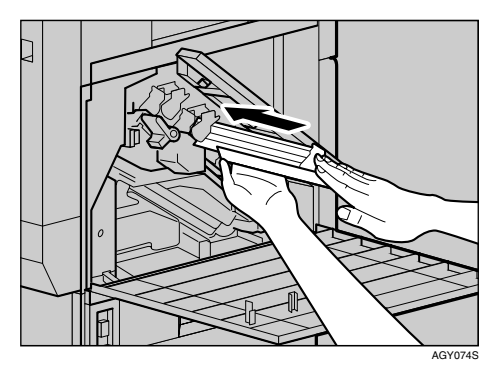

### 重要

- ❒感光体ユニット先端の緑色の矢印がプ リンター内部のレールにきちんと合っ ていないまま差し込むと、感光体ユニッ トが傷つきます。
- E 下部のカバーを取り外し、感光体ユニッ トの緑色のフックがカチッと音を立てて 固定されるまで、ゆっくりと差し込みま す。

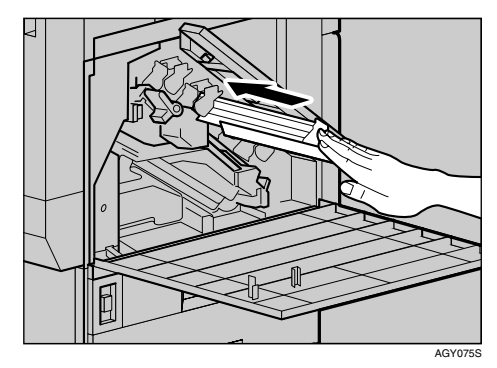

■ カラーの場合は同様の手順で、すべての 感光体ユニットをセットします。すべて セットし終えたら現像ユニットのセット に進みます。

現像ユニットをセットする

■ 目的の感光体ユニットをセットし終えた ら、次に現像ユニットをセットします。現 像ユニットを取り出し、ユニットを5、6回 左右に振ります。

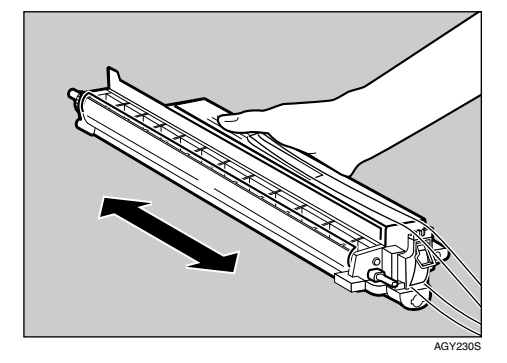

2 現像ユニットの上部に貼られているテー プをはがします。

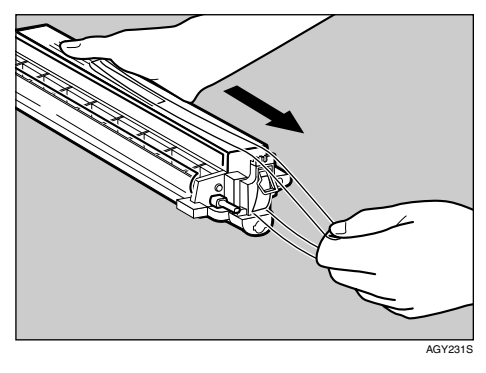

## 重要

❒現像ユニットの取っ手部分から伸びて いるテープは、ここでは引き抜かないで ください。

C 現像ユニットの矢印を本体内部の右側の レールの上に載せ(1)、左側のレールに 沿って、ゆっくりと奥に突きあたるまで 差し込みます (2)。

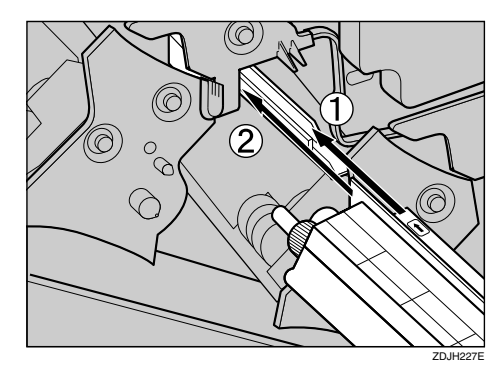

■ 現像ユニットを押さえて、テープを水平 にゆっくりと引き抜きます。

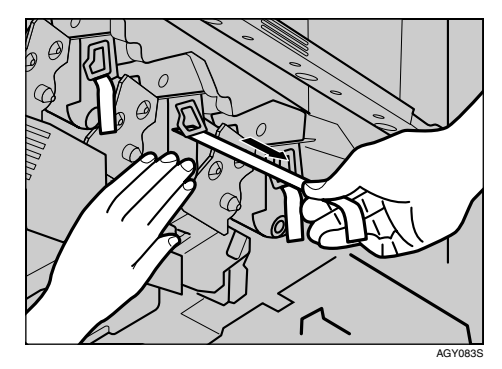

## 重要

- ❒テープは必ず引き抜いてください。テー プを引き抜かないで動作させると、故障 の原因になります。
- ❒はがしたテープは汚れています。手や衣 服などに触れないように注意してくだ さい。
- カラーの場合は同様の手順で、すべての 現像ユニットをセットします。

F 中カバーをゆっくりと降ろします。

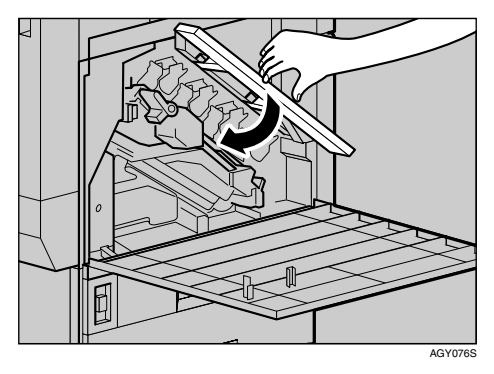

G 専用ねじ回しを使って、上から順番にネ ジを2箇所時計回りに回して締めます。

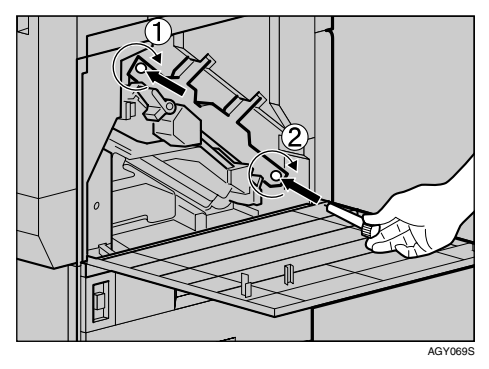

#### 補足

❒使用後の専用ねじ回しは、プリンター本 体の前カバーに保管しておいてくださ い。

■ 緑色のレバーを時計回りに回します。 S 17 O AGY067S 2 プリンター本体の前カバーの左右2箇所 を押して、ゆっくりと閉めます。

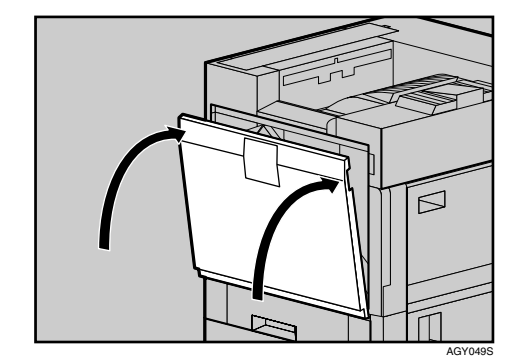

### $\text{I\!\!\!I}\!\!\!I$  雷源プラグをコンセントに差し込み、本 機の電源を入れます。

交換作業終了後、カラー調整が行われます。 操作部に「チョウセイチュウ」「ユニットショ キチョウセイチュウ」というメッセージが表 示されますので、調整作業が終了するまでし ばらくお待ちください。

調整中に電源を切らないでください。故障の 原因になります。

#### $\mathcal{S}_{\text{d}}$ 参照

感光体セット(ブラック)の交換に合わ せて、防じんフィルターの交換とレジス トローラーの清掃を行ってください。防 じんフィルターの交換については P.43 「防じんフィルターを交換する」、レジス トローラーの清掃についてはP.48 「レジ ストローラー周辺を清掃する」を参照し てください。

取り外した部品は、販売店またはサービ ス実施店にお渡しいただき、当社の回 収・リサイクル活動にご協力ください。 なお、お客様で処理される場合は、一般 のプラスチック廃棄物あるいは回収シス テムにより処理してください。

**2**

# 定着ユニットを交換する

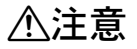

• 定着ユニットは高温になり ます。定着ユニットの交換は プリンター本体の電源を 切ってから約30分待ち、定着 ユニットが常温になってか ら行ってください。やけどの 原因になります。

## 八注意

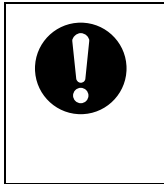

• 定着ユニットを持ち上げる ときは、必ず取っ手部分を 持ってください。定着ユニッ トが高温になっている場合 があり危険です。

操作部に次のメッセージが表示されたときは、 定着ユニットを交換してください。

ディチャク コウカン

- 本機の電源を切り、電源プラグをコンセ ントから抜きます。
- 23000 枚フィニッシャーを取り付けている ときは、プリンター本体からフィニッ シャーを分離します。

 $\varphi$  参照

2000 枚フィニッシャーを取り付け / 取り 外し方法については、P.28 「2000枚フィ ニッシャーを脱着する」を参照してくだ さい。

■ 両面印刷ユニットを取り付けているとき は、両面反転ユニットを開きます。

 $\mathcal{S}_{\texttt{\&} \mathbb{R}}$ 

両面反転ユニットの開閉方法について は、P.29 「両面反転ユニットを開閉する」 を参照してください。

■ プリンター本体に排紙トレイが取り付け られているときは、上方向に起こして  $(1)$ 、取り外します $(2)$ 。

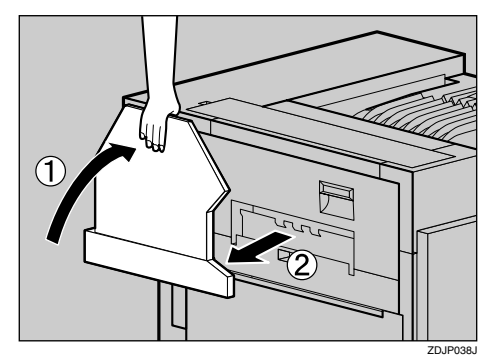

■ プリンター本体の左上カバー下部の取っ 手を持ち、ゆっくりと引き出します。

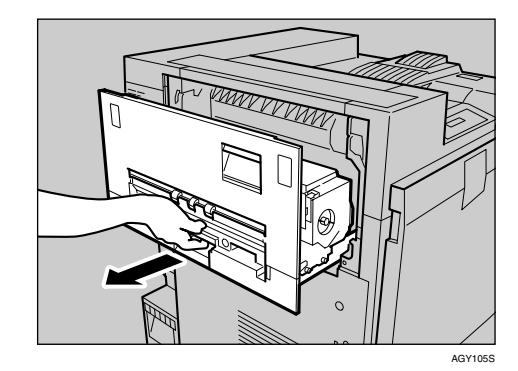

■ プリンター本体の左上カバー上部の取っ 手を持ち、ゆっくりと開けます。

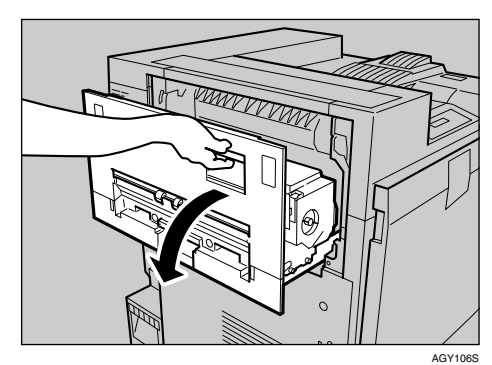

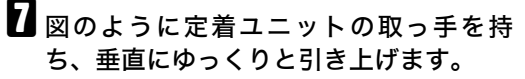

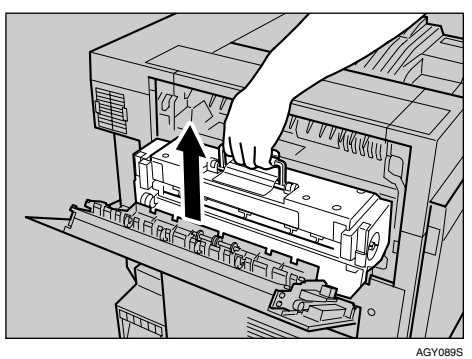

# 重要

❒必ず取っ手部分を持ってください。定着 ユニットが高温になっている場合があ り危険です。

- 1 取り出した定着ユニットを、安定した平 らな台の上に置きます。
- 新しい定着ユニットを袋から取り出し、 安定した平らな台の上に置きます。
- $\overline{\mathbf{1}}$  定着ユニットの取っ手を持ち、本体の受 け台にゆっくりと垂直に定着ユニットを おろします。

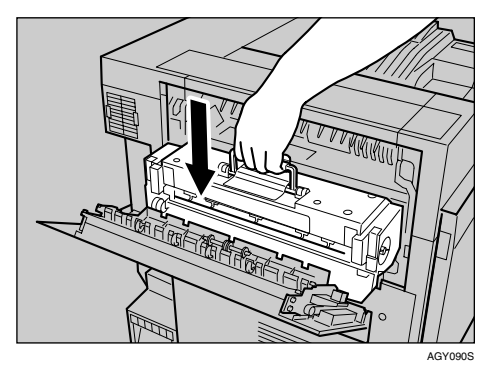

### 重要

❒定着ユニットが本体の受け台に垂直に 収まっていることを確認してください。 受け台の奥まで垂直にセットされてい ないと故障の原因になります。

■ 定着ユニットの取っ手を倒します。

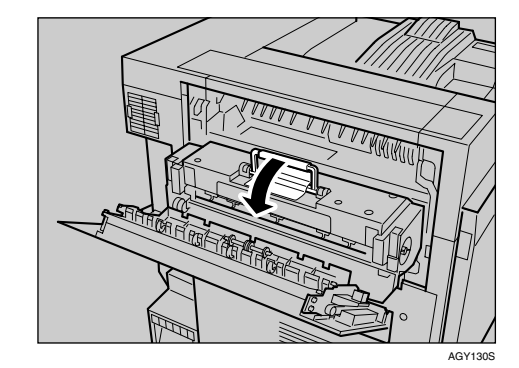

12 プリンター本体の左上カバーを閉め (1))、下部の取っ手横に貼られている 「PUSH」の部分を押して、ガチッと音がす るまで押し込みます (2)。

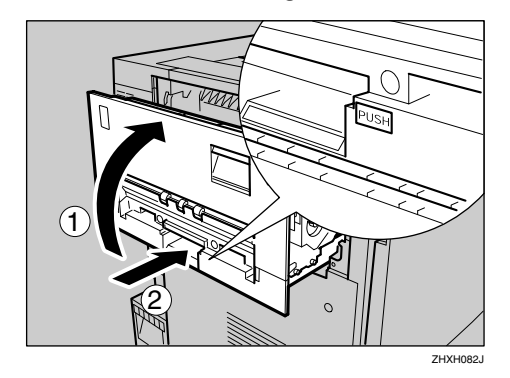

13 前の手順で排紙トレイを外した場合は、 プリンター本体に取り付けます。排紙ト レイのフックを本体のスリットに差し込 み、ゆっくりと倒します。

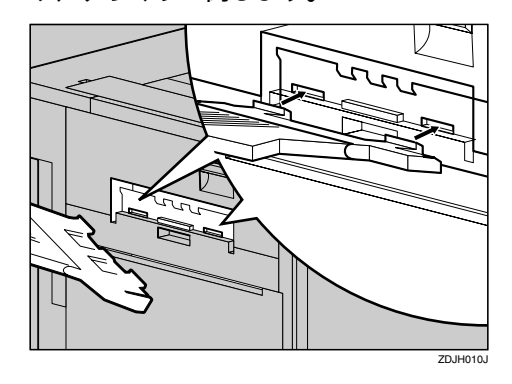

## ■ 両面印刷ユニットを取り付けているとき は、両面反転ユニットを閉じます。

#### $\mathcal{S}_{\text{d}}$ 参照

両面反転ユニットの開閉方法について は、P.29 「両面反転ユニットを開閉する」 を参照してください。

### 15 2000 枚フィニッシャーを取り付けている ときは、プリンター本体に再度フィニッ シャーを取り付けます。

参照

2000枚フィニッシャーを取り付け/取り 外し方法については、P.28 「2000枚フィ ニッシャーを脱着する」を参照してくだ さい。

### 10 電源プラグをコンセントに差し込み、本 機の電源を入れます。

取り外した部品は、販売店またはサービ ス実施店にお渡しいただき、当社の回 収・リサイクル活動にご協力ください。 なお、お客様で処理される場合は、一般 のプラスチック廃棄物あるいは回収シス テムにより処理してください。

# 防じんフィルターを交換する

感光体セット(ブラック)を交換する際に、防じ んフィルターも交換する必要があります。ここ では防じんフィルターの交換方法について説明 します。

防じんフィルターは、以下のイラストに示した 場所にセットされています。

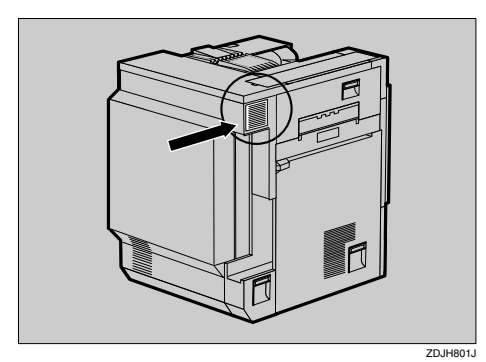

- 本機の電源を切り、電源プラグをコンセ ントから抜きます。
- 2 プリンター本体左側面の、左上にセット されている防じんフィルターカバーの両 端のつまみを押し込んで、引き抜きます。

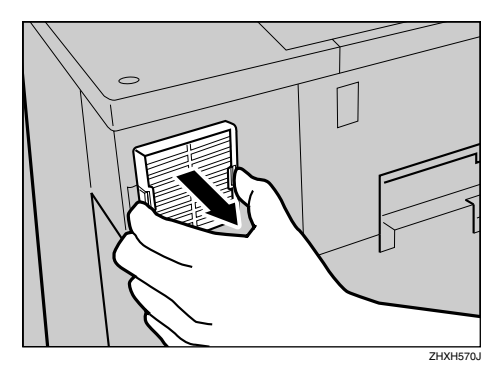

補足

❒取り外した防じんフィルターカバーは、 安定した平らな台の上に置いてくださ  $V_{\alpha}$ 

■ 感光体セット (ブラック) が入っていた箱 から、新しい防じんフィルターと手袋を 取り出します。

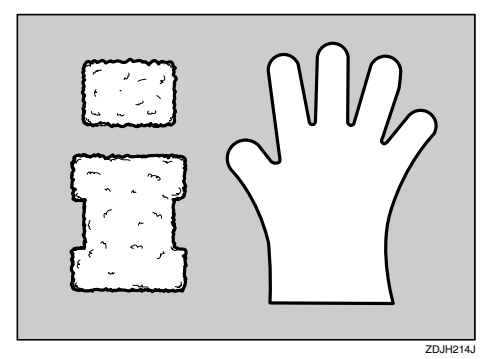

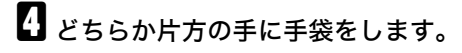

■ 手袋をした手で、防じんフィルターカ バーに取り付けられている防じんフィル ターを1枚ずつ静かに取り外します。取り 外したフィルターは、感光体セット(ブ ラック)が入っていた箱に入れます。

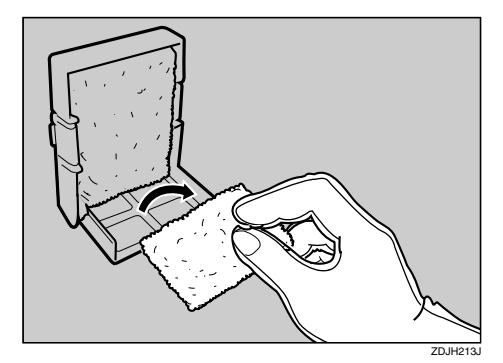

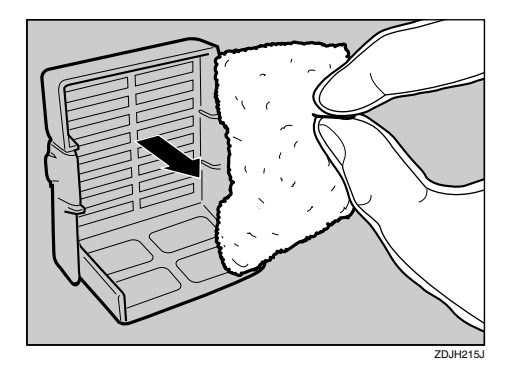

## 重要

❒取り外した防じんフィルターは慎重に 取り扱ってください。振ったりすると、 付着しているトナーが飛散することが あります。

□ 手袋を外します。

### 重要

- ❒使用済みの手袋は、感光体セット(ブ ラック)が入っていた箱に入れてくださ い。
- 新しい防じんフィルターを、防じんフィ ルターカバーに1枚ずつ取り付けます。 大きいフィルターを取り付けます。

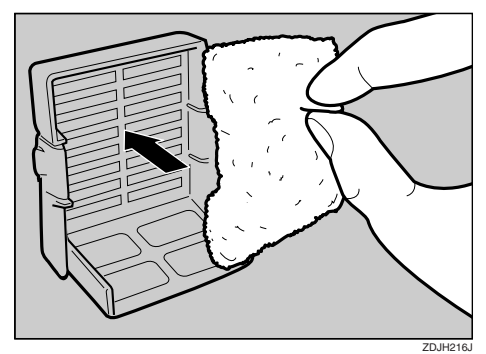

■ 小さいフィルターを取り付けます。 ZDJH217J ■防じんフィルターカバーを、プリンター 本体の左上奥に取り付けます。

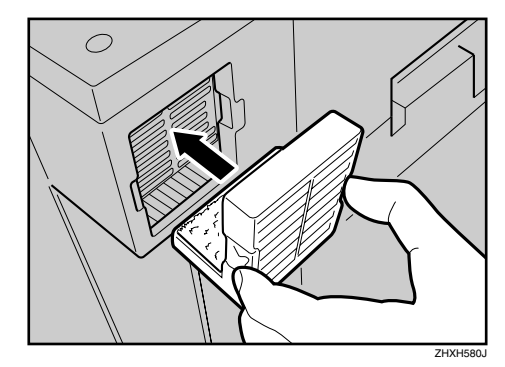

1 電源プラグをコンセントに差し込み、本 機の電源を入れます。

取り外した部品は、販売店またはサービ ス実施店にお渡しいただき、当社の回 収・リサイクル活動にご協力ください。 なお、お客様で処理される場合は、一般 のプラスチック廃棄物あるいは回収シス テムにより処理してください。

**2**

# 廃トナーボトルを交換する

# 八警告

- トナー(使用済みトナーを含 む)、トナーの入った容器を 火中に投入しないでくださ い。トナー粉がはねて、やけ どの原因になります。
- 使用済みのトナーは、トナー 粉が飛び散らないように袋 に入れて保管してください。
- 保管したトナーは、販売店ま たはサービス実施店にお渡 しいただき、当社の回収・リ サイクル活動にご協力くだ さい。なお、お客様で処理さ れる場合は、一般のプラス チック廃棄物あるいは回収 システムにより処理してく ださい。

### 不注意

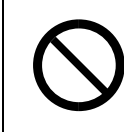

- トナー(使用済みトナーを含 む)または、トナーの入った 容器は、子供の手に触れない ようにしてください。
- 操作部に次のメッセージが表示されたときは、 廃トナーボトルを交換してください。

ስፈትታ–ቱስትዜ<del>ጋ</del><br>መንከውታንዎስታፈ

## 重要

❒廃トナーの再利用はできません。

❒廃トナーボトルは消耗品ですので、常に予 備のボトルを購入しておかれることをお勧 めします。

### 補足

❒取り出した廃トナーボトルで床等を汚さな いように紙等を敷いて作業してください。

- 本機の電源を切り、電源プラグをコンセ ントから抜きます。
- 新しい廃トナーボトルを袋から取り出し ます。

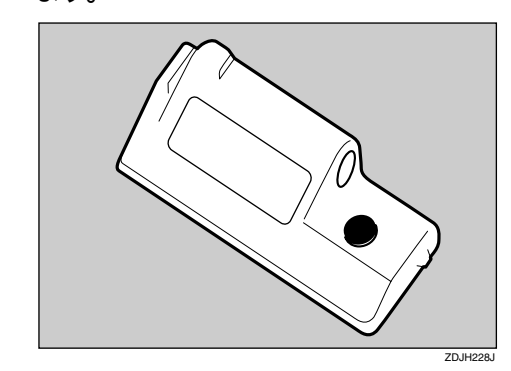

■ プリンター本体前カバーの左右2箇所を 引いて、ゆっくりと開けます。

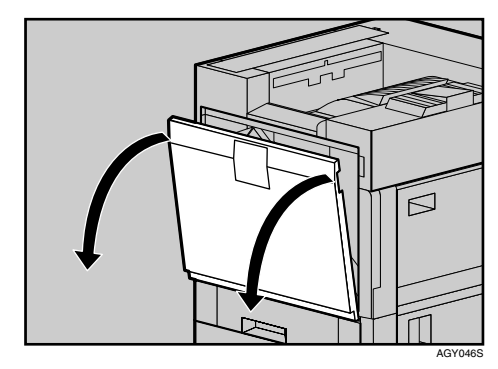

■ プリンター本体内部から、満杯になった 廃トナーボトルを水平にして静かに取り 出します。

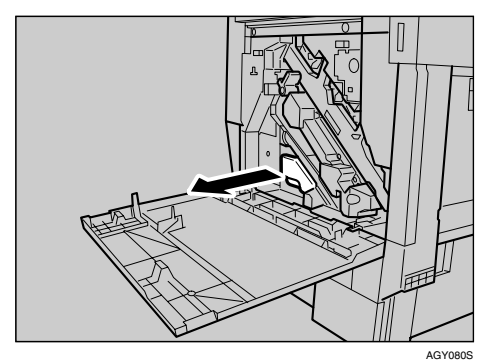

日 取り出した廃トナーボトルのふたを取り 外して(1)、図の位置に付け替えます  $(2)$ .

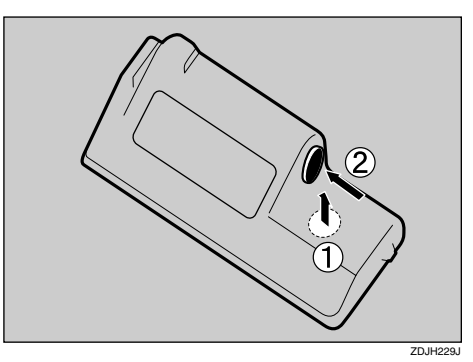

- F トナーが漏れないように注意して、古い 廃トナーボトルを新しい廃トナーボトル が入っていた袋に入れて封をします。
- 新しい廃トナーボトルを本体内部に差し 込みます。

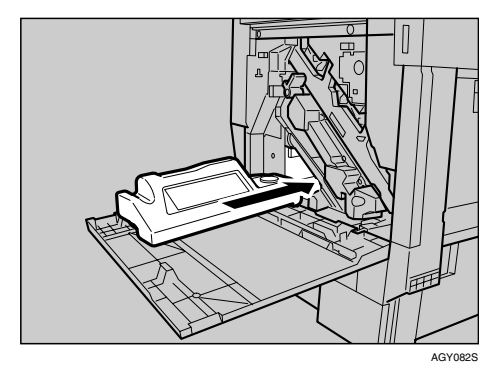

13 廃トナーボトルを止まるところまでゆっ くりと押し込みます。

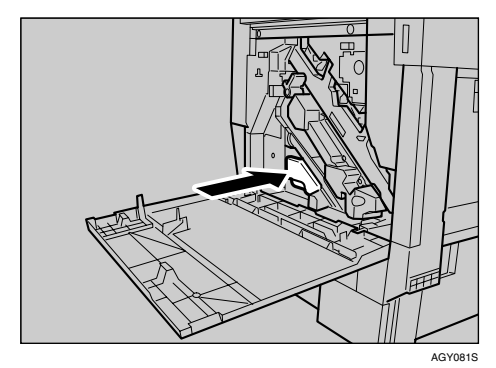

# 重要

- ❒廃トナーボトルはしっかりと奥まで押 し込んでセットしてください。プリン ター内部にトナーが漏れる原因になり ます。
- 2 プリンター本体の前カバーの左右2箇所 を押して、ゆっくりと閉めます。

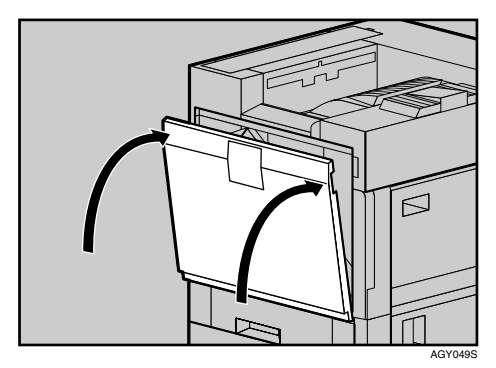

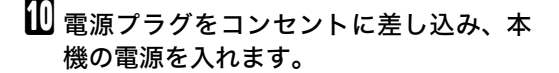

取り外した部品は、販売店またはサービ ス実施店にお渡しいただき、当社の回 収・リサイクル活動にご協力ください。 なお、お客様で処理される場合は、一般 のプラスチック廃棄物あるいは回収シス テムにより処理してください。

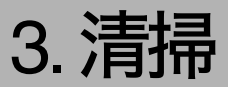

# 清掃するときの注意

## △警告

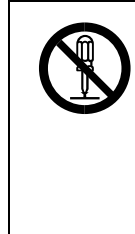

• 本書で指定している部分以 外のカバーやねじは外さな いでください。機械内部には 電圧の高い部分やレーザー 光源があり、感電や失明の原 因になります。機械内部の点 検・調整・修理はサービス実 施店に依頼してください。

• この機械を改造しないでく ださい。火災や感電の原因に なります。また、レーザー放 射により失明の恐れがあり ます。

八注意

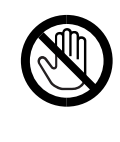

• 機械内部には高温の部分が あります。「高温注意」のラベ ルの貼ってある周辺には触 れないでください。やけどの 原因になります。

八注意

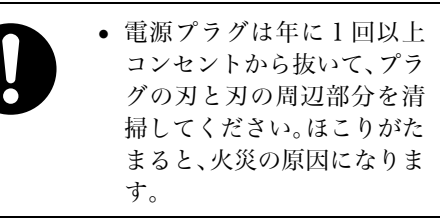

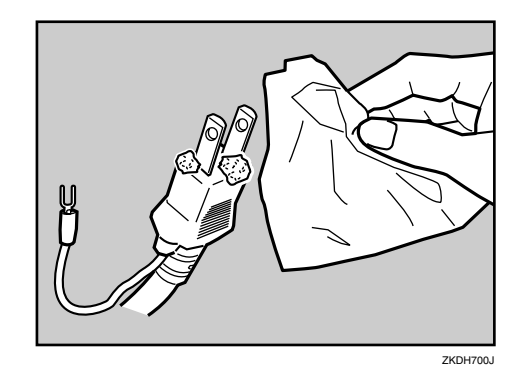

プリンターを良好な状態に保ち、きれいに印刷 するために、定期的に清掃してください。

まず、やわらかい布で空拭きします。空拭きで汚 れが取れないときは、やわらかい布を水でぬら し、固く絞ってから拭いてください。水でも取れ ない汚れは、中性洗剤を使って拭き、水拭きし て、そのあと空拭きし、水気を十分に取ります。

### 重要

❒ベンジンやシンナーなどの揮発性の薬品を 使用したり、殺虫剤をかけたりしないでくだ さい。変形、変色、ひび割れの原因となりま す。

❒プリンターの内部にほこりや汚れがあると きは、乾いた清潔な布で拭いてください。

# レジストローラー周辺を清掃する

標準紙以外の用紙を使用したときなど、多くの 紙粉が出てレジストローラーとその周辺が汚れ ることがあります。紙粉は印刷品質に影響を与 えることがあります。

感光体セット(ブラック)を交換するときに、レ ジストローラーも清掃してください。その際の 清掃方法に関する説明です。

# 木注意

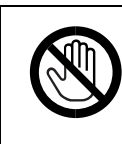

• 機械内部には高温の部分が あります。「高温注意」のラベ ルの貼ってある周辺には触 れないでください。やけどの 原因になります。

## 八注意

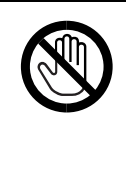

- レジストローラー周辺の清 掃は、プリンターの電源が切 れていて、プリンター本体が 常温であることを確認して から行ってください。やけど の原因になります。
- 本機の電源を切り、電源プラグをコンセ ントから抜きます。
- 2 プリンター本体の右下カバーをレバーを 引いて開けます。

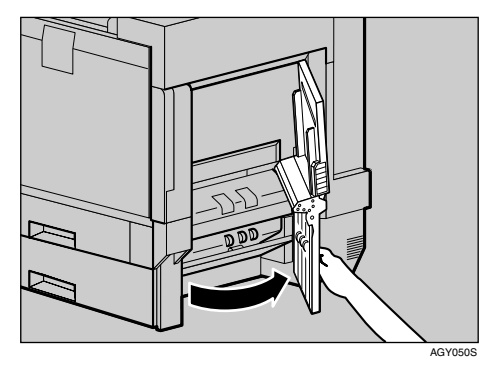

### 重要

❒開いたカバーに身体や、衣服などを引っ 掛けないように注意してください。

C レジストローラーは図の矢印の先の位置 にセットされています。

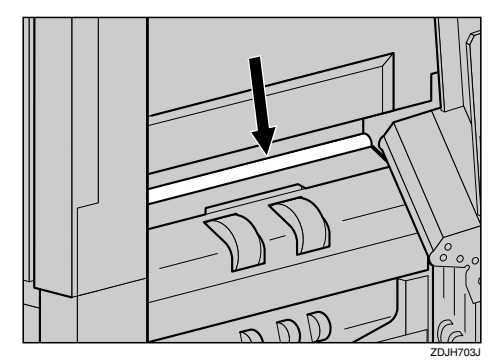

■ 水でぬらし、固く絞った布でレジストロー ラーを左右に動かして回しながら拭きます。

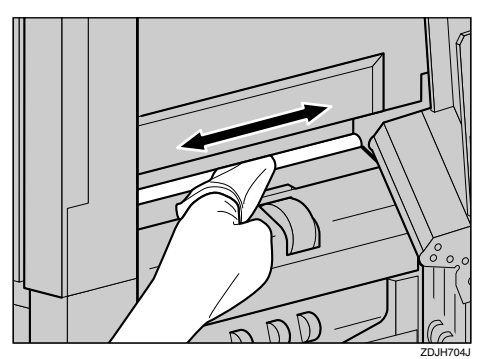

### 重要

❒アルコールや洗浄剤などは使用しない でください。

■ プリンター本体の右下カバーに貼られている 「PUSH」の部分を押して、右下カバーを閉めます。

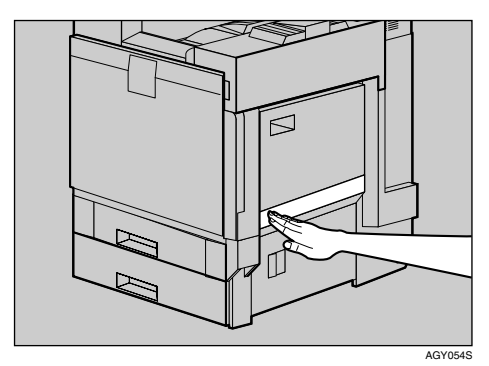

■ 雷源プラグをコンセントに差し込み、本 機の電源を入れます。

# 防じんガラスを清掃する

印刷時に白いスジが出るようになったら、防じ んガラスの清掃が必要です。その際の清掃方法 に関する説明です。

A 本機の電源を切り、電源プラグをコンセ ントから抜きます。

2 プリンター本体の前カバーを開けて、下 部にある掃除棒を取り出します。

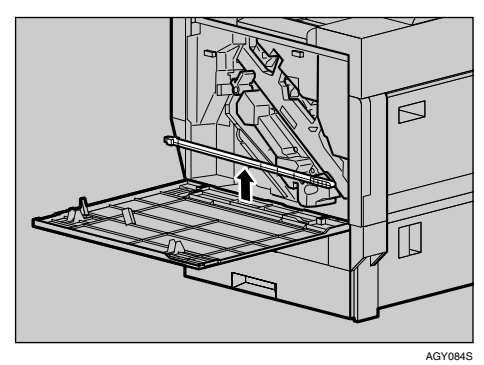

防じんガラスを清掃するための穴は、4箇所 あります。

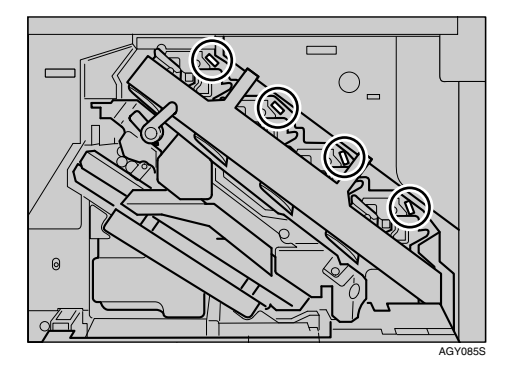

C 掃除棒を抜き差しして4箇所すべて清掃 します。8から10回くらい、ゆっくりと奥 まで突き当てるように抜き差ししてくだ さい。

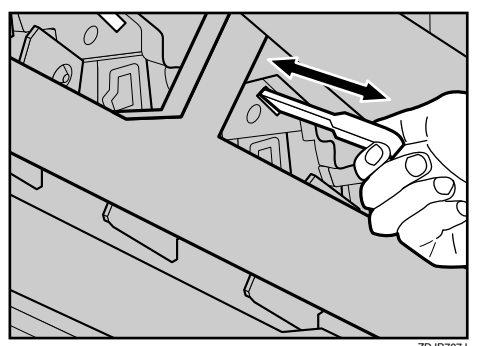

ZDJP707J

## 重要

- ❒掃除棒は強く差し込まないでください。 プリンター内部を傷つける原因になり ます。
- 掃除棒をプリンター本体の前カバーに戻 し、前カバーを閉めます。
- E 電源プラグをコンセントに差し込み、本 機の電源を入れます。

**3**

# 漏電ブレーカーを点検する

本機には、感電を防止するための漏電ブレー カーが付いています。漏電ブレーカーは通常、 「On」の状態(「]」の状態)になっています。 年に1回は必ず次の手順に従って漏電ブレー カーの点検を行ってください。

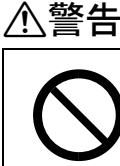

• 本機の漏電ブレーカーが 「Off」になっているときは、 それを「On」にしないでくだ さい。感電、発火、発煙また は屋内ブレーカーが落ちる 原因となる可能性がありま す。

# 重要

- ❒点検を行って漏電ブレーカーが正常に動作 しなかった場合は、サービス実施店にご連絡 ください。
- 本機のアースが接続されていることを確 認します。
- 2 電源スイッチを「Standby」にします。

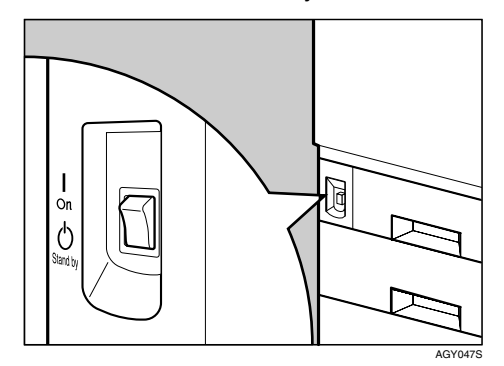

■ 2000 枚フィニッシャーを取り付けている ときは、プリンター本体からフィニッ シャーを分離します。

参照

2000枚フィニッシャーを取り付け/取り 外し方法については、P.28 「2000枚フィ ニッシャーを脱着する」を参照してくだ さい。

■ ボールペンの先などで漏電ブレーカーの テストボタンを押します。

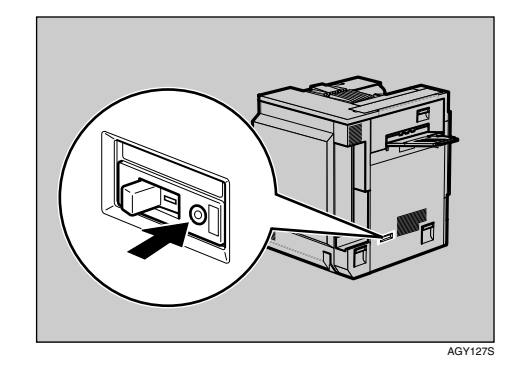

 $\overline{\mathbf{S}}$  ブレーカーのスイッチが「Off」側(O)へ 倒れることを確認します。

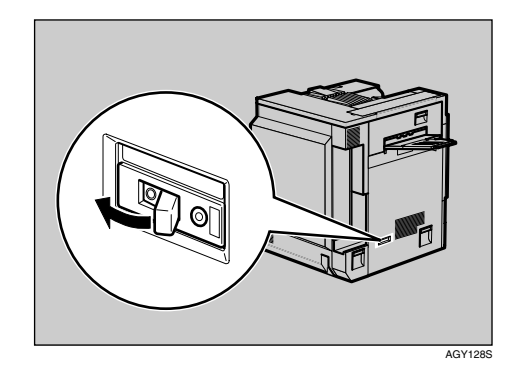

**1 漏電ブレーカーのスイッチを「On」側(|)** へ戻します。

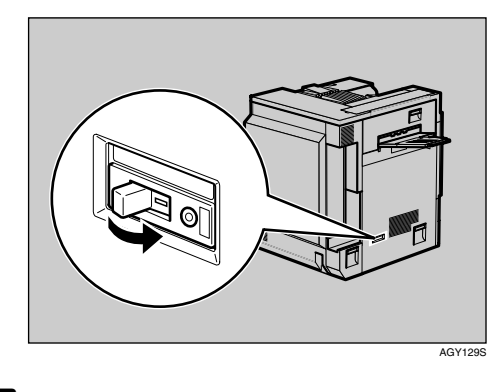

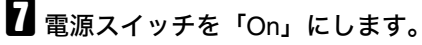

## 補足

❒電源スイッチが「On」になっていても本 機が動作しないときは、漏電ブレーカー が「Off」になっていないかを確認してく ださい。漏電ブレーカーが「Off」になっ ている場合はそれを「On」にせずに、必 ずサービス実施店にご連絡ください。

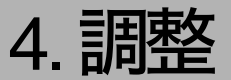

# 色ずれを補正する

色ずれ補正に関する説明です。

本機を移動したときや厚紙を印刷したとき、ま たは通常の印刷を繰り返しているうちに、カ ラー原稿を印刷すると色ずれが発生することが あります。その際、色ずれ補正を行うことによ り、適正な印刷結果を得ることができます。

# 色ずれ自動補正をする

印刷したカラー原稿に色ずれが発生した場合 の、色ずれ自動補正の方法に関する説明です。

■【メニュー】キーを押します。

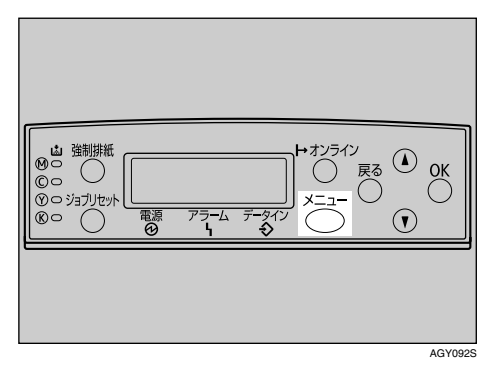

メニュー画面が表示されます。

2 [▲] または 【▼】キーを押して「チョウセ イ/カンリ」を表示させ、【**OK**】キーを押し ます。

<プ<mark>ニュー〉</mark><br>- チョウセインカンリ

調整/管理メニューが表示されます。

■【▲】または【▼】キーを押して「イロズレホ セイ」を表示させ、【**OK**】キーを押します。

> $<$ ችቱ የኮ $<$ / ከንሁ $>$  $1.402^\circ$   $\triangleright$   $404^\circ$

色ずれ補正メニューが表示されます。

■「ジドウホセイ」が表示されていることを 確認し、【**OK**】キーを押します。

> <wTrware> https:// 1.5°F°9 #tV

E「ホセイヲ ジッコウシマス」が表示されて いることを確認し、【**OK**】キーを押します。

> <se^ked dirat> s^?pe

The same of people of  $\cap$ K $\#$ - $\Rightarrow$   $\#$ u $\#$ awi $\#$ k $\#$ 

色ずれ自動補正が始まり、次のメッセージが 表示されます。

> $A$   $\Box$   $X^*$   $\nu$   $A$   $\Box$   $X^*$  $s$   $\gamma^*$   $\alpha$  ,  $\gamma^*$   $\gamma^*$   $\gamma$   $\gamma$   $\gamma$

F 色ずれ自動補正の実行時間は約 <sup>50</sup> 秒で す。終了すると確認のメッセージが表示 されます。

> $\mathfrak{s}\mathfrak{s}^*$ k $\mathfrak{s}\mathfrak{v}$  The Theorem suchedes and

色ずれ補正メニューに戻ります。

■【オンライン】キーを押します。

通常の画面に戻ります。

which we are a set of the RPCS

## 厚紙定着調整をする

A4 サイズ以上の厚紙を使用していて色ずれが 発生した場合に必要な、厚紙定着調整の説明 です。

## 重要

調整

❒トナーが残り少ないと、厚紙定着調整を実 施することができません。トナーが残り少な いときは、操作部に「ホセイデキマセン セ ツメイショヲカクニンシテクダサイ」という メッセージが表示されます。トナーを補給し てから、厚紙定着調整を実行してください。

#### √ 補足

❒調整には厚紙が必要になります。通常使用 している厚紙を用意してください。

<u>L</u> A4 サイズ以上の厚紙を、手差しトレイに セットします。

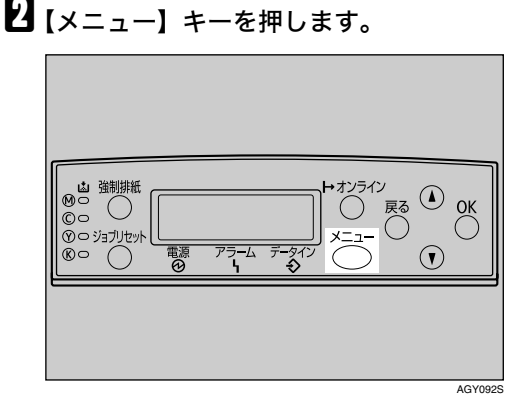

メニュー画面が表示されます。

**ビ**【▲】または【▼】キーを押して「チョウセ イ/カンリ」を表示させ、【**OK**】キーを押し ます。

> $\langle x_{-+} \rangle$ チョウセイノサンリ

調整/管理メニューが表示されます。

■【▲】または【▼】キーを押して「イロズレ ホセイ」を表示させ、【**OK**】キーを押しま す。

 $<$ yadt $<$ /jiyy $>$  $1.402^\circ$   $\triangleright$   $404^\circ$ 

色ずれ補正メニューが表示されます。

**■ 【▲】または【▼】キーを押して「テイチャ** クユニットチョウセイ」を表示させ、【**OK**】 キーを押します。

> <wKd^J Tfw> 2.f4f+0110kfa0t4

F「アツガミジ」が表示されていることを確 認し、【**OK**】キーを押します。

<デイチャクユニットチョウセイ><br>アツカツミン<sup>ウ</sup>

確認のメッセージが表示されます。

 $\ddot{\pi}$ the songerige syd  $OK+-$  to  $T$  and  $T$ 

# G【**OK**】キーを押します。

色ずれ自動補正が始まり、「イロズレホセイ ジッコウチュウ」のメッセージが表示されま す。

ፈወጽነክ ቁፍረ<br>አማማርታችልን

色ずれ自動補正の実行時間は約50秒です。

 $\overline{\textbf{B}}$ 自動補正が終了すると、調整シート印刷の メッセージが表示されます。操作部に 「チョウセイシートヲインサツシマス OKキーヲ オシテクダサイ」というメッ セージが表示されていることを確認し、 【**OK**】キーを押します。

> チョウセイシートラインサツシマス  $OK + -7$   $A + 7$

■ 手順の最初にセットした用紙サイズが表 示されていることを確認し、【**OK**】キーを 押します。

### last frances ok for the f A397

ここではA3の厚紙を手差しトレイにセット した場合を表示例としています。

「定着ユニット調整シート」が印刷されます。 印刷サンプルは「調整シートを確認する」を 参照してください。

1 調整シートの見本と、印刷パターンの、枠 の中の白い部分を見比べます。印刷パ ターンと見本がほとんど同じ場合は 「0」、左側にある場合は「-1」、右側に ある場合は「+1」を、【▲】または【▼】キー を押して選択し、【**OK**】キーを押します。

> $<\cap^{\mathsf{B}}$  gives  $<\mathsf{F}^*,$  gives  $>$ D:440P/ saUU40

 $<$ n" g $-$ )  $<$  fibgg $>$  $-1:949$ efw $49^{\circ}$ pemp

 $\langle$   $\cap$   $\theta$   $\rightarrow$   $\langle$   $\oplus$   $\theta$   $\wedge$   $\otimes$   $\wedge$  $+1:$ j $+$ agot $\left\{ v\right\}$ o $\Box$ 

「0」を選択した場合は設定を終了し、厚紙定 着調整メニューに戻ります。

「-1」、「+1」を選択した場合は、調整シー ト印刷の手順に戻ります。調整を続け、印刷 パターン0が見本と同じように印刷された ら、「0」を選択してください。

■【オンライン】キーを押します。

通常の画面に戻ります。

with the first state of the RPCS

### 補足

❒画面は A3 サイズの厚紙を手差しトレイ にセットした場合の表示例です。

#### $\mathcal{L}_{\ast\texttt{m}}$

手差しトレイにセットできる用紙サイ ズ、セットする方法については、使用で きる用紙の種類とサイズを参照してく ださい。

トナーの補給方法についてはトナーを 補給するを参照してください。

# 調整シートを確認する

厚紙定着調整を実行するときに出力されるシートです。

❖ 定着ユニット調整シート

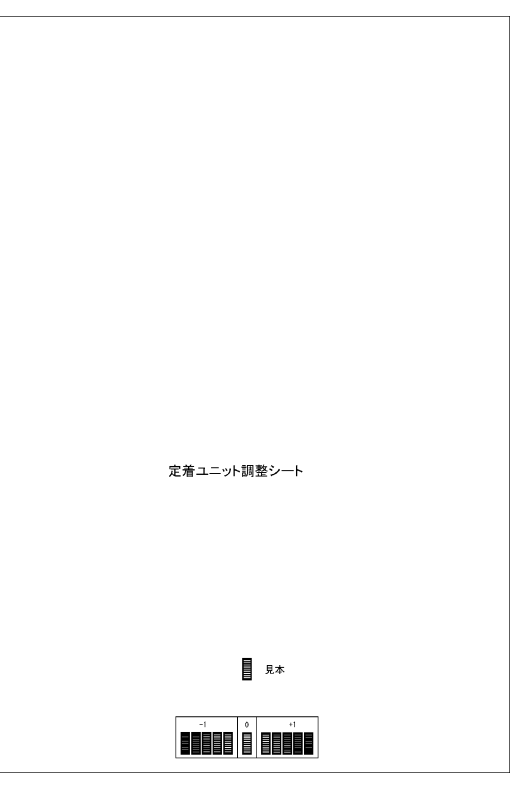

# カラー階調を補正する

カラー階調の補正方法に関する説明です。

印刷を繰り返しているうちに色味が変化した り、トナーを交換したときに色味が変わるなど、 カラー印刷の階調は、いろいろな要素で変化し ます。この場合、カラー階調を補正することによ り、適切な階調の印刷結果を得ることができま す。

#### √ 補足

❒通常は特に設定する必要はありません。

- □1回の操作で補正しきれないときは、必要 に応じて数回補正を繰り返してください。
- ❒階調補正を行うと、印刷するすべてのユー ザーの印刷結果に反映されます。
- ❒一連の操作で使用する階調補正シートの用 紙は、同じ種類の用紙を使用してください。 違う種類の用紙を使用すると正確に補正さ れません。
- ❒本体に同梱のカラー階調補正値設定シート が必要になります。
- カラー階調の補正は次の流れで行います。

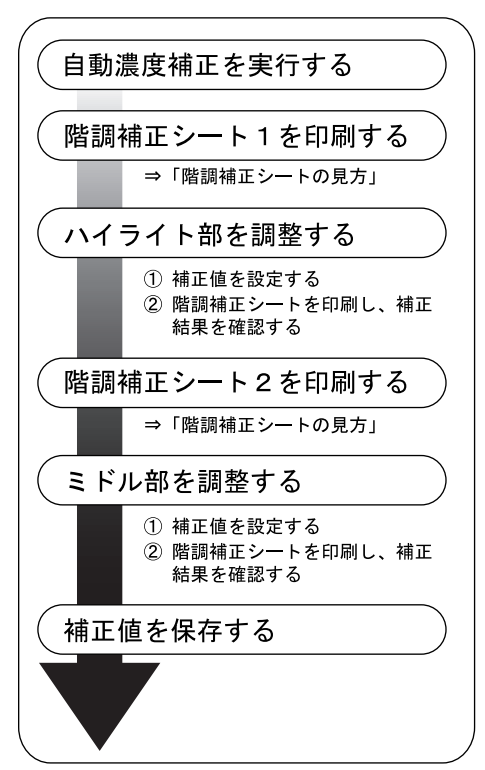

# 階調の補正値を設定する

補正値の調整方法に関する説明です。

印刷されたときに明るい部分(ハイライト部) と、中間の部分(ミドル部)の2つの部分の階調 を補正します。

# ■【メニュー】キーを押します。

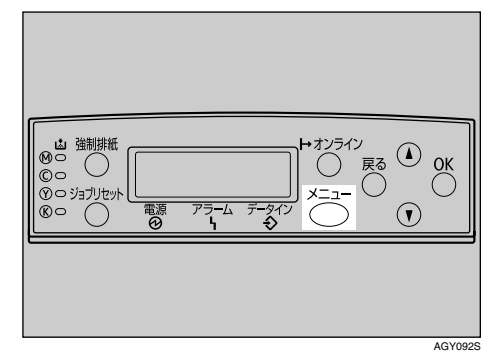

メニュー画面が表示されます。

■ 【▲】または【▼】キーを押して「チョウセ イ/カンリ」を表示させ、【**OK**】キーを押し ます。

> $<<$  $<$ %erte (2007)

調整/管理メニューが表示されます。

■ 【▲】または【▼】キーを押して「カイチョ ウホセイ」を表示させ、【**OK**】キーを押し ます。

> $<$ ችቱ በኮ $<$ / ከ1 $\beta$   $>$ 2.049a0 #t4

補正2だけを実行する場合は、手順円に進ん でください。

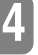

■ 自動濃度補正を実行します。「ジドウノウ ド ホセイ」が表示されていることを確認 し、【**OK**】キーを押します。

> <br />
> </transferred </transferred </transferred </transferred </transferred </transferred </transferred </transferred </transferred </transferred </transferred </transferred </transferred </transferred </transferred </tra  $1.9$ f $\cdot$ fob $\cdot$ n Te $\epsilon$

E「ホセイヲ ジッコウシマス」が表示されて いることを確認し、【**OK**】キーを押します。

> <s^;^ebe;^ Tfw> s^?pe

 $\pi$ t $\ell$ +  $\ell$  s $^{\circ}$   $^{\circ}$  OK#-9 disformati

自動濃度補正が始まり、次のメッセージが表 示されます。

 $\mathbf{S}^{\alpha}$ ; knowledge; the  $\mathbf{S}^{\alpha}$ s^?pejMe

F 自動濃度補正が終了すると確認のメッ セージが表示されます。

```
50^\circ knd Jokni Taby(fm)
5\pm9ya Q5\pm9
```
階調補正メニューに戻ります。

■ 補正1を実行します。【▲】 または 【▼】 キー を押して「ホセイ1 ジッコウ」を表示さ せ、【**OK**】キーを押します。

> $\langle$ h $\langle$ i $\star$ an Jih $\langle$  $\rangle$ 2.#t41 s^~pp

■■「スル」が表示されていることを確認し、 【**OK**】キーを押して階調補正シート1を印 刷します。

<TfWs-F1 4579>  $1.71$ 

■ 補正1でハイライト部の階調の補正値を 設定します。K(ブラック)の場合は、カ ラー階調補正値設定シートの階調補正1 の色見本(K)に補正値設定シート1の「K の調整」の補正値(0~6)を重ね、もっ とも近い色の数値を【▲】または【▼】 キー で設定します。補正値は本体に同梱され ているカラー階調補正値設定シートと前 の手順で印刷された階調補正シート1を 使用して設定します。

M(マゼンタ)、C(シアン)、Y(イエロー) も同様の操作で設定します。

 $<$ T $<$  1  $>$ K:3 M:3 C/Y:3/3

【U】または【T】キーを押すごとに、1ずつ 増減します。

補正値は0~6まで設定できます。

- $\textbf{1}\!\textbf{1}\!\textbf{1}$  K (ブラック) の階調が決定したら【OK】 キーを押します。カーソルがM(マゼンタ) に移動します。
- **H** K(ブラック)と同じ手順で、M(マゼンタ)、 C(シアン)、Y(イエロー)の補正値を設 定します。

 $\,I\!\!D \,$ すべての設定が終わったら、カーソルがY (イエロー)の補正値の上にあることを確 認して【**OK**】キーを押します。

> $\langle$  fig.(1)  $\rangle$ K:2 M:2 C/Y:2/H

各色の補正値を2に変更したときの操作部 の例です。

M 補正結果を印刷します。「スル」が表示さ れていることを確認し、【**OK**】キーを押し ます。

<Ttermoti インサッ>  $1$  .  $Z\mathfrak{u}$ 

階調補正シート1が印刷されます。

■ 印刷された階調補正シート1を確認しま す。補正値を保存して終了する場合は、 「ホゾンシテシュウリョウ」が表示されて いることを確認し、【**OK**】キーを押します。 補正値を保存しないで終了する場合は、 【U】または【T】キーを押して「ホゾンセ ズニシュウリョウ」を表示させ、【**OK**】キー を押します。

保存しないで終了した場合は、補正値が反映 されません。

 $<$ n $4+$ an Tr $41$ >  $1.79^\circ$ bef s $-99^\circ$ so

 <ywj<e Tfw1> 2. Tay\*btz\*diadVad

これで補正1の設定は終了です。補正2に進 みます。

15 【▼】キーを押して「ホセイ2 ジッコウ」を 表示させ、【**OK**】キーを押します。

> $<$ n $<$ i $<$ n $<$ n $<$ n $<$ 2.#t/2 s^~pp

■「スル」が表示されていることを確認し、 【**OK**】キーを押して階調補正シート2を印 刷します。

<TEYD-1-2 YD#9>  $1.71$ 

- Q 補正1の階調の補正値設定と同様の操作 を行い、補正2でミドル部の階調の補正 値を設定します。
- すべての設定が終わったら【オンライン】 キーを押します。

通常の画面に戻ります。

with the first state of the RPCS

#### √ 補足

❒画面の表示は一例です。

# カラー階調補正値設定シートと階調補正シートの見かた

カラー階調補正値設定シートにはハイライト部設定用の色見本「階調補正1」欄とミドル部設定用の 色見本「階調補正2」欄があります。

階調補正シートには、ハイライト部設定用の「階調補正シート1」とミドル部設定用の「階調補正シー ト2」の2種類があります。「階調補正シート1」は補正1で、「階調補正シート2」は補正2で使用 します。

#### ❖ 色見本と補正値

ここでは、カラー階調補正値設定シートの色見本と階調補正シートの補正値の見方について説明 します。

K(ブラック)の設定方法を例に説明しています。設定方法はM(マゼンタ)の場合も同様です。C/Y (シアン/イエロー)は、2色を組み合わせた状態で補正値を決めますが、パネル上では1色ずつ設 定します。

#### ◆補足

❒カラー階調補正値設定シートの階調補正1の色見本(K)に補正値設定シート1の「Kの調整」 の補正値(0~6)を重ね、色見本ともっとも近い補正色を見つけ、その補正値を操作パネル で設定します。現在設定されている補正値は赤色で印刷されます。

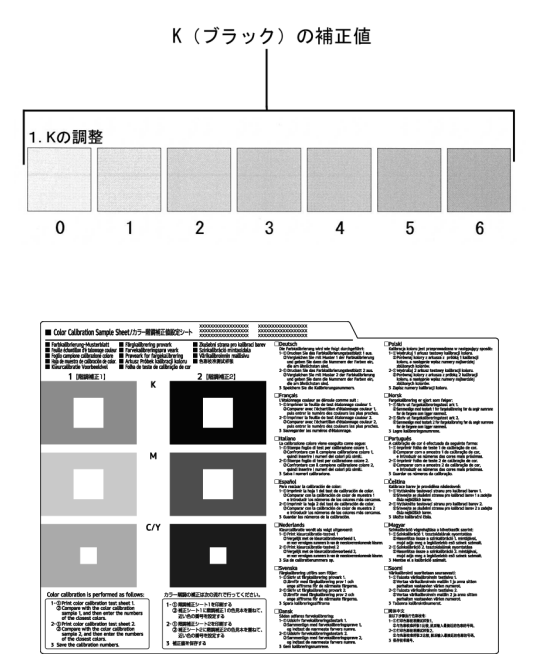

#### ❖ 階調補正シートとパネル表示の関係

印刷した階調補正シートとパネル表示は次の図のように対応しています。 階調補正は、K (ブラック)、M (マゼンタ)、C (シアン) /Y (イエロー) の各色の補正値を階調 補正シートを見て決め、操作パネルで設定します。

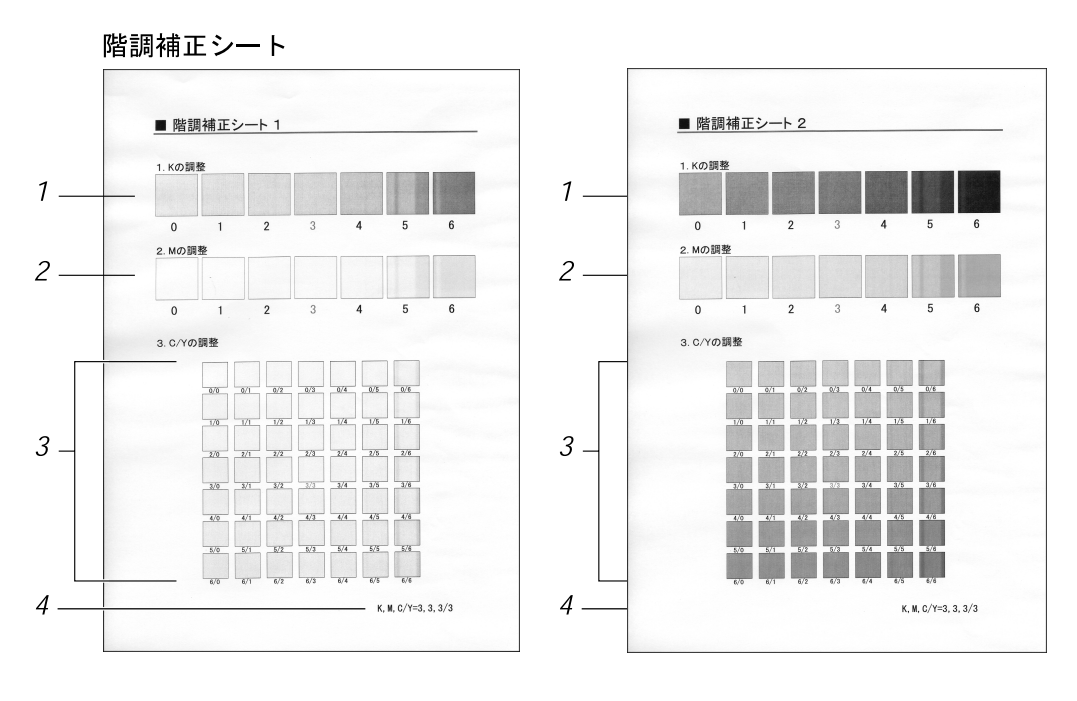

パネル表示 (補正値設定画面)

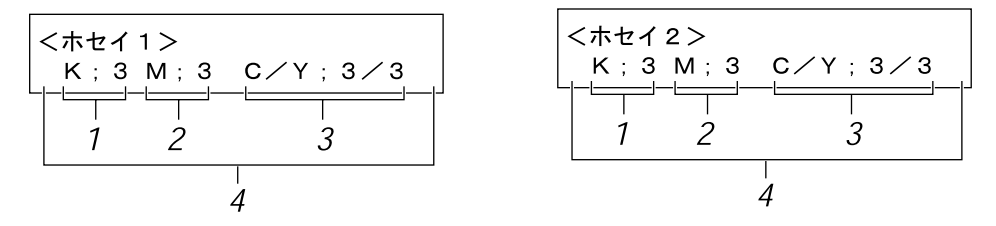

*1.* K(ブラック)の調整

ブラックのトナー1色のみを使用したときに印刷される色を調整します。現在設定されている 補正値は、赤色で印刷されます。

*2.* M(マゼンタ)の調整

マゼンタのトナー 1色のみを使用したときに印刷される色を調整します。現在設定されている 補正値は、赤色で印刷されます。

*3.* C(シアン)/Y(イエロー)の調整

シアンとイエローを使用したときに印刷される色を補正します。シアンとイエローは、2色を組 み合わせた状態で補正値を決めますが、パネル上では1色ずつ設定します。

*4.* 設定値

階調補正シート印刷時に設定されている数値が表示されます。操作パネルで設定した数値と対 応します。

# 階調の補正値を初期値に戻 すには

階調設定した補正値を初期値に戻す方法の説明 です。

A【メニュー】キーを押します。

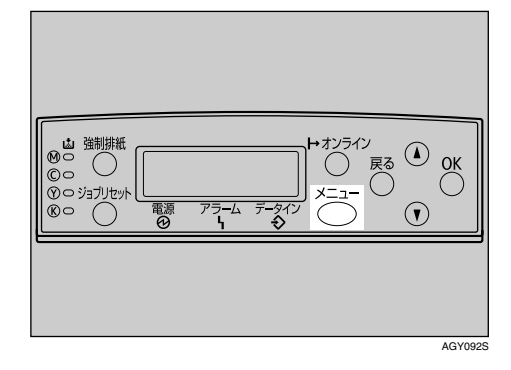

メニュー画面が表示されます。

■【▲】または【▼】キーを押して「チョウセ イ/カンリ」を表示させ、【**OK**】キーを押し ます。

通常の画面に戻ります。 <OxM-> j<efw/y\*G

調整/管理メニューが表示されます。

**E**】 [▲] または 【v】キーを押して「カイチョ ウホセイ」を表示させます。

> $<$ ችቱ የተፈረጠው! > 2.049a9 #t4

■【▲】または【▼】キーを押して「ホセイチ クリア」を表示させ、【**OK**】キーを押しま す。

> <br />
> </transfer </transfer </transfer </transfer </transfer </transfer </transfer </transfer </transfer </transfer </transfer </transfer </transfer </transfer </transfer </transfer </transfer </transfer </transfer </tran 4.TEGF OUF

確認のメッセージが表示されます。

The Same OKキーテ? shingdood

# E【**OK**】キーを押します。

階調補正値が初期値に戻ったことを示す メッセージが表示されます。

> $T = \frac{1}{2} \pi \sqrt{2} + \frac{1}{2} \pi$ digstasid

約2秒後に「ホセイチクリア」メニューに戻 ります。

# F【オンライン】キーを押します。

4D#WF1#RZ RPCS

# 印刷濃度を調整する

印刷面にかすれや汚れが出た際の、印刷濃度を 調整する方法の説明です。

### 重要

- ❒濃度調整はカラーバランスを崩す原因にな りますので、できるだけ工場出荷時の設定で お使いください。複数のカラープリンターの 色合わせをするような特殊な場合にだけ調 整してください。
- ❒濃度調整はカラーバランスを崩す原因にな りますので、できるだけ工場出荷時の設定で お使いください。
- ❒複数のカラープリンターの色合わせをする ような特殊な場合にだけ調整してください。
- ❒極端に淡側、濃側に設定すると、地汚れの原 因になります。
- ❒濃度の調整は、できるだけアプリケーショ ンやプリンタードライバーで行ってくださ い。
- ❒ここでは例として「ブラック」の濃度調整を 説明していますが、他の色も同じ設定方法と なります。

## A【メニュー】キーを押します。

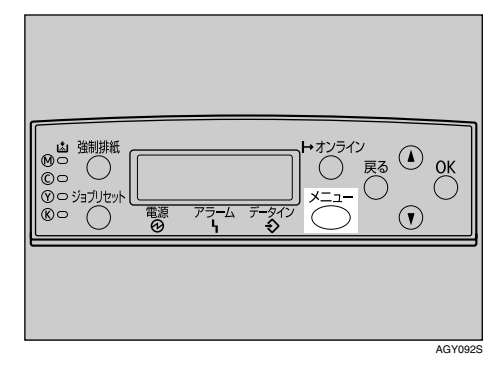

メニュー画面が表示されます。

■【▲】または【▼】キーを押して「チョウセ イ/カンリ」を表示させ、【**OK**】キーを押し ます。

> $\langle x^+ +$ +adt</tryl

調整/管理メニューが表示されます。

■【▲】または【▼】キーを押して「ノウドチョ ウセイ」を表示させます。

> <\speak-about  $3.00$ kiagot $\ell$

■ 【▲】または【▼】キーを押して調整する色 を選択し、【**OK**】キーを押します。

> $\langle$  ) or  $\gamma$  =  $\gamma$  or  $\gamma$   $\rightarrow$  $1.795m$

■【▲】または【▼】キーを押して印刷濃度の 調整値を表示させ、【**OK**】キーを押します。

<EP?file?i> (-3 +3) 0

印刷濃度は-3~+3の7段階で調整でき ます。数値をプラス方向に増やすと濃く、マ イナス方向に増やすと薄くなります。

## ■【オンライン】キーを押します。

<u>AGYO92S</u> 通常の画面に戻ります。

with the first state of the RPCS

# 印刷位置を調整する

トレイごとの印刷位置を合わせるために印刷位 置を調整することができます。縦横の方向は各 トレイ共通です。通常は特に設定する必要はあ りませんが、オプションの給紙テーブルや両面 印刷ユニットを取り付けたときに調整します。

■【メニュー】キーを押します。

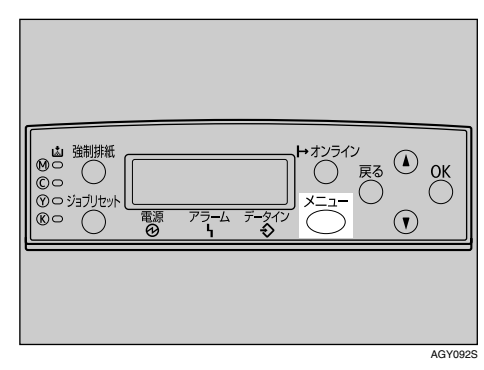

メニュー画面が表示されます。

■【▲】または【▼】キーを押して「チョウセ イ/カンリ」を表示させ、【**OK**】キーを押し ます。

くメニュー><br>- キョウセインセンリ

調整/管理メニューが表示されます。

**E】[▲] または 【▼】キーを押して「インサツ** イチ チョウセイ」を表示させ、【**OK**】キー を押します。

> </a></a> 4.KD#9K% %aQBK

印刷位置調整のメニューが表示されます。

4 印刷付置を調整するための目安とする調 整シートを印刷します。

「チョウセイシート インサツ」が表示させれ ているの確認して、【**OK**】キーを押します。

<<where #acter> 1.4d0P/9-k /500

調整シート印刷の選択画面が表示されます。

■【▲】または【▼】キーを押して調整するト レイを表示させ、【**OK**】キーを押します。

> <#a0b7D-k 7D#9> 1.;Jw3

調整シートが印刷され、印刷位置調整のメ ニューに戻ります。

#### ■ 印刷した調整シートを確認して、実際に 印刷位置を調整します。

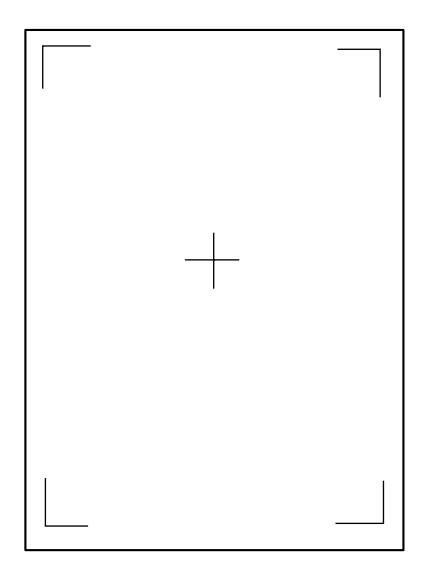

【戻る】キーを押して印刷位置調整画面に戻 ります。ここでの設定は調整シートの余白部 分が等しくなるように調整します。

■【▲】または【▼】キーを押して「チョウセ イ ジッコウ」を表示させ、【**OK**】キーを押 します。

> $\langle$ <br/> $\langle$  /  $\rangle$   $\langle$   $\langle$   $\rangle$   $\langle$   $\rangle$   $\langle$   $\rangle$  ,  $\langle$   $\rangle$  ,  $\langle$   $\rangle$  ,  $\langle$   $\rangle$  ,  $\langle$   $\rangle$  $2.$ jet $2$ (  $p$ and

印刷位置調整の選択画面が表示されます。

13 【▲】または【▼】キーを押して調整するト レイを表示させ、【**OK**】キーを押します。

> <j<efw s^?pe> 1.97:NA3

印刷位置の調整画面が表示されます。

2 【▲】または【▼】キーを押して、数値(単 位mm)を現在の設定から変更します。

> $<$ 97:Ju $<$ 3> (-5.0 +5.0) 0.0

#### 補足

❒数値を大きくすると、印刷範囲を+方向 にずらして印刷します。数値を小さくす ると、印刷範囲を-方向にずらして印刷 します。

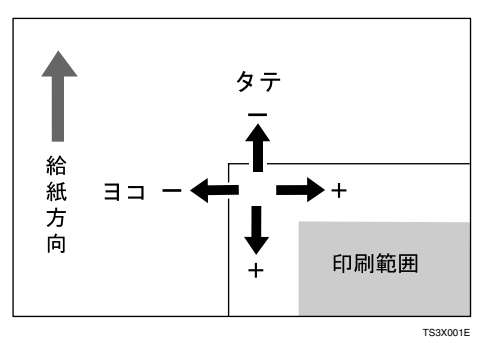

□【▲】または【▼】キーを押し続けると、 1mm、10mm単位で設定できます。

- J【**OK**】キーを押して、印刷位置調整のメ ニューに戻ります。
- K 調整シートを印刷して、調整した結果を 確認します。
- L【オンライン】キーを押します。

通常の画面に戻ります。

with the first state of the state RPCS

# 5. 困ったときには

# 操作部にメッセージが表示されたとき

操作部のディスプレイにエラーメッセージが表示されたときは、以下の表を参考にして対処してくだ さい。

補足

❒「エラーコードが表示されるメッセージ」は、システム設定メニューの[エラー表示設定]を「す べて表示」に設定すると表示されます。

❒お使いの機種によって対処方法が異なる場合があります。

#### ❖ エラーコードが表示されないメッセージ

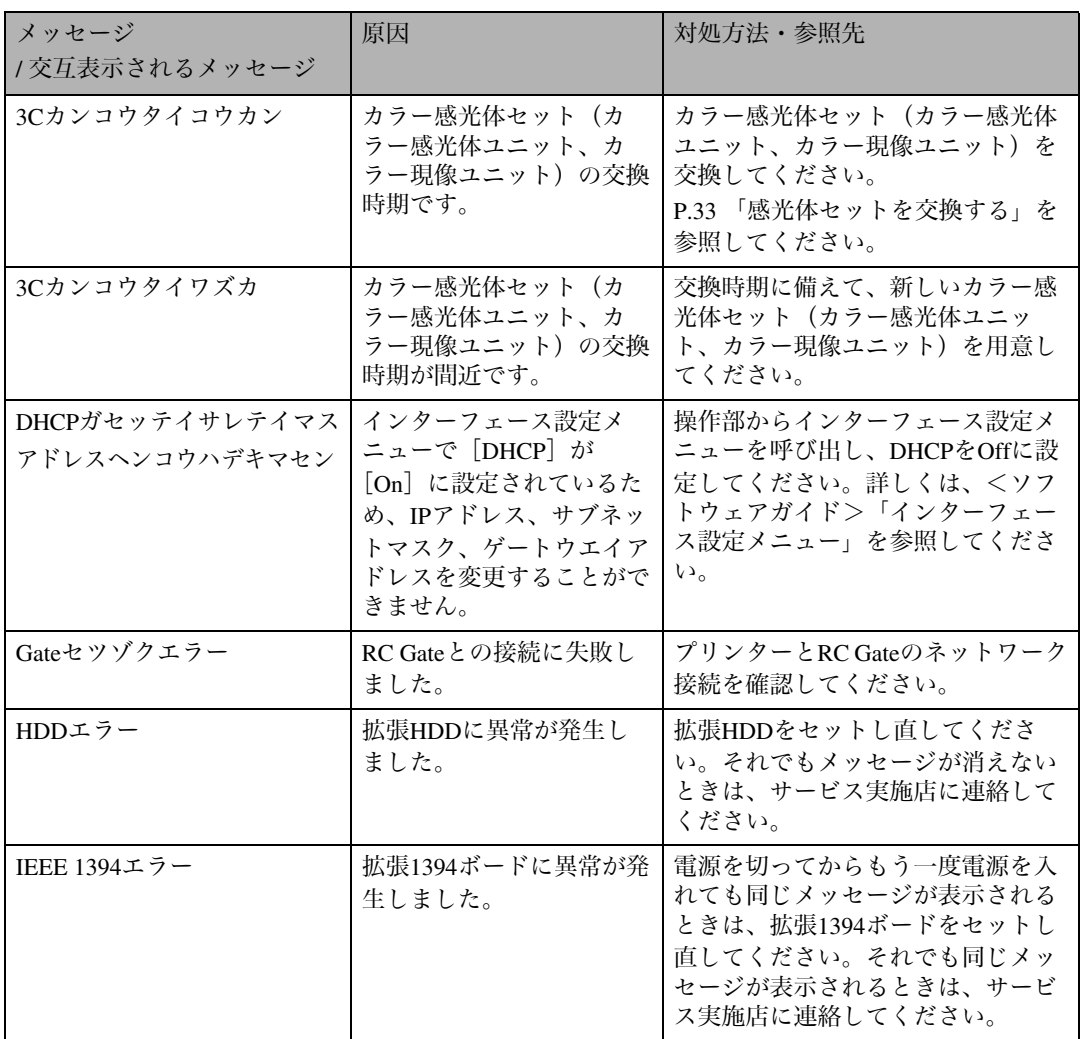

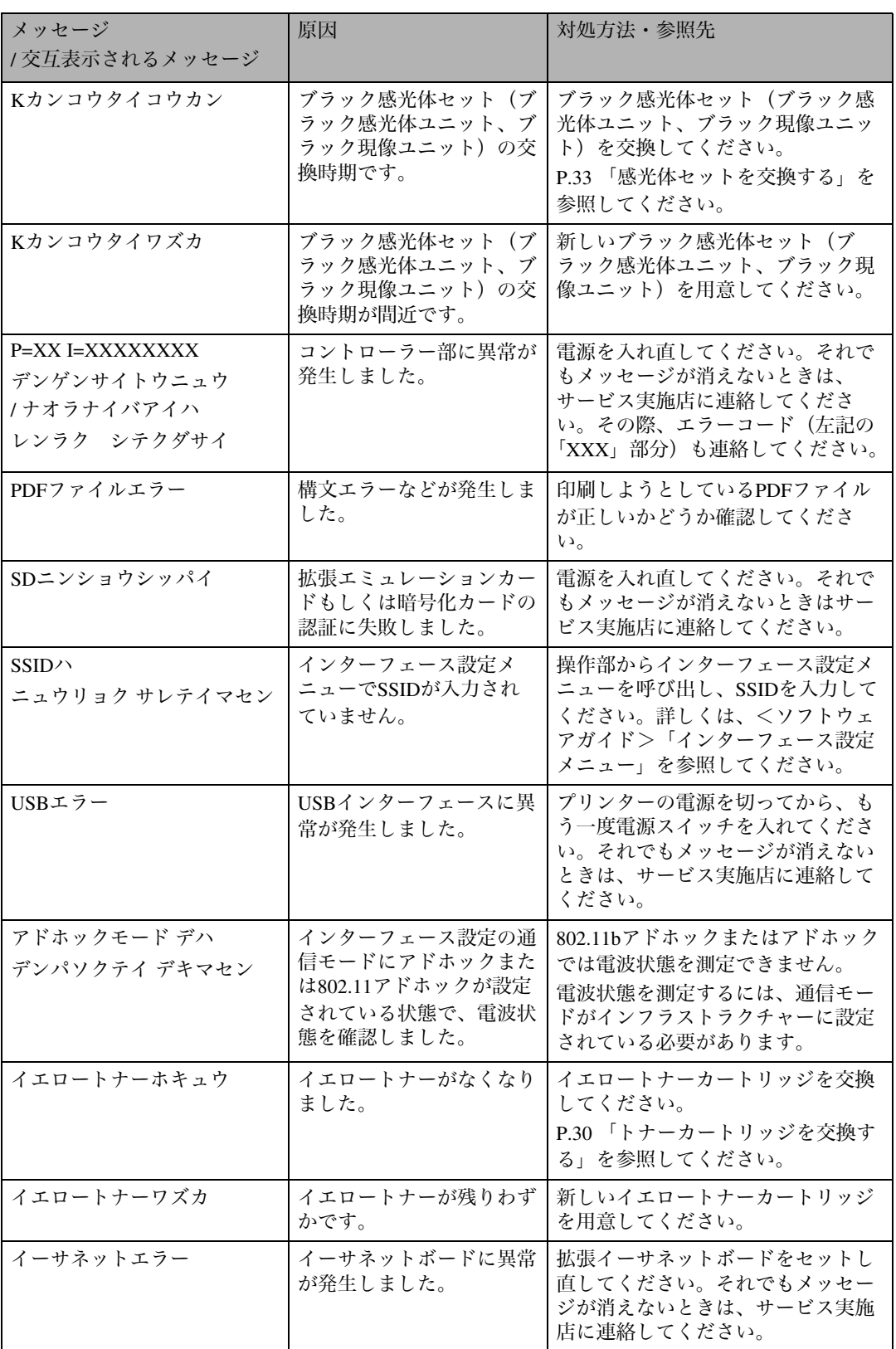

**5**

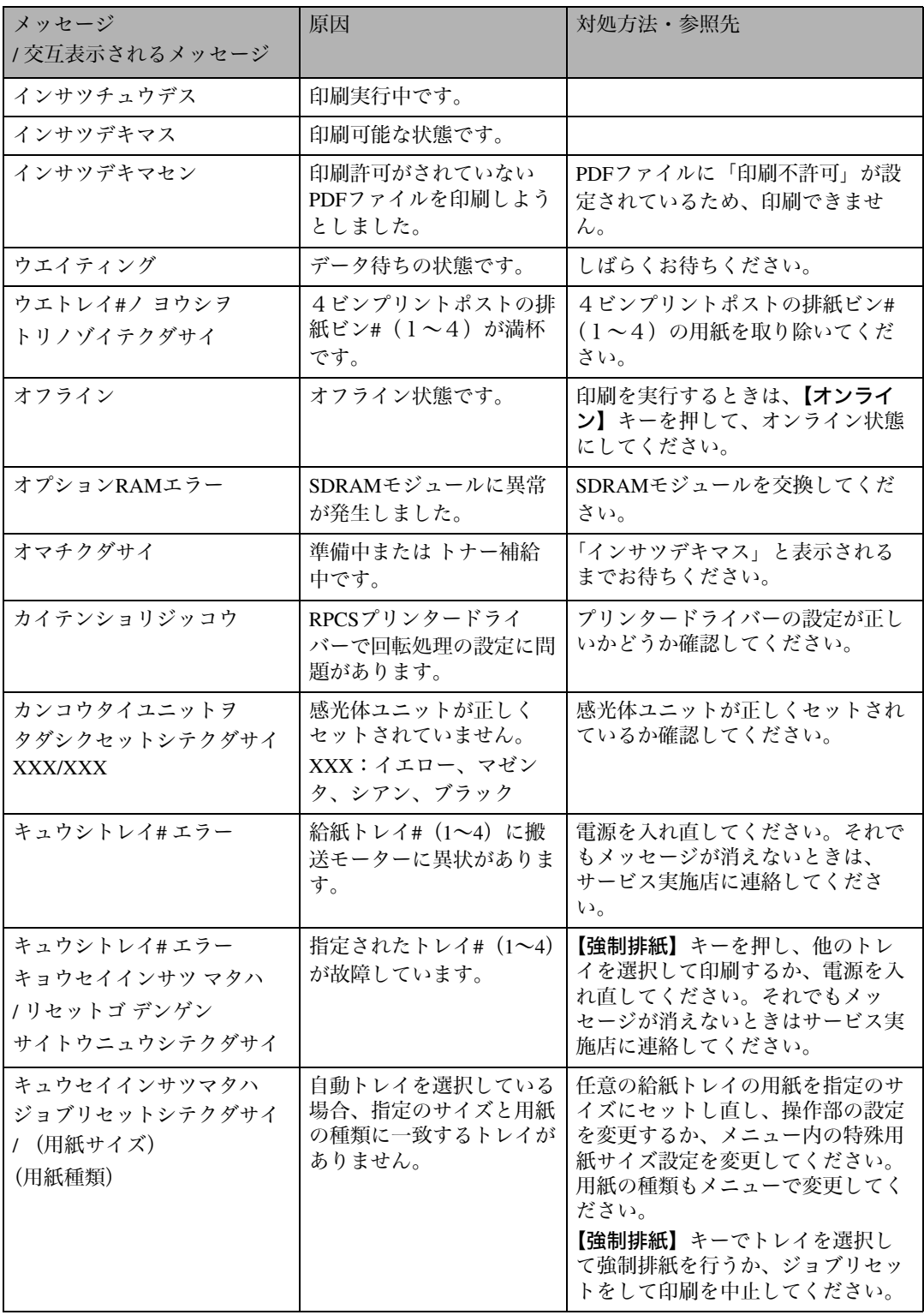

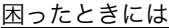

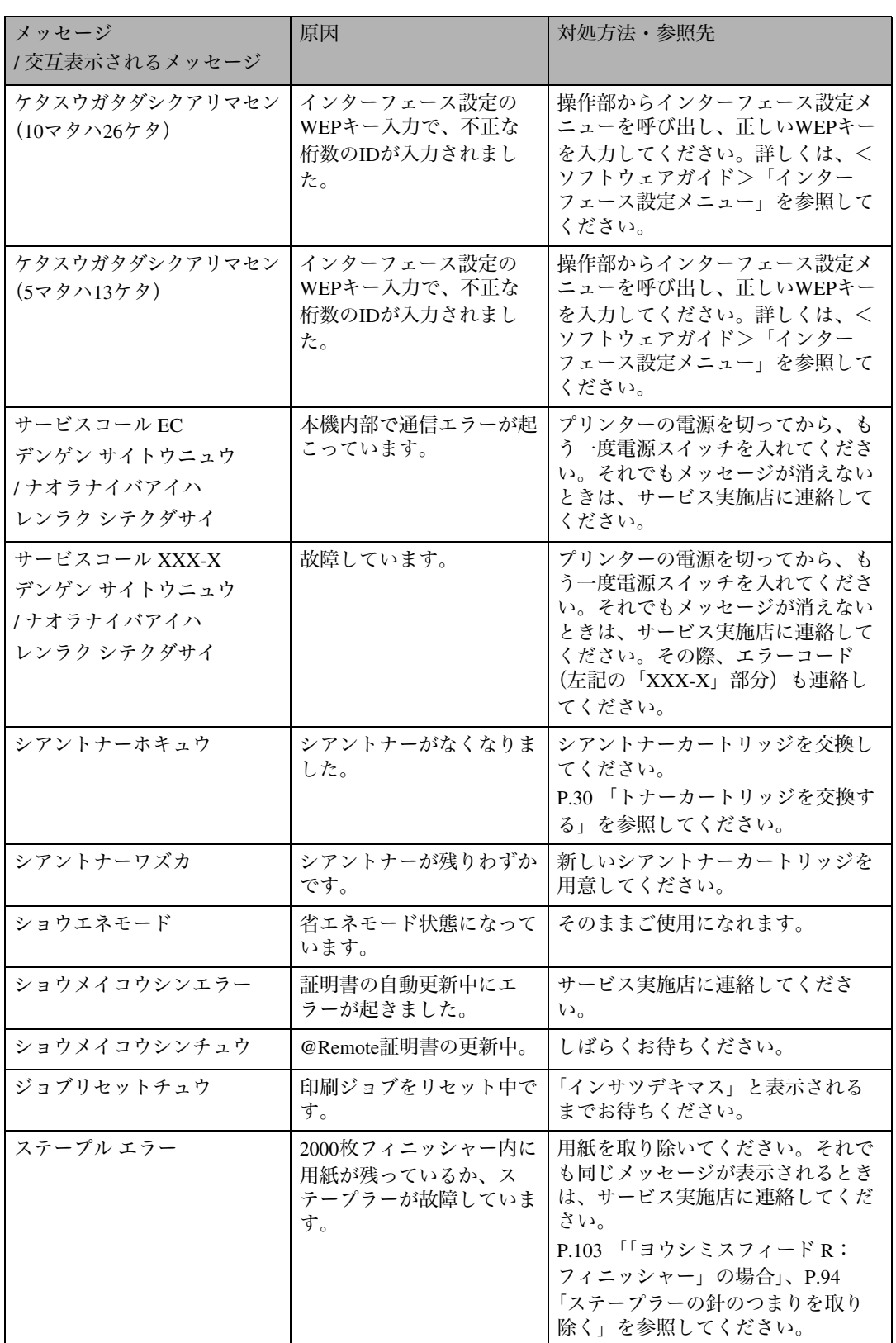

**5**
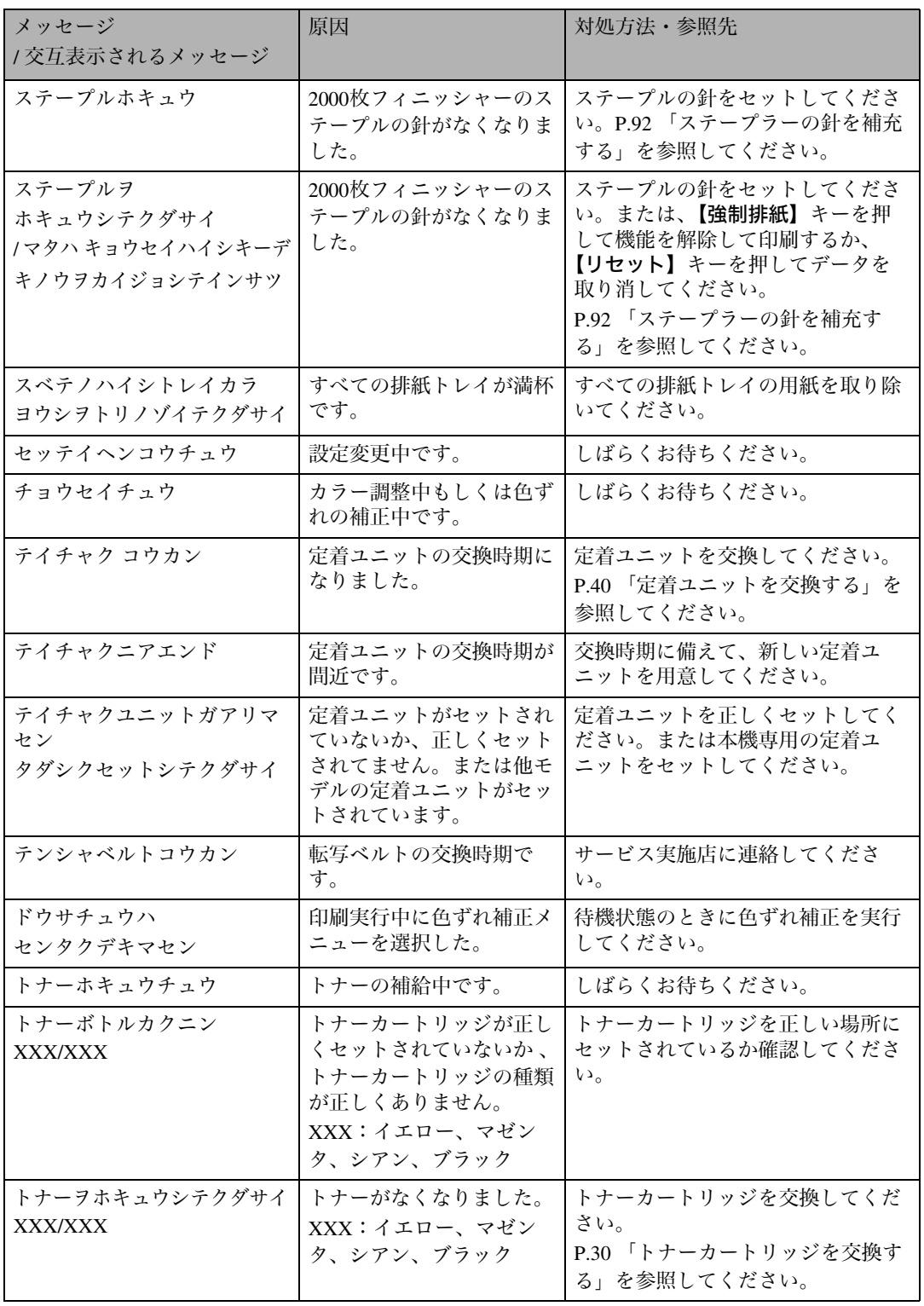

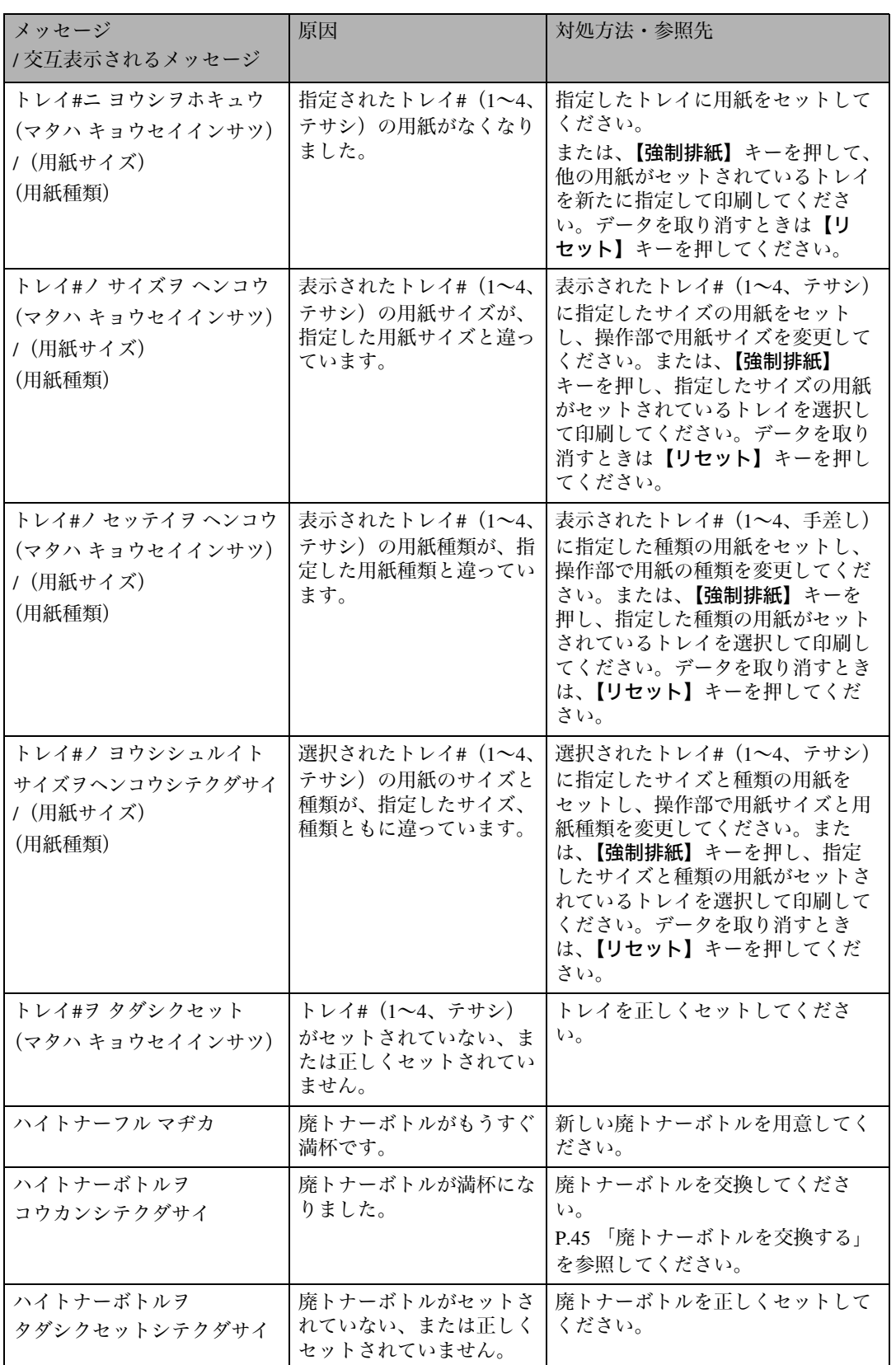

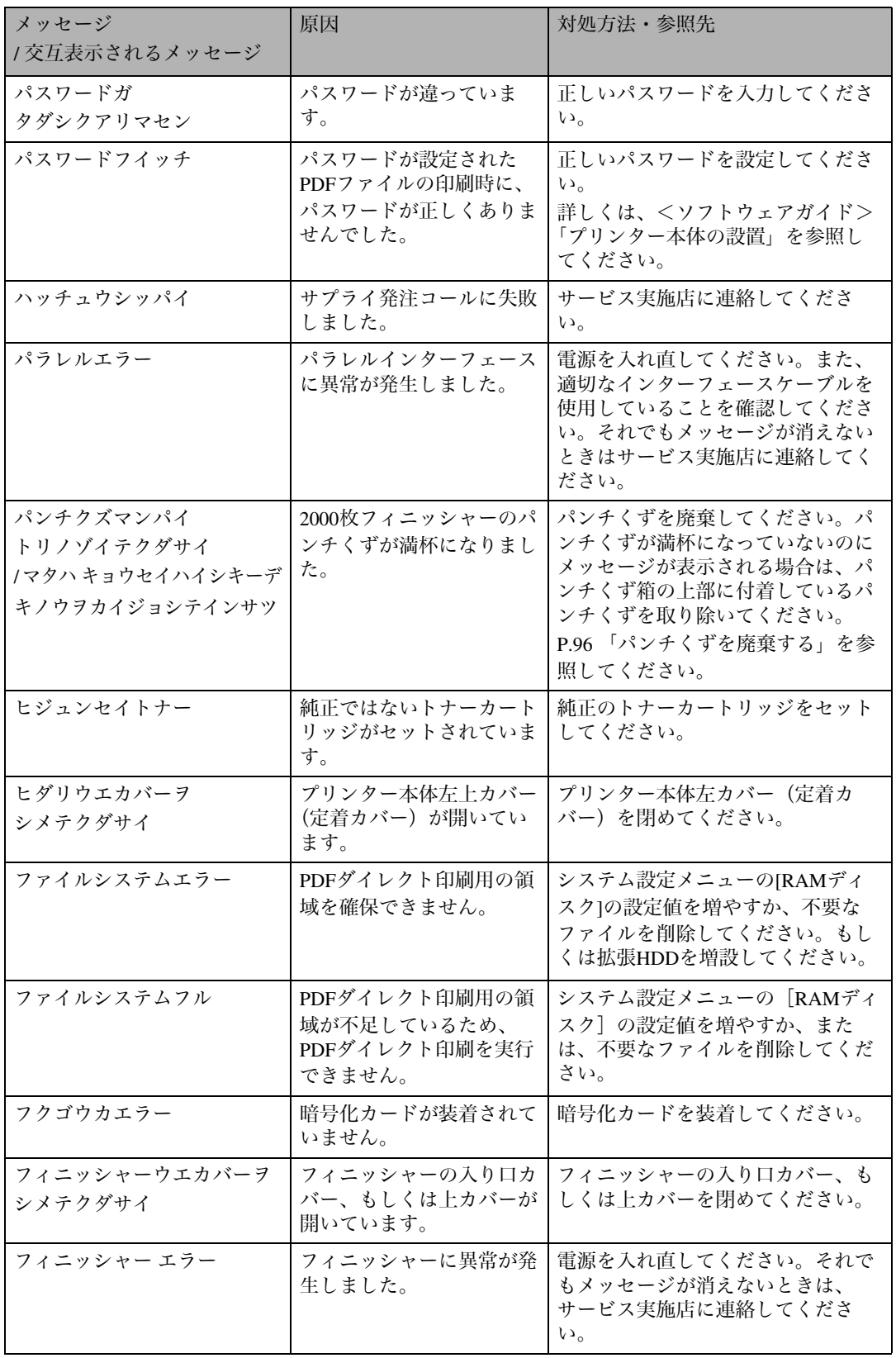

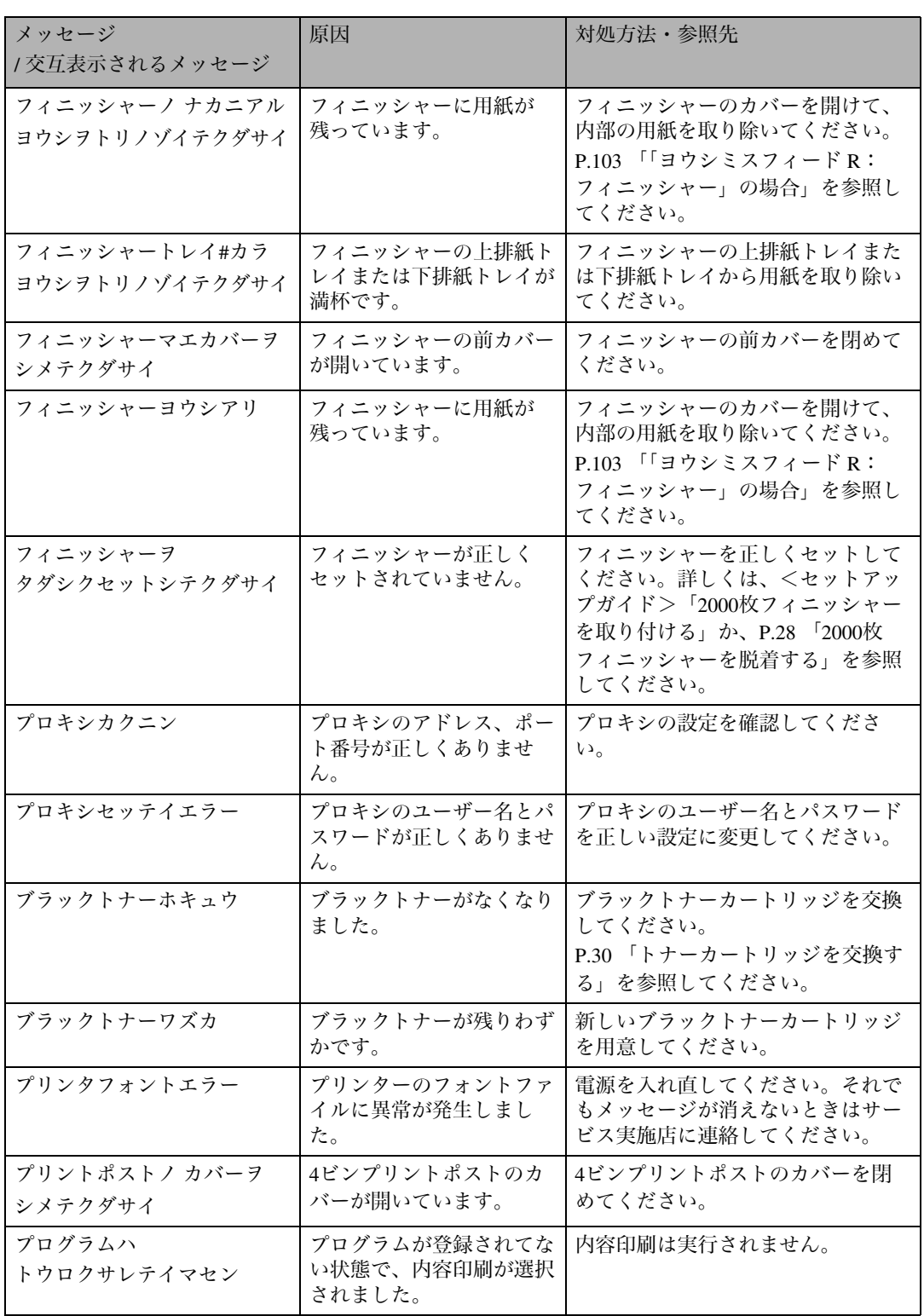

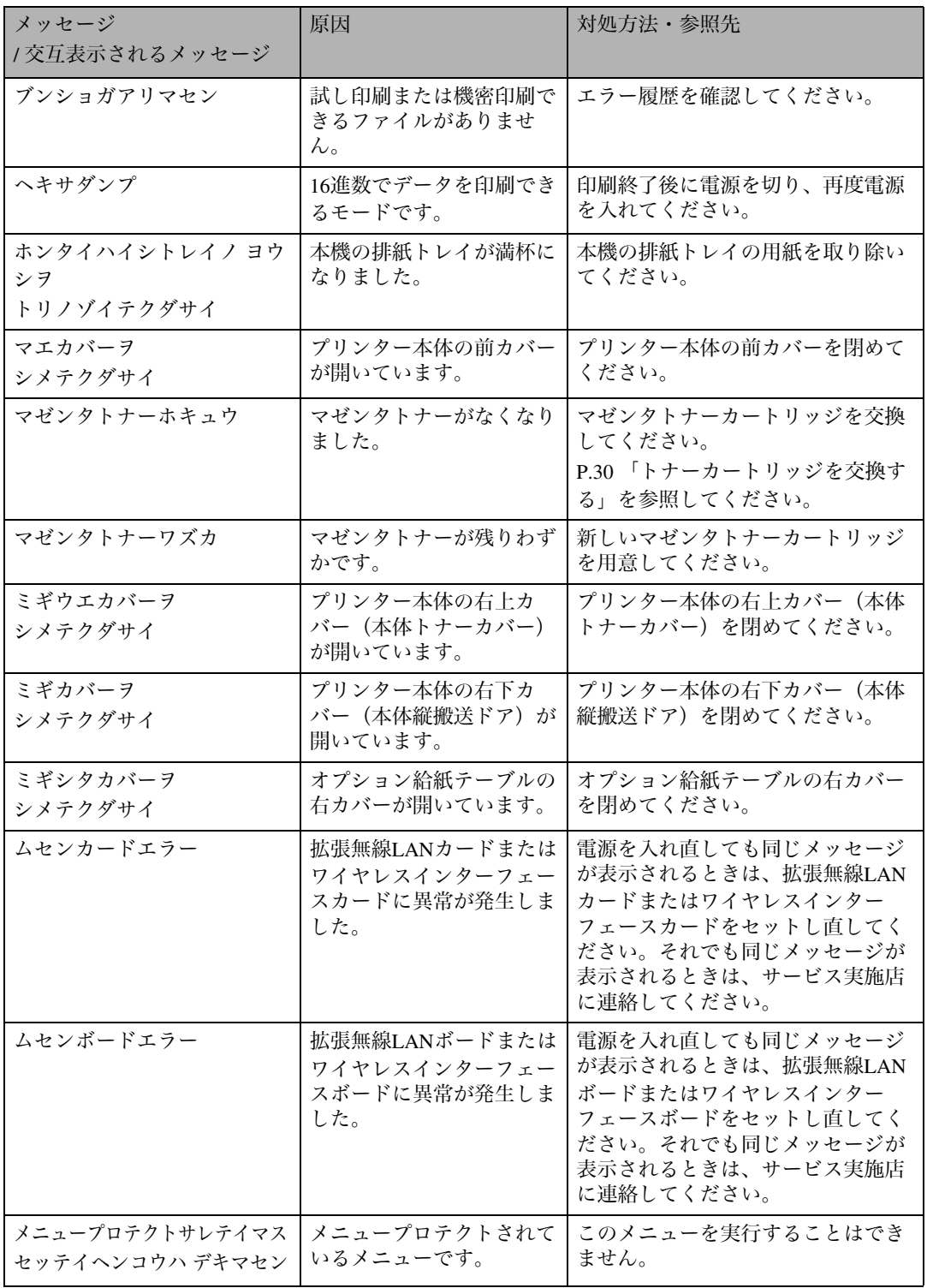

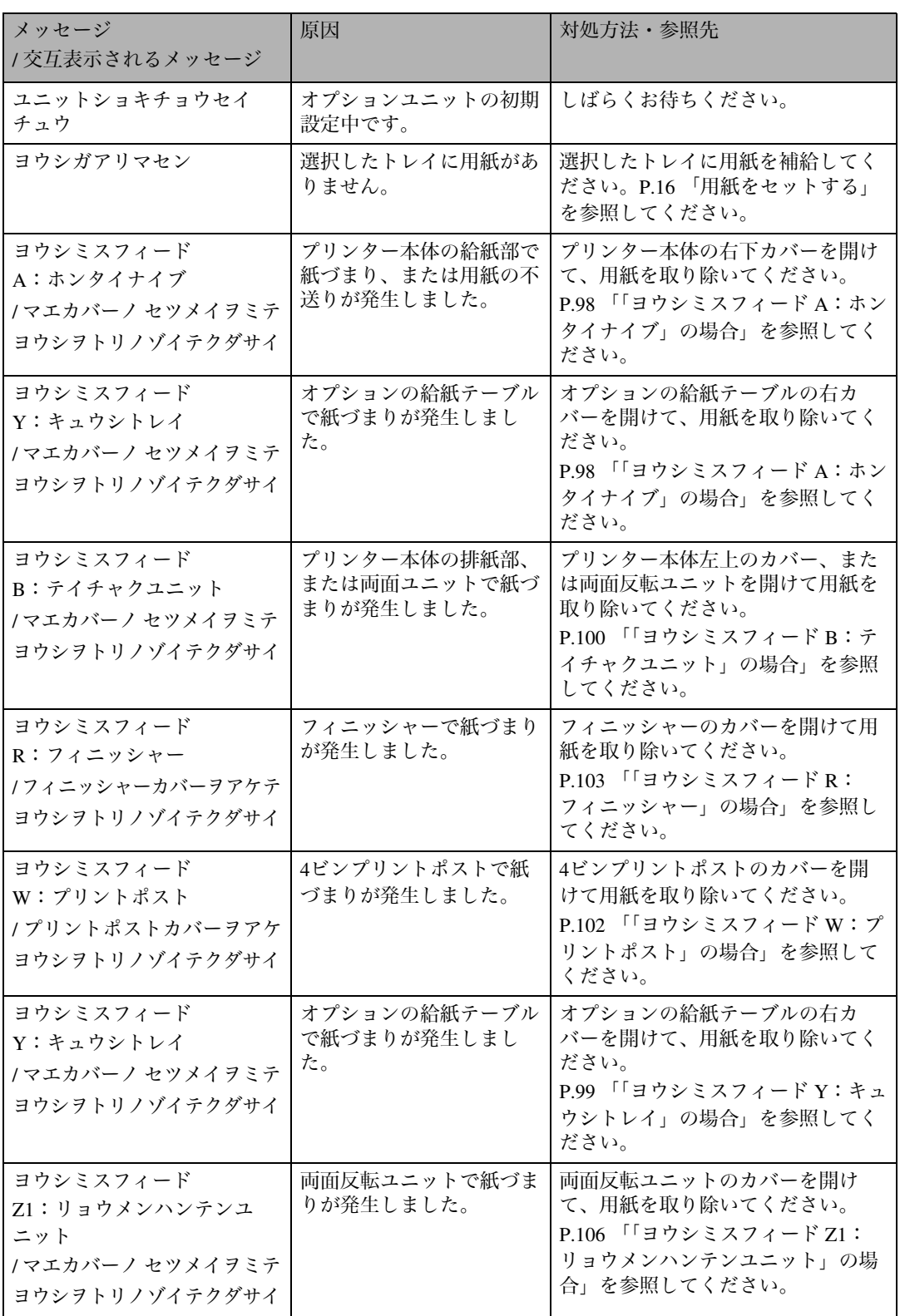

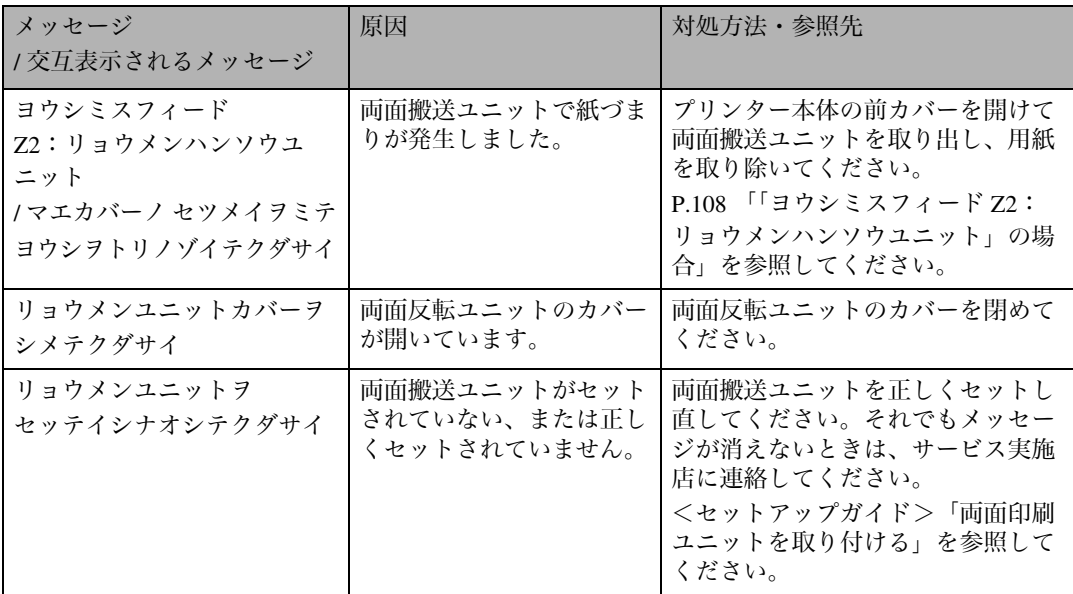

# ❖ エラーコードが表示されるメッセージ **5**

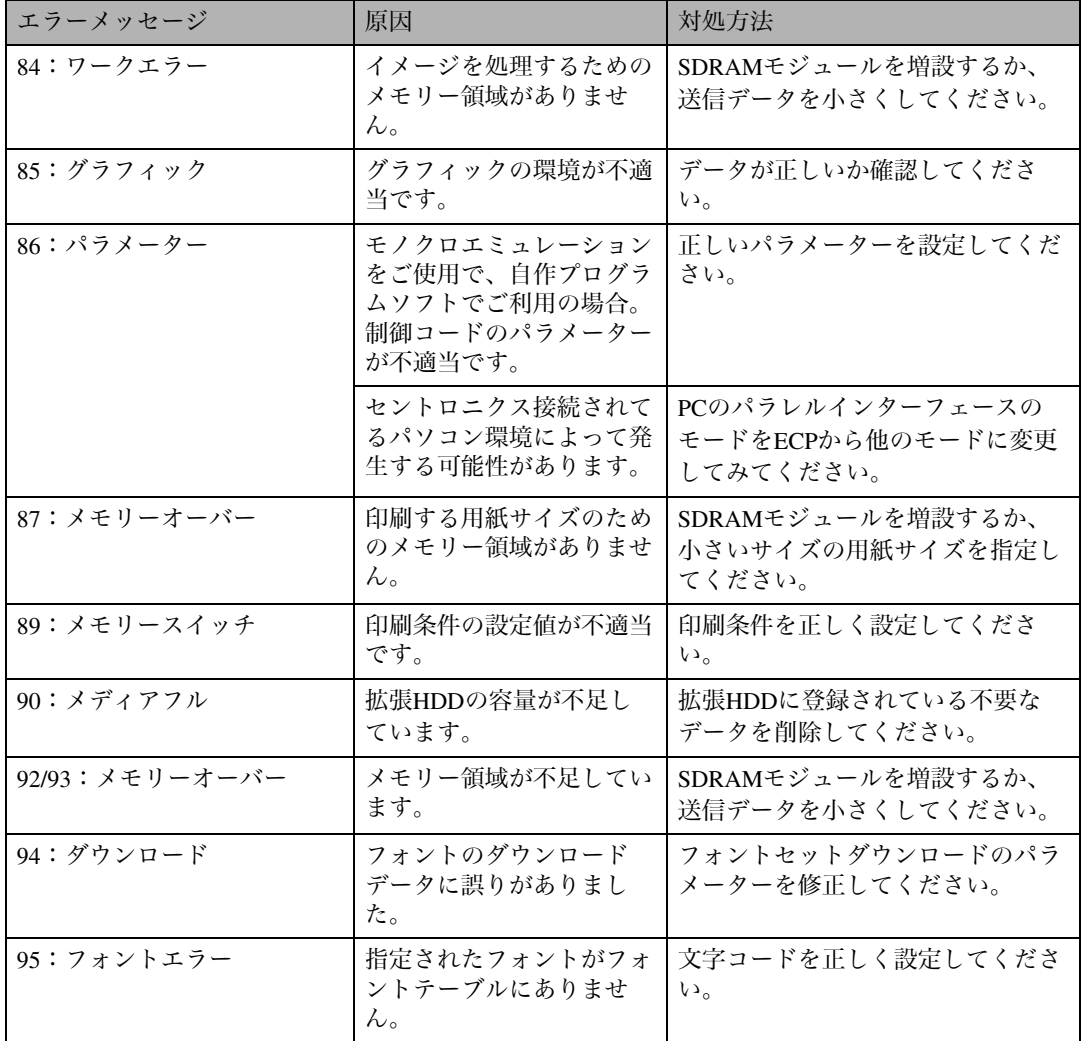

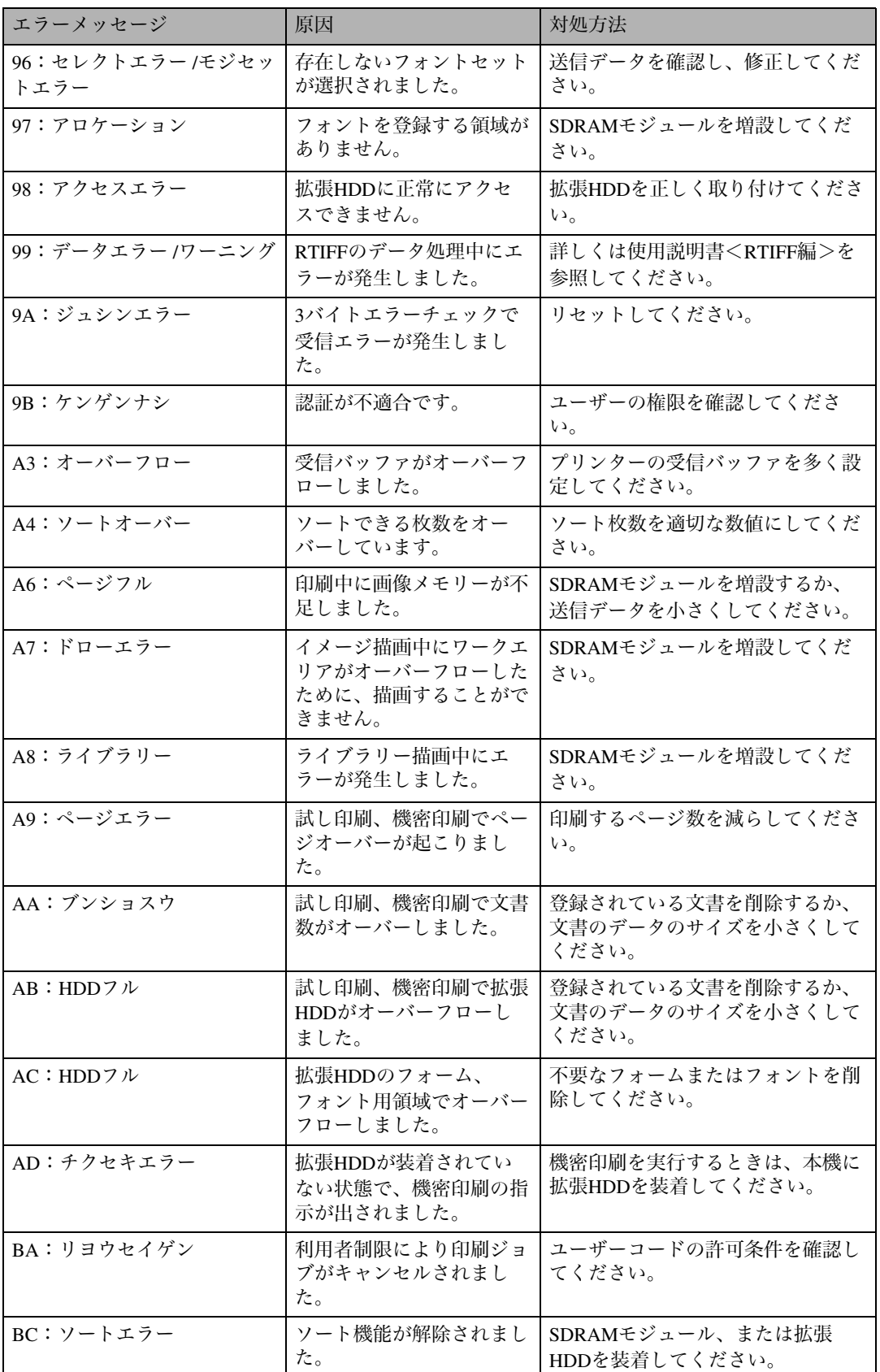

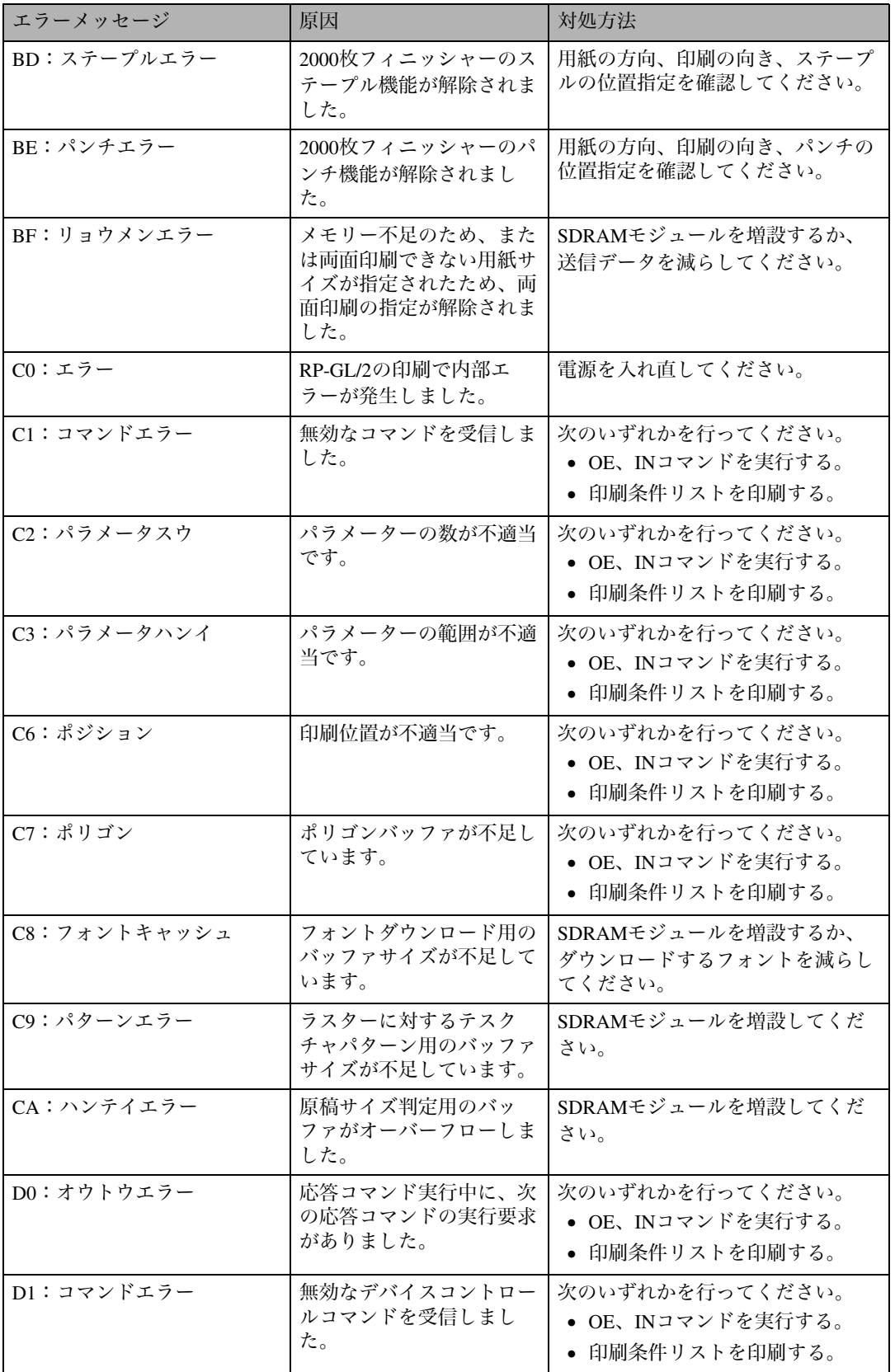

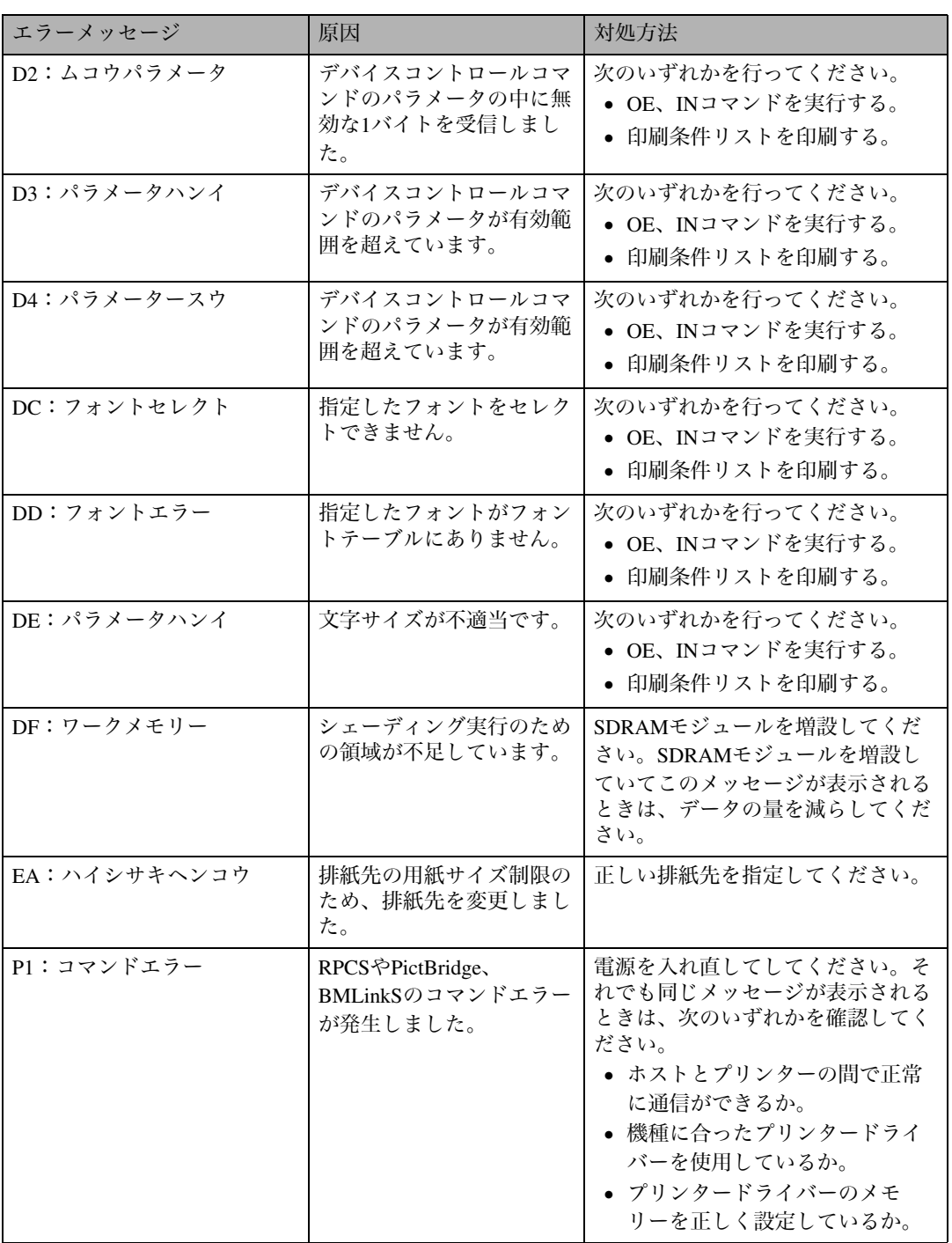

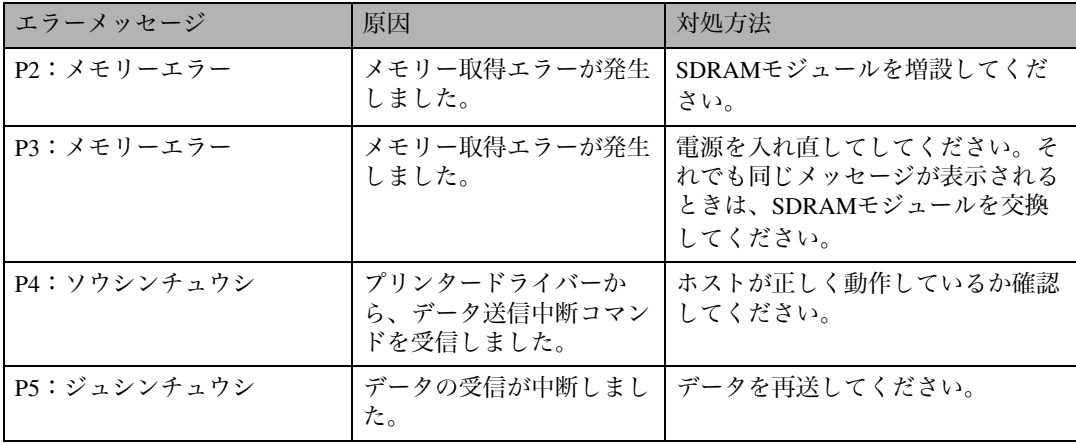

#### 補足

❒エラーの内容はエラー履歴に印刷されます。あわせてご確認ください。詳しくは、<ソフトウェ アガイド>「テスト印刷メニュー」を参照してください。

# 印刷がはじまらないとき

パソコンから印刷を実行しても印刷がはじまらないときは、以下のことを確認してください。

| 確認すること                           | 原因・対処方法・参照先                                                                                                    |
|----------------------------------|----------------------------------------------------------------------------------------------------|
| 電源が入っていますか?                      | 電源プラグがコンセントに確実に差し込まれていること<br>を確認した後、電源スイッチを「   On」側にしてくださ<br>$\mathcal{L}$                                                                                                    |
|                                  | 電源スイッチを「┃On」側にしても電源が入らないとき<br>は、漏電ブレーカーが「Off」になっていないかを確認し<br>てください。漏電ブレーカーが「Off」になっている場合<br>はそれを「On」にせずに、必ずサービス実施店に連絡し<br>てください。                                                               |
| オンラインランプが点灯しています<br>か?           | 【オンライン】キーを押して、オンラインランプを点灯さ<br>せてください。                                                                                                    |
| アラームランプは点灯していません<br>か?           | 点灯しているときは、ディスプレイのメッセージを確認<br>して、エラーの対処をしてください。<br>P.67 「操作部にメッセージが表示されたとき」を参照し<br>てください。                                                                                                    |
| 用紙はセットされていますか?                   | 給紙トレイや手差しトレイに用紙をセットしてください。<br>P.16 「用紙をセットする」を参照してください。                                                                                                    |
| テスト印刷ができますか?                     | テスト印刷ができない場合は、本機が故障している可能<br>性があります。サービス実施店に相談してください。<br>テスト印刷の方法については、<セットアップガイド><br>「テスト印刷をする」を参照してください。                                                                                     |
| インターフェースケーブルがきちん<br>と接続されていますか?  | インターフェースケーブルがパソコン、プリンターに<br>しっかりと接続されていることを確認します。コネク<br>ターに金具が付いているときは、金具を使用して固定し<br>ます。                                                                                                    |
| インターフェースケーブルは適切な<br>ものを使用していますか? | 使用するインターフェースケーブルは使用するパソコン<br>の機種によって異なります。適切なインターフェース<br>ケーブルを使用してください。断線が考えられるときは、<br>ほかのケーブルを接続して確認してください。<br>P.117「関連商品一覧」を参照してください。                                                        |
| 印刷実行後、データインランプが点<br>滅・点灯しますか?    | 印刷を実行してもデータインランプが点滅・点灯しない<br>ときは、プリンターにデータが届いていません。<br>• パソコンとケーブルで接続しているとき<br>印刷ポートの設定が適切かどうかを確認してくださ<br>い。印刷ポートの確認方法は次ページの補足を参照し<br>てください。<br>• パソコンとネットワークで接続しているとき<br>ネットワークの管理者に相談してください。 |

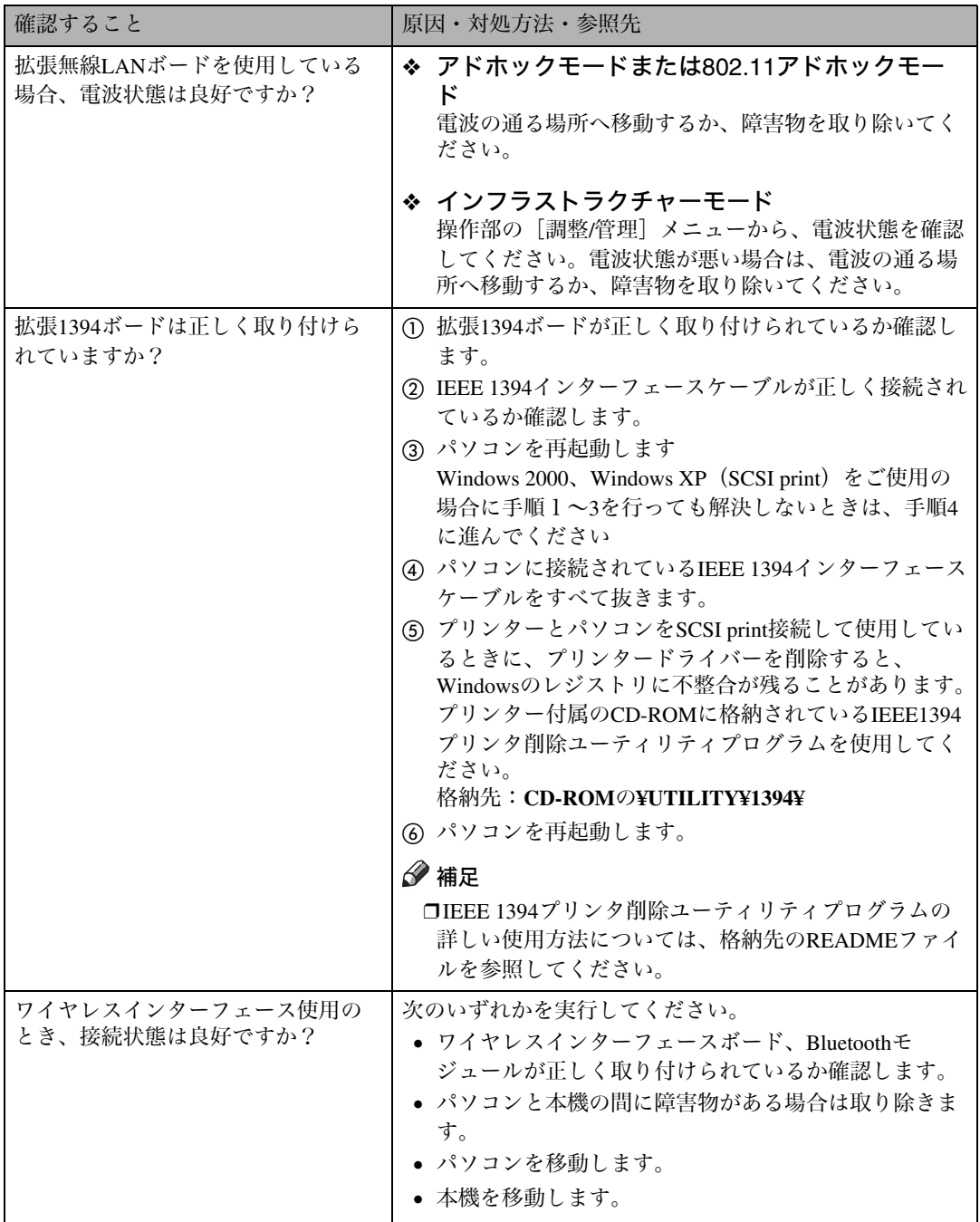

それでも印刷がはじまらないときは、サービス実施店に連絡してください。サービス実施店の所在に ついてはプリンターをご購入の販売店に確認してください。

#### 補足

❒データインランプが点滅・点灯しないときの、印刷ポートの確認方法は以下のとおりです。

❖ パソコンとケーブルで直接接続しているとき

印刷ポートの設定が適切かどうか確認してください。

- パラレルインターフェースで接続しているときは、LPT1またはLPT2に設定します。
- USBインターフェースで接続しているときは、USB00(n)に設定します。
- IEEE 1394 (SCSI print) で接続しているときは、1394\_00 (n) に設定します。
- ※ (n) はプリンターの接続台数によって異なります。
- Windows 95/98/Meの場合
	- A[スタート]ボタンをクリックし、[設定]をポイントし、[プリンタ]をクリックします。
	- B 本機のアイコンをクリックして反転表示させ、[ファイル]メニューの[プロパティ]を クリックします。
	- C[詳細]タブをクリックします。
	- (4) [印刷先のポート] ボックスで正しいポートを選択します。
- Windows 2000の場合
	- A[スタート]ボタンをクリックし、[設定]をポイントし、[プリンタ]をクリックします。
	- B 本機のアイコンをクリックして反転表示させ、[ファイル]メニューの[プロパティ]を クリックします。
	- C[ポート]タブをクリックします。
	- (4) [印刷するポート] ボックスで正しいポートを選択します。
- Windows XP、Windows Server 2003の場合
	- A[スタート]ボタンから[プリンタとFAX]フォルダを表示させます。
	- B 本機のアイコンをクリックして反転表示させ、[ファイル]メニューの[プロパティ]を クリックします。
	- C[ポート]タブをクリックします。
	- (4) [印刷するポート] ボックスで正しいポートを選択します。
- Windows NT 4.0の場合
	- A[スタート]ボタンをクリックし、[設定]をポイントし、[プリンタ]をクリックします。
	- B 本機のアイコンをクリックして反転表示させ、[ファイル]メニューの[プロパティ]を クリックします。
	- C[ポート]タブをクリックします。
	- (4)「印刷するポート]ボックスで正しいポートを選択します。

# 思いどおりに印刷できないとき

パソコンから印刷を実行しても思いどおりに印刷できないときは、以下のことを確認してください。

#### ❖ きれいに印刷できないとき

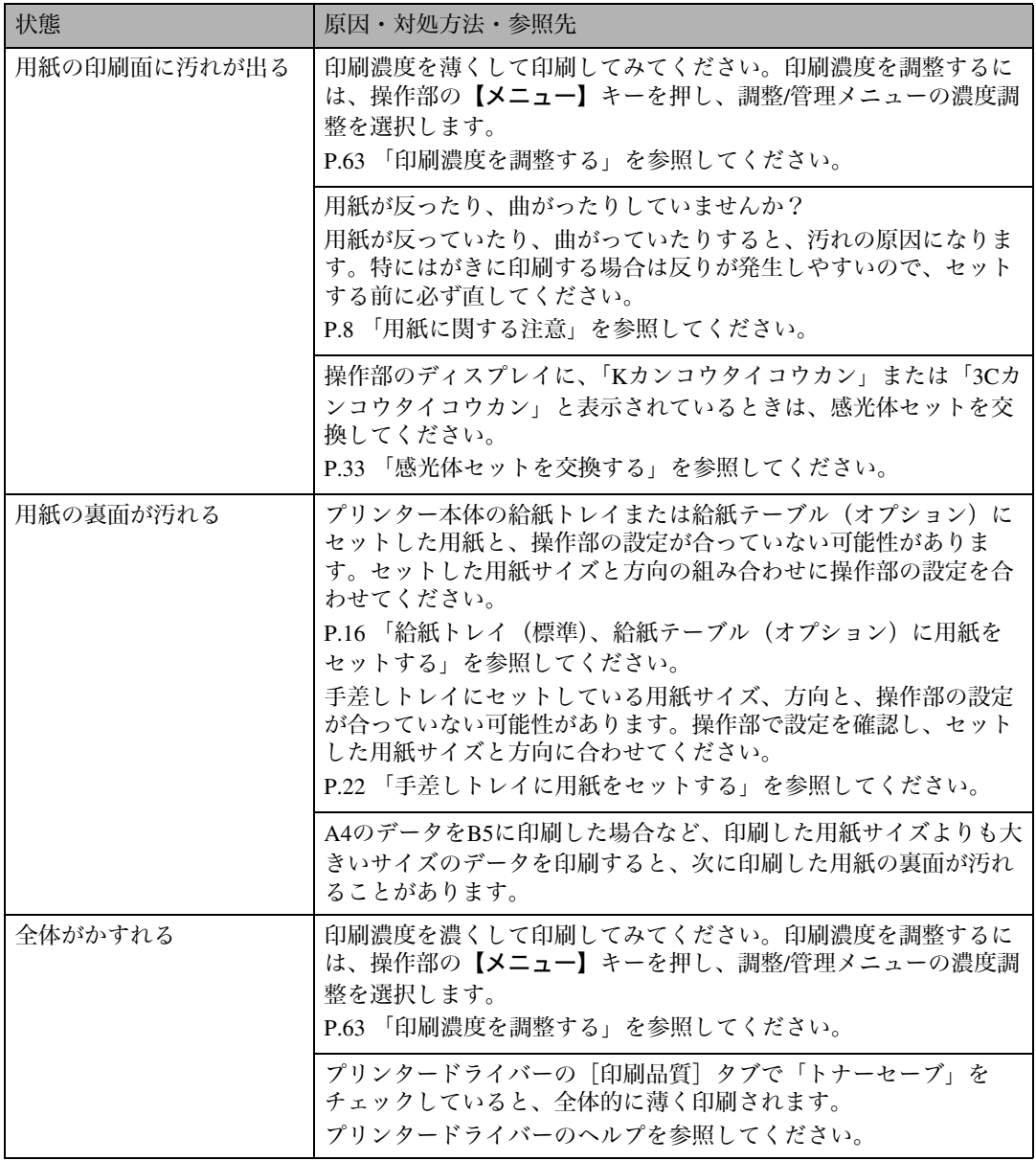

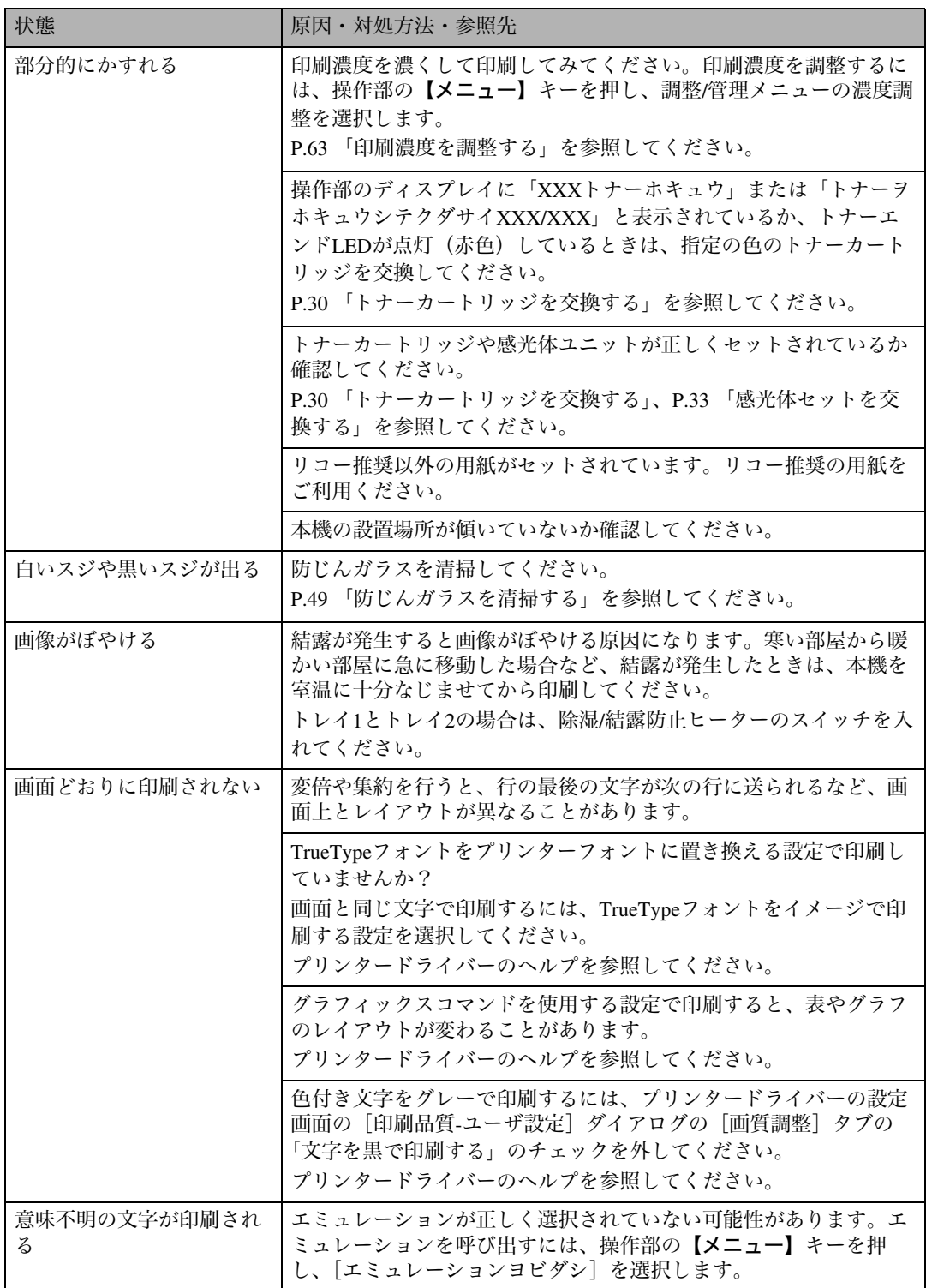

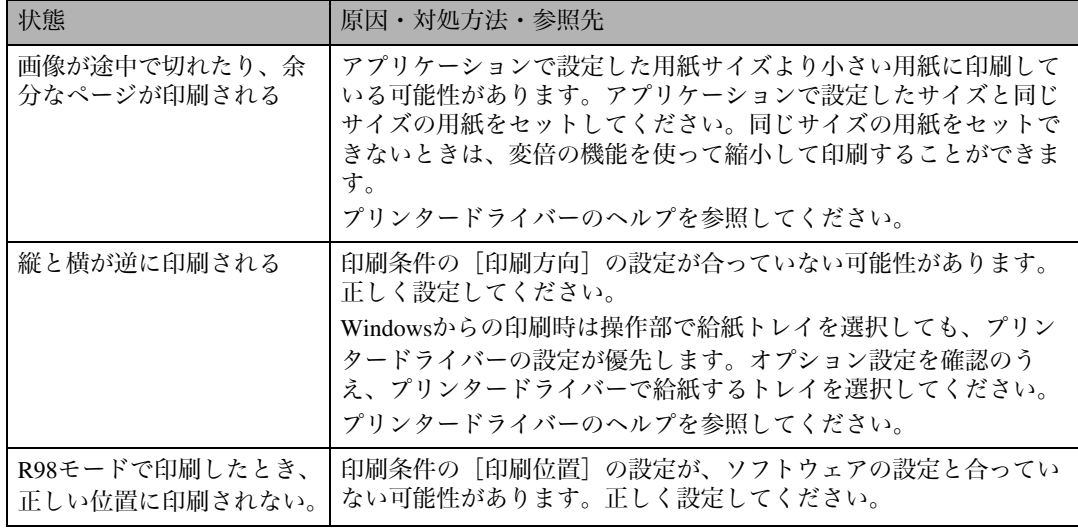

#### ❖ 給紙がうまくいかないとき

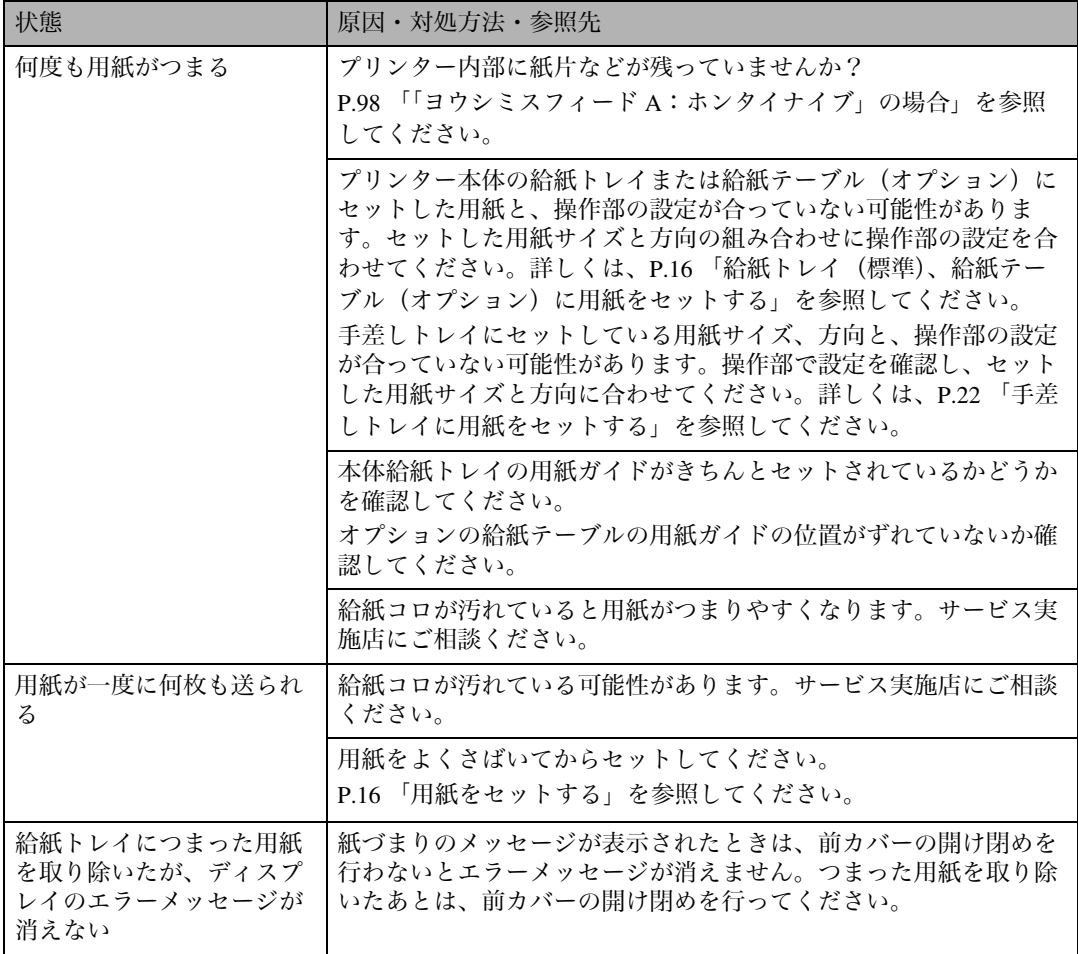

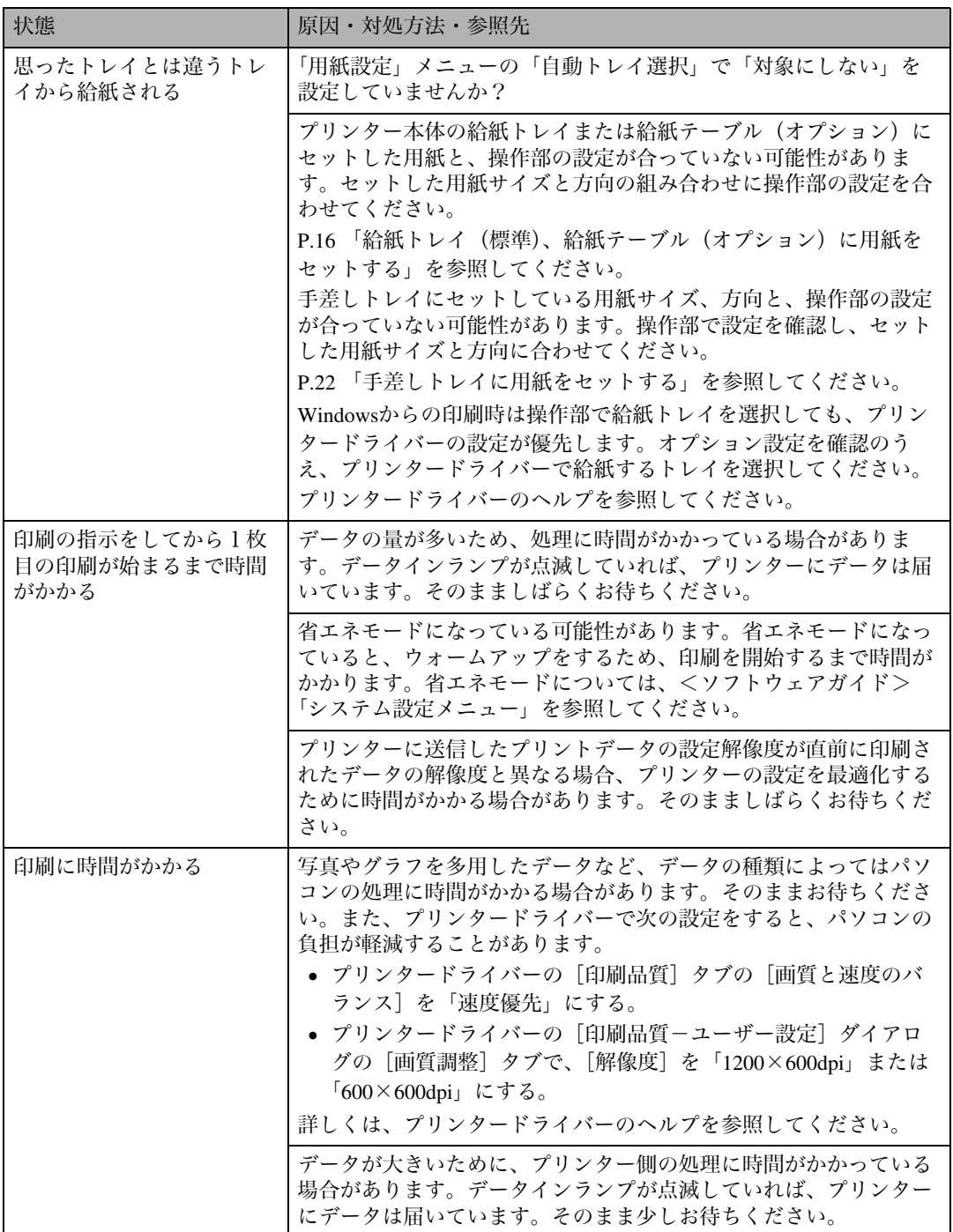

それでも思いどおりに印刷できないときは、サービス実施店に連絡してください。サービス実施店の 所在についてはプリンターをご購入の販売店に確認してください。

# その他のトラブルシューティング

#### 本機の動作に関するトラブルシューティングです。

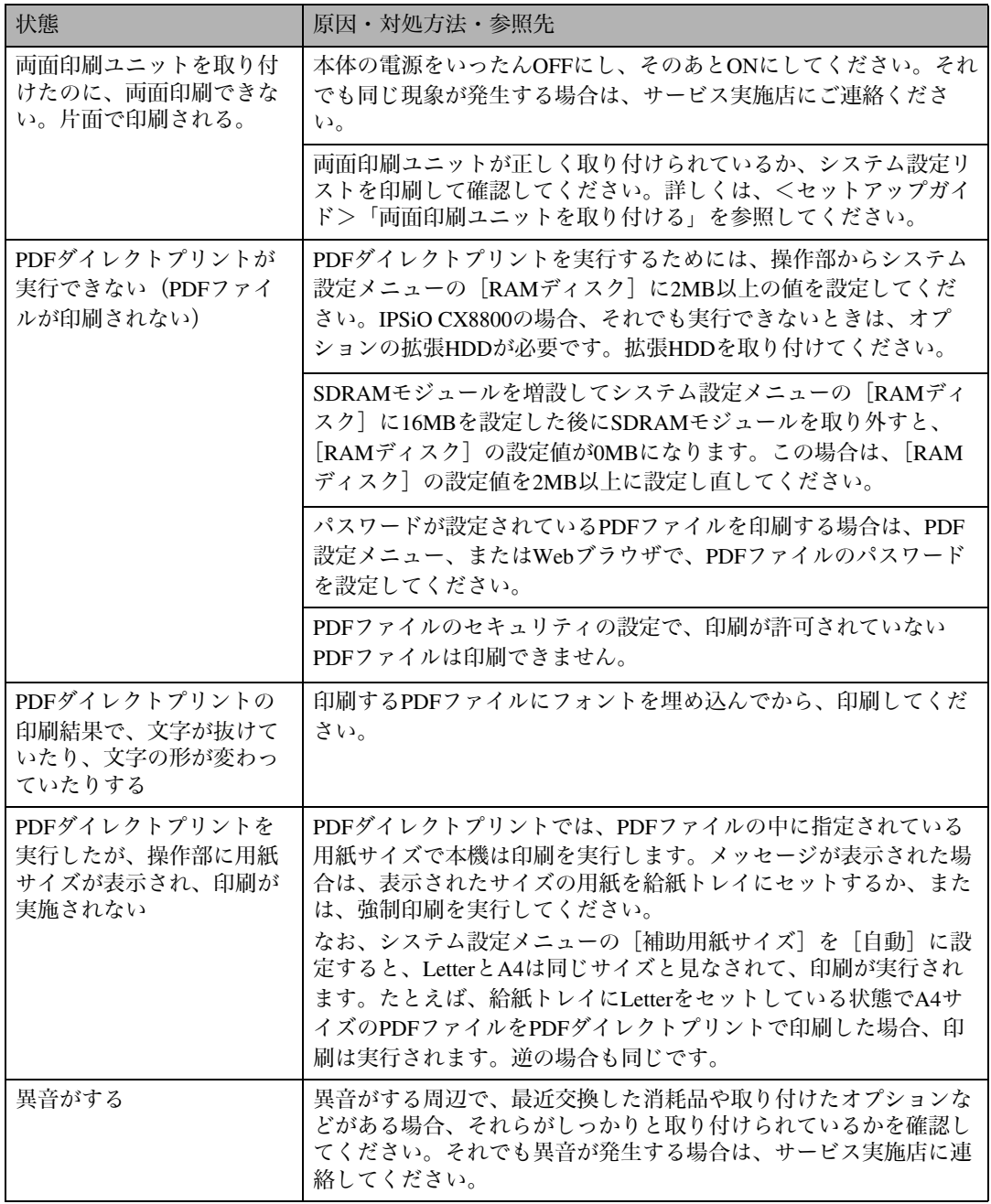

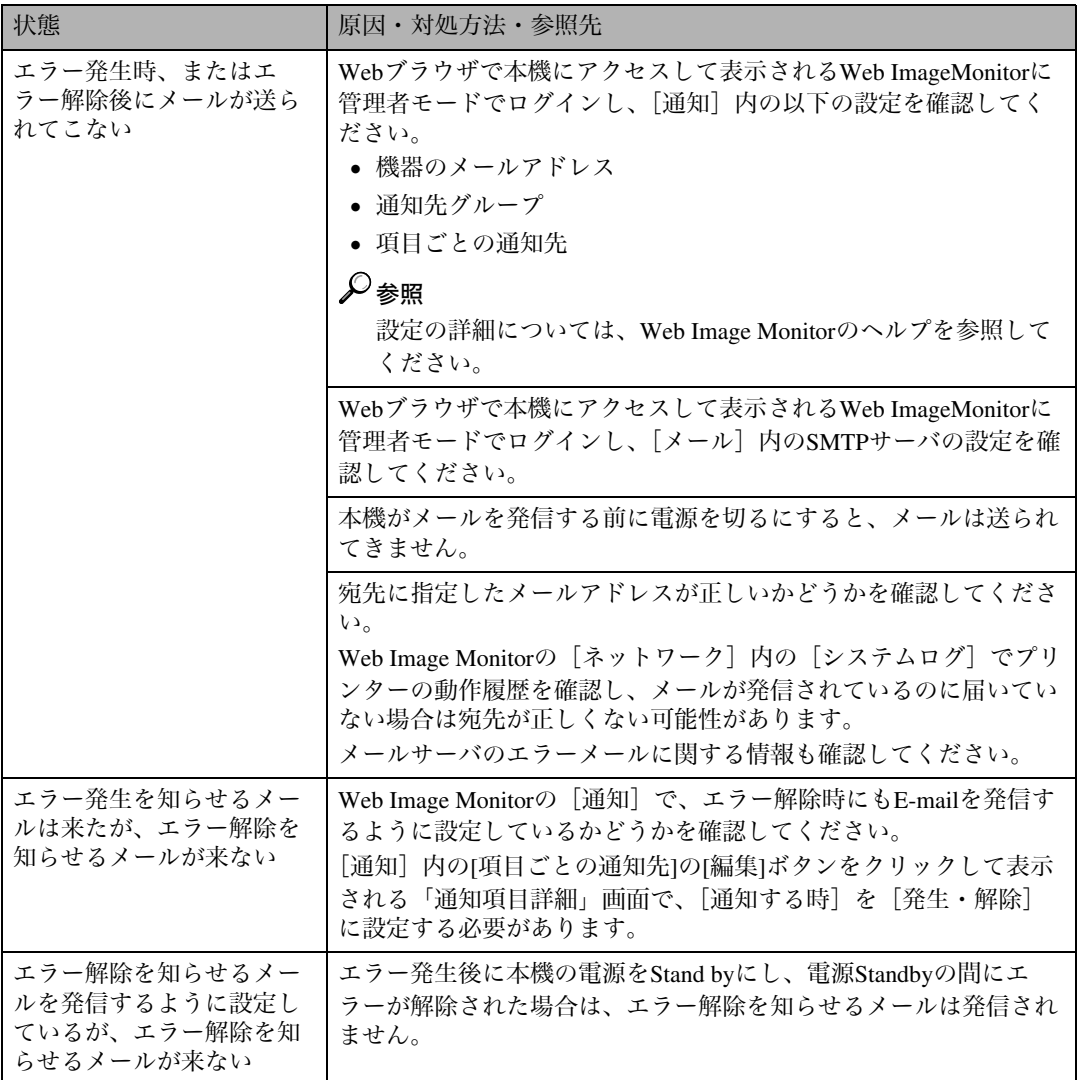

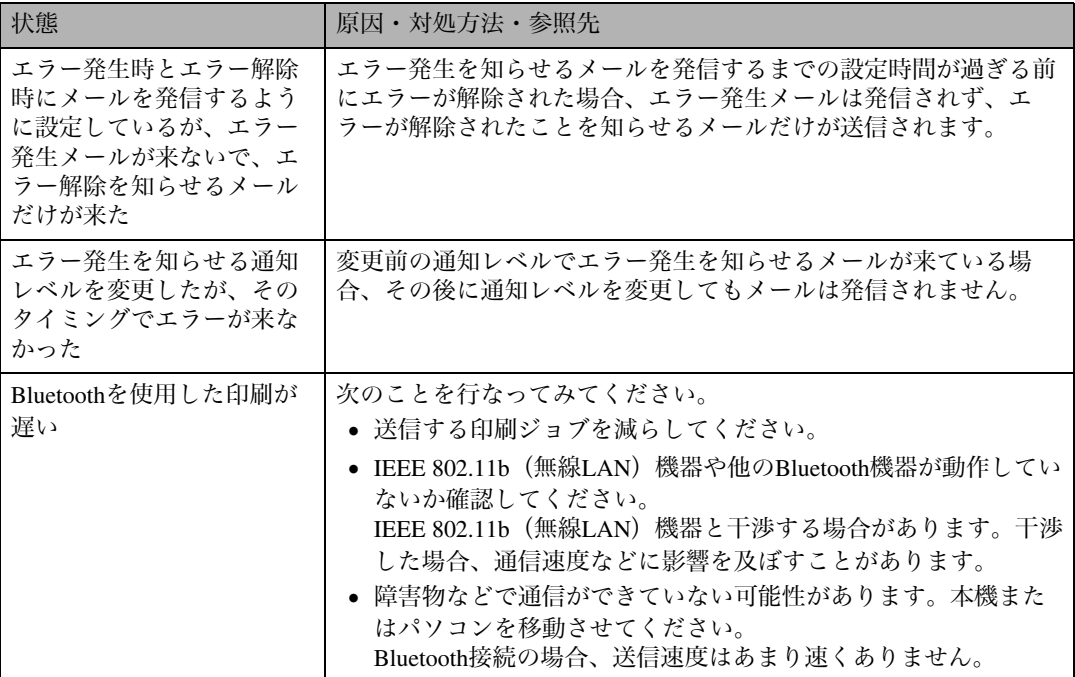

それでも思いどおりに動作しないときは、サービス実施店に連絡してください。サービス実施店の所 在についてはプリンターをご購入の販売店に確認してください。

### ステープラーの針を補充する

操作部に「ステープルホキュウ」のメッセージが 表示された場合の、ステープラーの針の補充方 法に関する説明です。

A <sup>2000</sup> 枚フィニッシャーの前カバーを開け ます。

ステープラーは図の位置にあります。

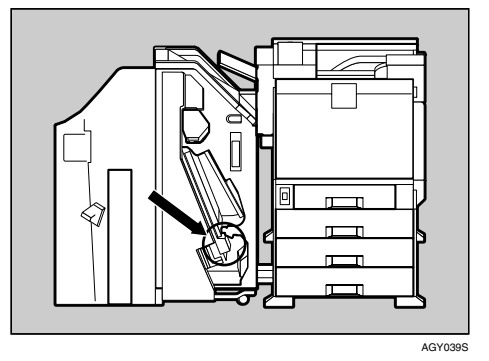

B カートリッジの緑色のつまみを矢印の方 向に引き、取り外します。

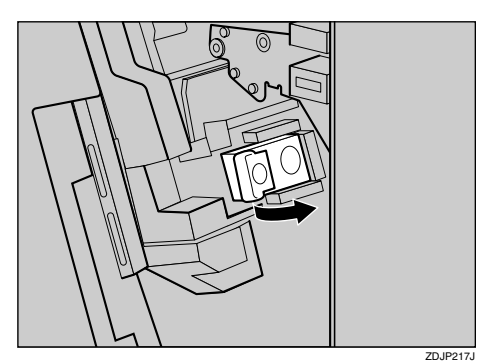

C ステープラーの両側にある「PUSH」の部 分を押します。

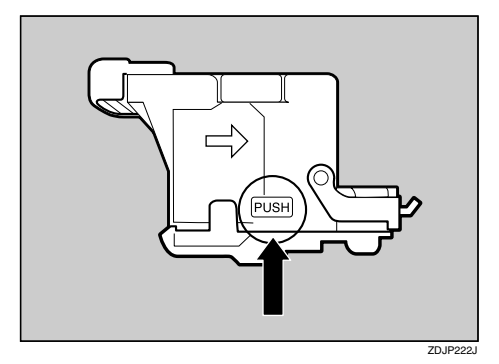

上部の針ケースカバーが少し浮き上がりま す。

1 針ケースカバーを上に引き上げます。

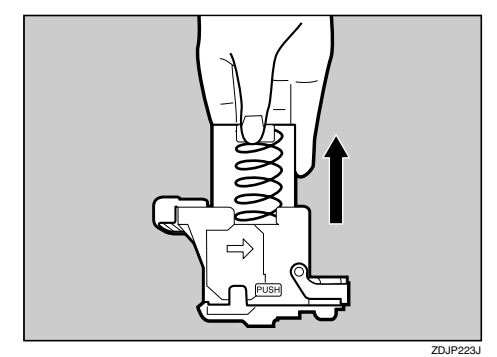

E 空になった針ケースの穴に指を掛けて、 空の針ケースを引き抜きます。

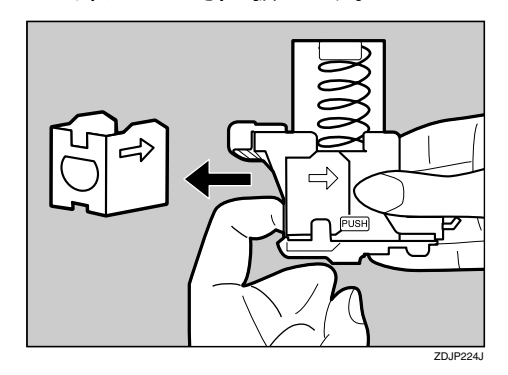

F 新しい針ケースの矢印と針ケースカバー の矢印が一致するまで押し込みます。

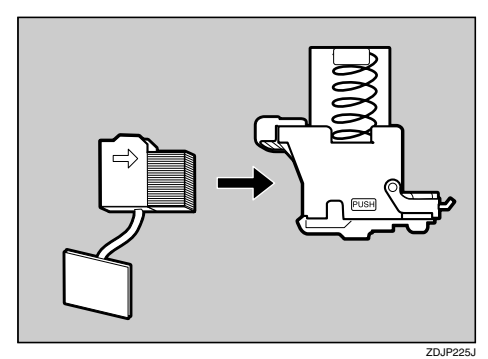

■ 針ケースカバーをカチッと音がするまで 押し込みます。

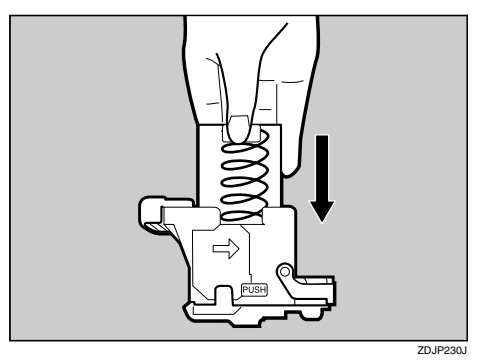

3 針ケース下部のリボンをすべて引き出 し、取り除きます。

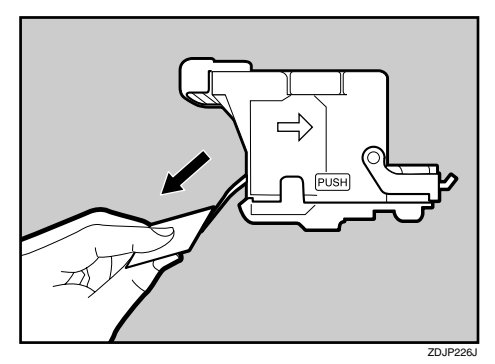

#### 重要

❒リボンは針ケースをひと巻きしていま す。最後まで抜き取ってください。

I カートリッジを斜めに差し込み、カチッ と音がするまで押し込みます。

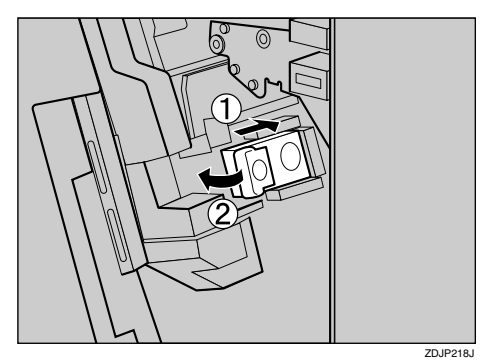

1 2000 枚フィニッシャーの前カバーを閉め ます。

# ステープラーの針のつまりを取り除く

ステープラーの針があるのに操作部に「ステー プルホキュウ」というメッセージが表示された 場合や、指示をしたのにステープルされない場 合はステープラーの針がつまっている可能性が あります。その際の針の取り除き方に関する説 明です。

A <sup>2000</sup> 枚フィニッシャーの前カバーを開け ます。

ステープラーは図の位置にあります。

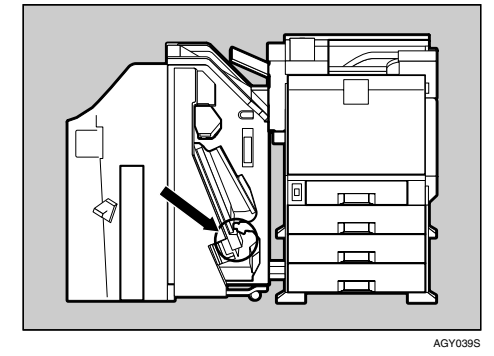

B カートリッジの緑色のつまみを矢印の方 向に引き、取り外します。

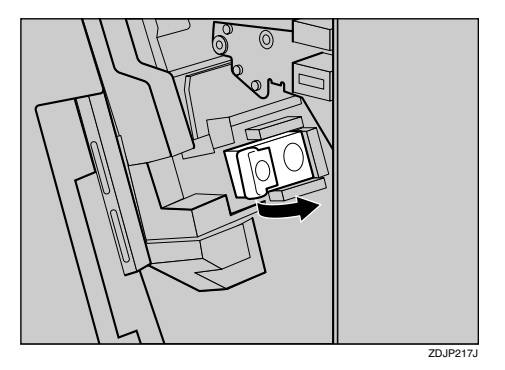

C 端にあるロックを上に持ち上げて外しま す。

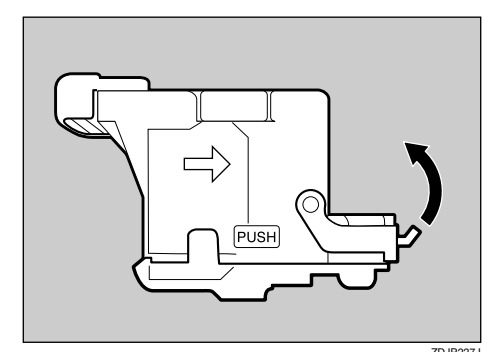

D つまっている針を取り除きます。

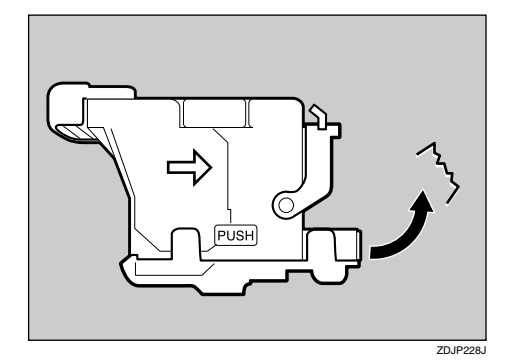

E カチッと音がするまでロックを下げま す。

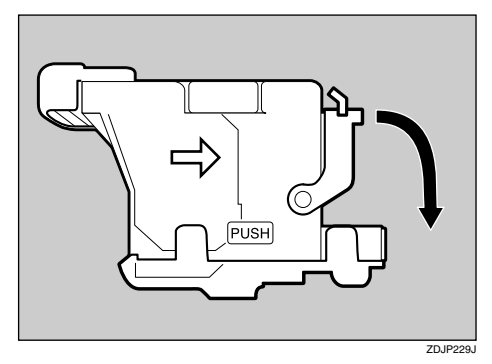

 $\overline{\mathbf{G}}$  カートリッジを斜めに差し込み(①)、カ チッと音がするまで押し込みます(②)。

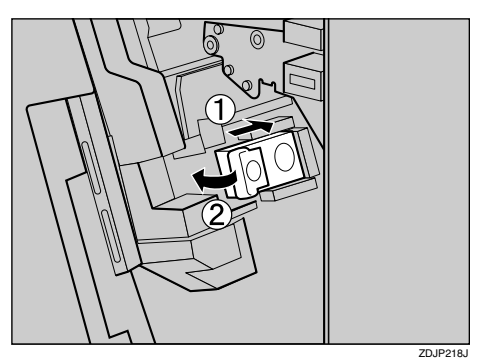

G <sup>2000</sup> 枚フィニッシャーの前カバーを閉め ます。

### パンチくずを廃棄する

操作部に「パンチクズマンパイ」というメッセー ジが表示された場合の、パンチくずの廃棄方法 に関する説明です。

 $\blacksquare$  2000 枚フィニッシャーの前カバーを開け ます。

パンチくず箱は図の位置にあります。

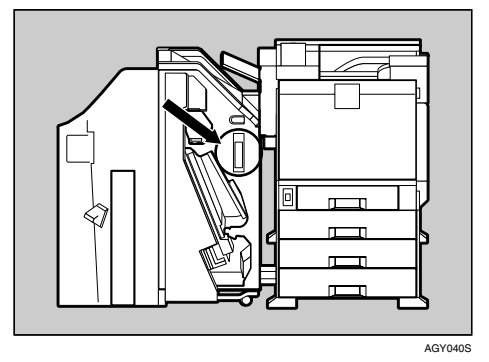

B パンチくず箱をゆっくりと引き抜き、パ ンチくずを廃棄します。

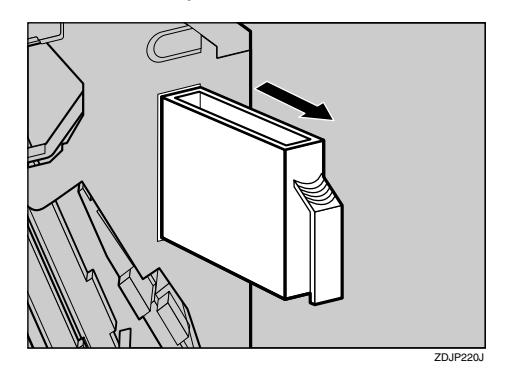

- C パンチくず箱を元の位置に取り付けま す。
- 2000 枚フィニッシャーの前カバーを閉め ます。

#### 補足

❒パンチくずが満杯になっていないのに、 操作部に「パンチクズマンパイ」という メッセージが表示されることがありま す。この場合には、パンチくず箱の上部 中央付近にある穴のまわりにパンチく ずが付着している可能性があります。穴 のまわりに付着してるパンチくずを取 り除いてください。

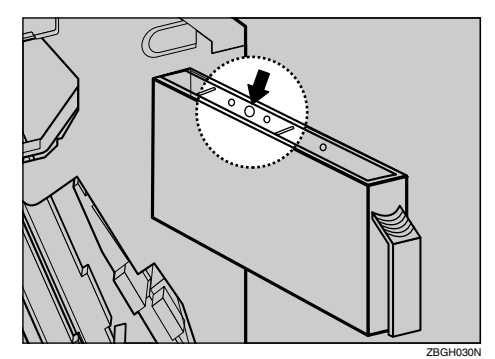

# 6. 紙づまりの対処

### 用紙がつまったとき

プリンターに用紙がつまったときは、ディスプレイにエラーメッセージとつまっている場所が表示さ れます。紙づまりの位置を確認し、用紙を取り除いてください。

#### 八注意

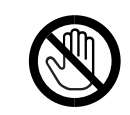

• 機械内部には高温の部分があります。「高温注意」のラベルの貼ってある周辺には 触れないでください。やけどの原因になります。

#### 重要

❒つまった用紙を勢いよく引っぱると用紙が破れ、機器の内部に紙片が残る可能性があります。 ❒何度も用紙がつまるときは、以下の原因が考えられます。

- 操作部の設定と、セットした用紙のサイズ・方向が合っていない。
- 給紙コロが汚れている。

❒つまった用紙にはトナーが付着しています。手や衣服などに触れると汚れますのでご注意下さ い。

❒上記の内容を確認した上でも用紙がつまるときはサービス実施店に連絡してください。

#### ❖ オートリカバリー機能

本機にはオートリカバリー機能があり、つまった用紙は「本体排紙部」か「本体右下カバー」のど ちらかに送られます。ほとんどの場合、「本体排紙部」か「本体右下カバー」のどちらかからつまっ た用紙を取り除くことになります。

# 「ヨウシミスフィード A:ホンタイナイブ」の場合

「ヨウシミスフィードA:ホンタイナイブ」が表 示された場合の、用紙の取り除き方に関する説 明です。

A プリンター本体の右下カバーをレバーを 引いて開けます。

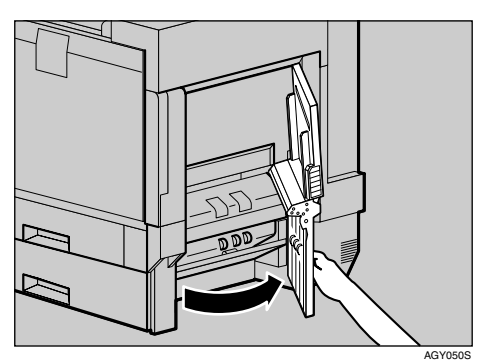

2 青色のレバーを上下に動かしてつまった 用紙を送り、つまんでゆっくりと引き抜 きます。

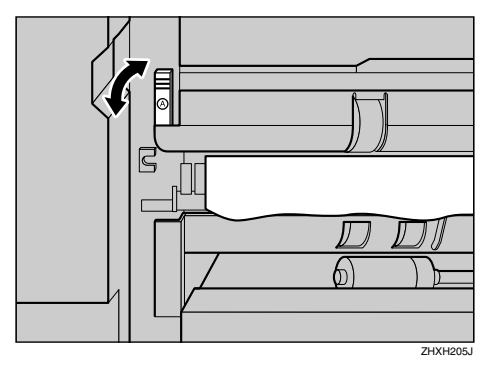

日 プリンター本体の右下カバーに貼られて いる「PUSH」の部分を押して、右下カバー を閉めます。

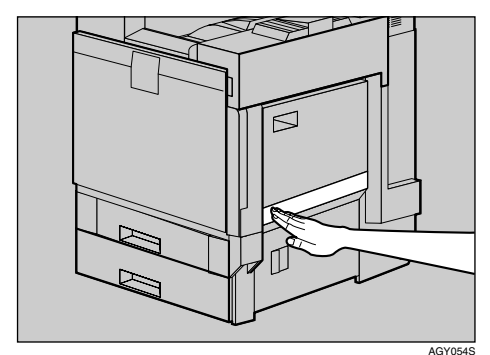

## 「ヨウシミスフィード Y:キュウシトレイ」の場合

「ヨウシミスフィード Y:キュウシトレイ」が表 示された場合の、用紙の取り除き方に関する説 明です。

■ 給紙テーブル (オプション) の右カバーを 開け、つまった用紙をゆっくりと引き抜 きます。

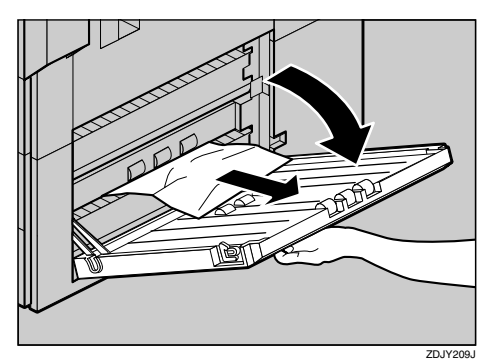

2 給紙テーブル (オプション) の右カバーを 閉めます。

### 「ヨウシミスフィード B:テイチャクユニット」 の場合

「ヨウシミスフィード B:テイチャクユニット」 が表示された場合の、用紙の取り除き方に関す る説明です。

#### 八注意

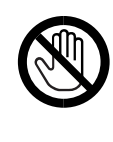

- 機械内部には高温の部分が あります。「高温注意」のラベ ルの貼ってある周辺には触 れないでください。やけどの 原因になります。
- $\prod$  2000 枚フィニッシャーを取り付けている ときは、プリンター本体からフィニッ シャーを分離します。

#### $\mathcal{S}_{\text{d}}$ 参照

2000 枚フィニッシャーを取り付け / 取り 外し方法については、P.28 「2000枚フィ ニッシャーを脱着する」を参照してくだ さい。

- 2 両面印刷ユニットを取り付けているとき は、両面反転ユニットを開きます。
	- 参照

両面反転ユニットの開閉方法について は、P.29 「両面反転ユニットを開閉する」 を参照してください。

■ プリンター本体に排紙トレイが取り付け られているときは、上方向に起こして  $(1)$ 、取り外します $(2)$ 。

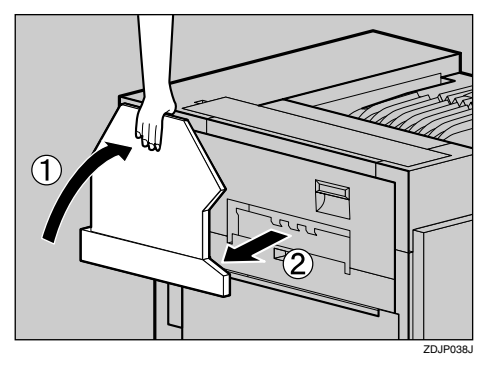

■ プリンター本体の左上カバー下部の取っ 手を持ち、ゆっくりと引き出します。

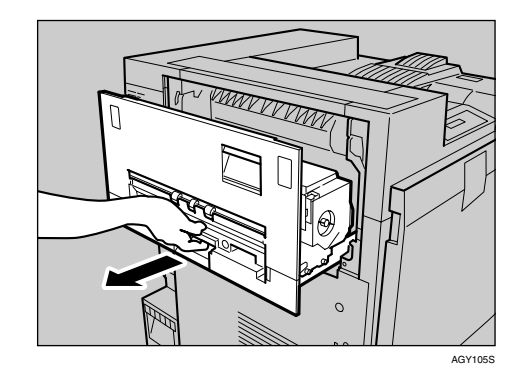

E プリンター本体の左上カバー上部の取っ 手を持ち、ゆっくりと開けます。

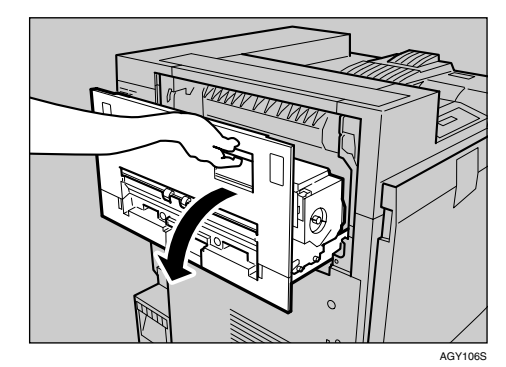

■ 青色のダイヤルを手前方向に回してつ まった用紙を送り、ゆっくりと引き抜き ます。

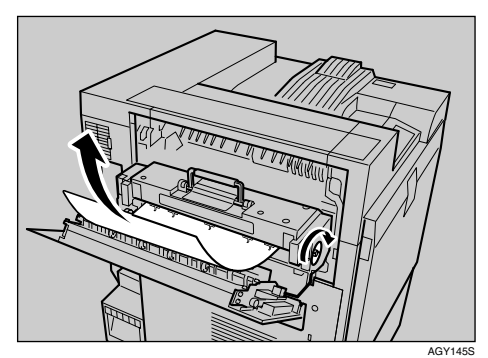

#### 重要

- ❒用紙を取り除くときは青色のダイヤル は必ず手前方向に回してください。逆に 回すと機械内部に用紙が入り込んでし まい、取り除くことがむずかしくなりま す。
- ❒つまっている用紙は絶対に引っ張らな いでください。必ず青色のダイヤルを回 して用紙を送ってから、取り除いてくだ さい。
- プリンター本体の左上カバーを閉め(①)、 下部の取っ手横に貼られている「PUSH」 の部分を押して (2)、ガチッと音がする まで押し込みます。

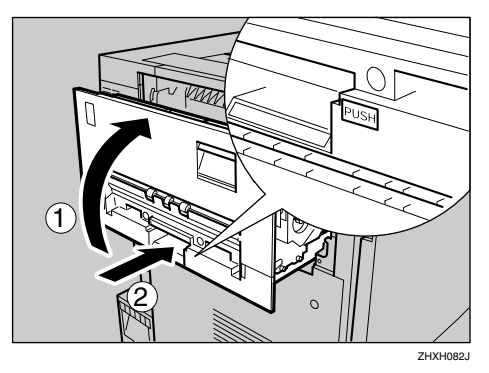

 $\overline{\textbf{C}}$  前の手順で排紙トレイを外した場合は、 プリンター本体に取り付けます。排紙ト レイのフックを本体のスリットに差し込 み、ゆっくり倒します。

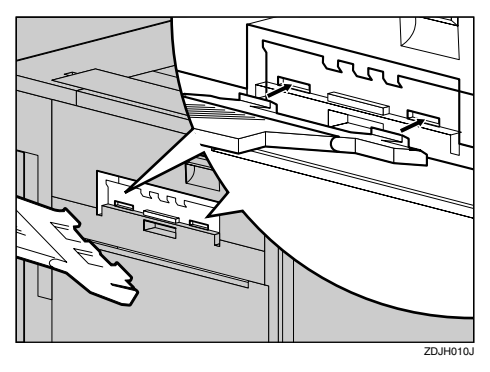

- 2 両面印刷ユニットを取り付けているとき は、両面反転ユニットを閉じます。
- 2000 枚フィニッシャーを取り付けている ときは、 プ リ ン タ ー 本 体 に フ ィ ニ ッ シャーを再度取り付けます。

### 「ヨウシミスフィード W:プリントポスト」の 場合

「ヨウシミスフィードW:プリントポスト」が表 示された場合の用紙の取り除き方に関する説明 です。

■ 4ビンプリントポストの背面にあるカ バーを手前に引いて開け (1))、つまった 用紙をゆっくりと上方向に引き抜きます  $(2)$ .

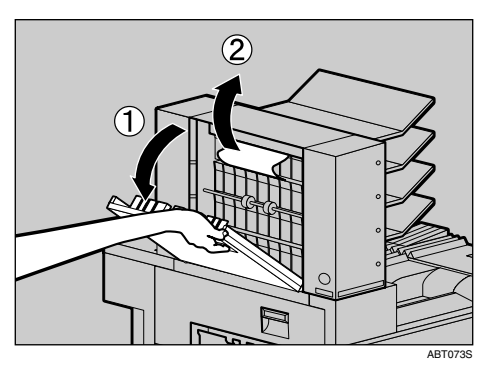

■ 4ビンプリントポストカバーを閉めます。

### 「ヨウシミスフィード R:フィニッシャー」の 場合

「ヨウシミスフィードR:フィニッシャー」が表 示された場合の用紙の取り除き方に関する説明 です。

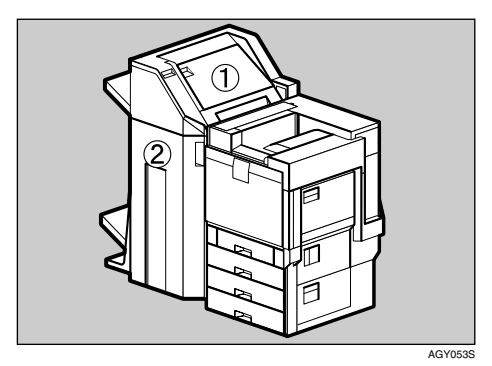

A「ヨウシミスフィードR:フィニッシャー」 が表示された場合の用紙の取り除き方に 関する説明です。

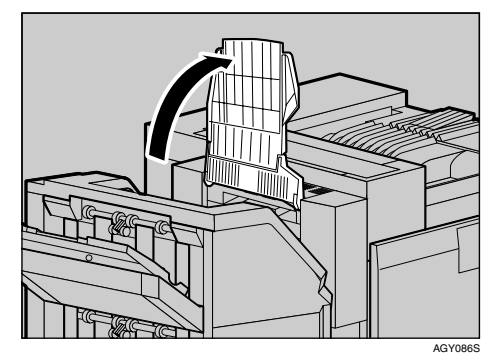

2 排紙トレイをプリンター本体に沿って折 り曲げます。

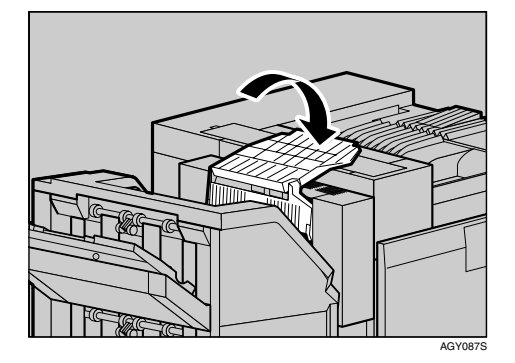

C <sup>2000</sup>枚フィニッシャーの上カバーを開け、 つまった用紙をゆっくりと引き抜きます。

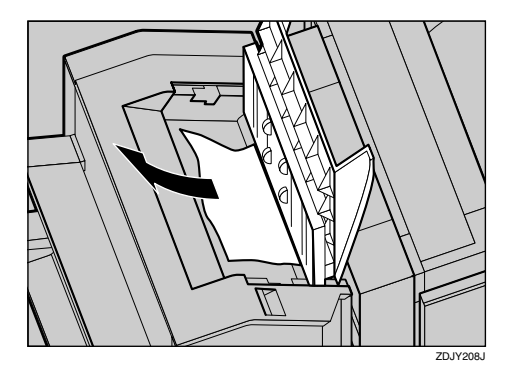

- 上カバーをゆっくりと閉めます。
- E <sup>2000</sup> 枚フィニッシャーの前カバーを開け ます。

図のA、B、C、Dのそれぞれにつまった用紙 がないか確認します。

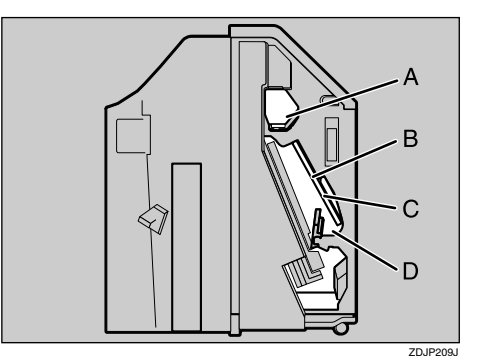

 $\overline{\textbf{G}}$  2000枚フィニッシャー内部のAを確認し、 つまった用紙があったら取り除きます。 レバーを引き上げ、下りないように手で 押さえながら、つまった用紙をゆっくり と引き抜きます。

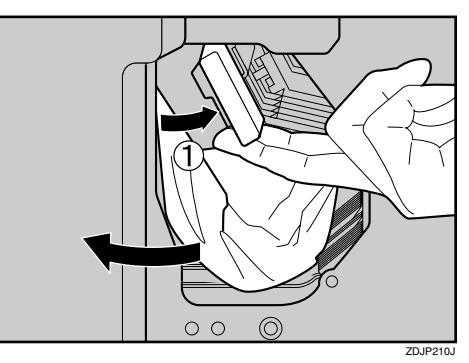

- G レバーをゆっくりと下ろし、元の位置に 戻します。
- $\overline{\textbf{B}}$  2000枚フィニッシャー内部のB、Cを確認 し、つまった用紙があったら取り除きま す。レバーを矢印の方向に下ろし、つまっ た用紙をゆっくりと引き抜きます。

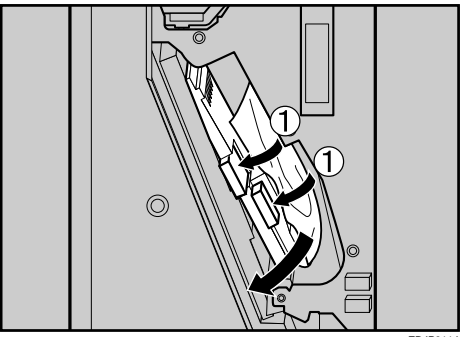

ZDJP211J

- ■レバーをゆっくりと引き上げ、元の位置 に戻します。
- $\overline{\mathbf{1}}$  2000枚フィニッシャー内部のDを確認し、 つまった用紙があったら取り除きます。 レバーを矢印の方向に引き上げ、つまっ た用紙をゆっくりと引き抜きます。

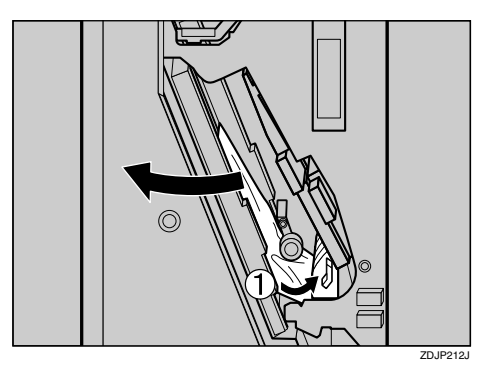

- ■レバーをゆっくりと下ろし、元の位置に 戻します。
- 12 2000 枚フィニッシャーの前カバーを閉め ます。

つまった用紙を取り除いてもエラーメッ セージが消えないときは、2000 枚フィニッ シャーをプリンター本体から分離して、つ まった用紙があるか確認してください。

 $\varphi$  参照

2000 枚フィニッシャーを取り付け / 取り 外し方法については、P.28 「2000枚フィ ニッシャーを脱着する」を参照してくだ さい。

M プリンター本体の排紙トレイを元に戻し ます。

排紙トレイの先端部分を起こします。

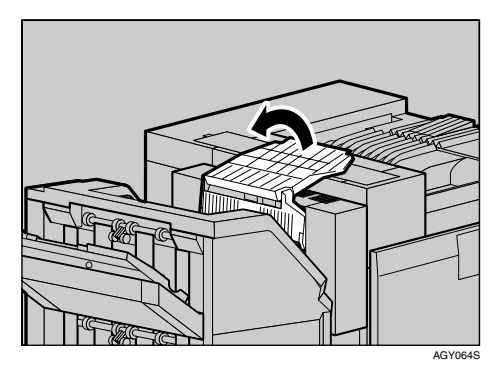

N 排紙トレイを元の位置までゆっくりと倒 します。

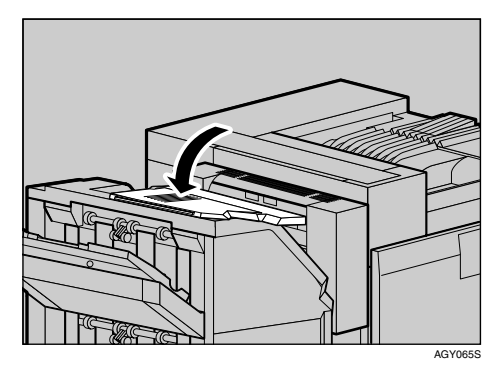

### 「ヨウシミスフィード Z1:リョウメンハンテン ユニット」の場合

「ヨウシミスフィードZ1:リョウメンハンテン ユニット」が表示された場合の用紙の取り除き 方に関する説明です。

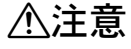

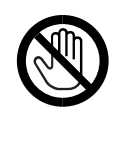

• 機械内部には高温の部分が あります。「高温注意」のラベ ルの貼ってある周辺には触 れないでください。やけどの 原因になります。

 $\prod$  2000 枚フィニッシャーを取り付けている ときは、プリンター本体からフィニッ シャーを分離します。

 $\mathcal{S}_{\text{d}}$ 参照

**6**

2000 枚フィニッシャーを取り付け / 取り 外し方法については、P.28 「2000枚フィ ニッシャーを脱着する」を参照してくだ さい。

2 両面反転ユニットの左カバーを開け、つ まった用紙を取り除きます。このとき、無 理に用紙を引っ張らないでください。

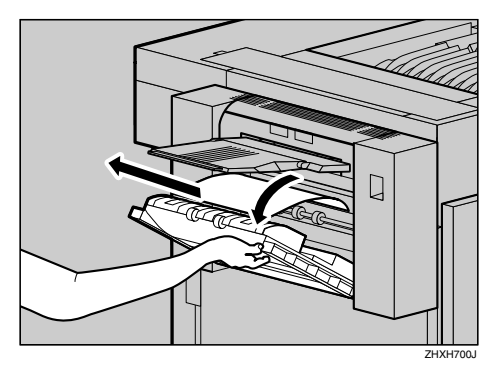

用紙を取り除けないときは、次の手順に進み ます。

2 両面反転ユニットの右上にあるロック解 除ボタンを押し上げ、そのまま押さえま す。

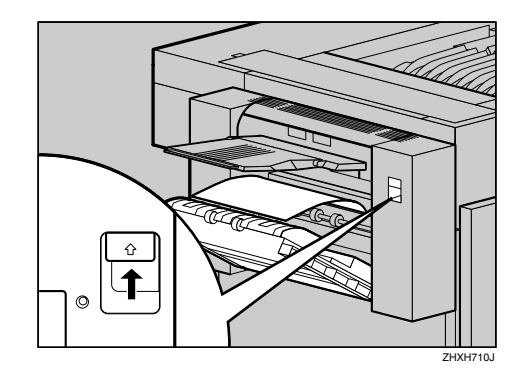

■ 両面反転ユニットを止まるまでゆっくり と下に向かって倒し、つまった用紙を引 き抜きます。

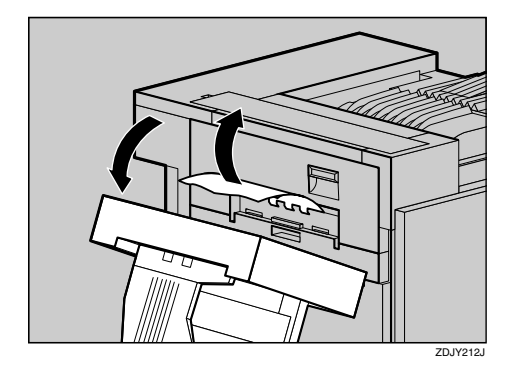

■ 両面反転ユニットをゆっくりと起こして カチッと音がするまで押し込みます。左 カバーを起こし、「PUSH」シールの部分を 押してしっかり閉めます。

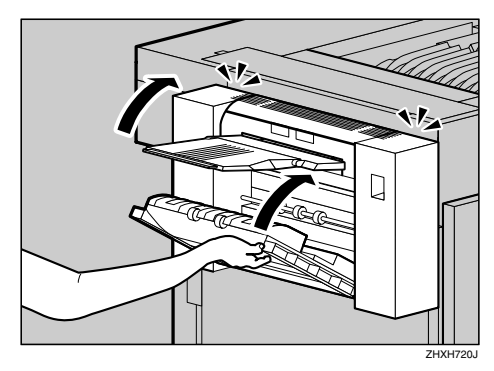
F <sup>2000</sup> 枚フィニッシャーを取り付けている と き は、 プ リ ン タ ー 本 体 に フ ィ ニ ッ シャーを再度取り付けます。

# 「ヨウシミスフィード Z2:リョウメンハンソウ ユニット」の場合

両面搬送ユニットに用紙がつまったときの用紙 の取り除き方に関する説明です。

■ 本機の電源を切り、電源プラグをコンセ ントから抜きます。

2 プリンター本体の前カバーをゆっくりと 開け、専用ねじ回しを取り出します。

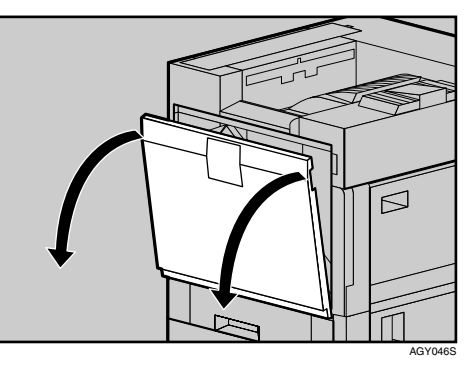

C 専用ねじ回しを使って、両面搬送ユニッ トを固定しているねじを1本外します。

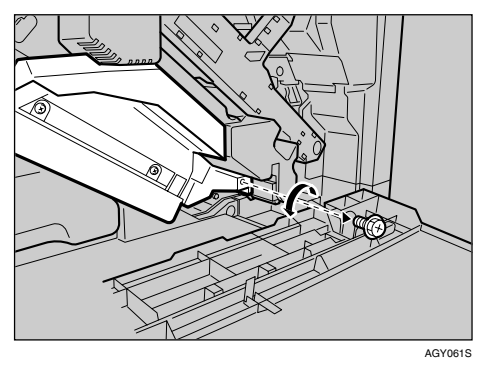

このねじは、最後に両面搬送ユニットを固定 するときに使います。

■ 両面搬送ユニットの左上にあるつまみを つかんで、半分までゆっくりと引き出し ます。

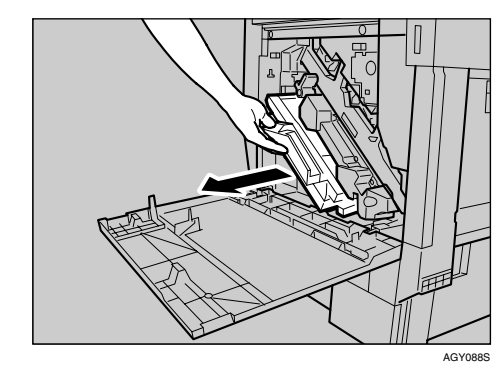

E 両面搬送ユニットを両手でしっかり持っ て、まっすぐに引き抜きます。

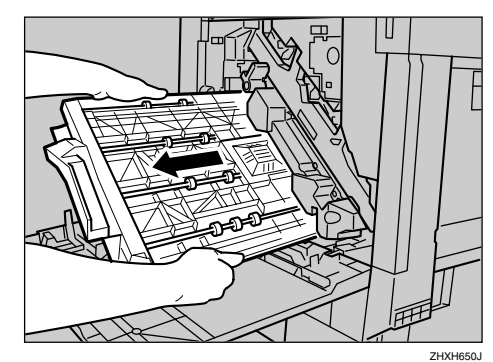

■ 両面搬送ユニットを床に静かに置きま す。ゆっくりと開き、つまった用紙を取り 除きます。

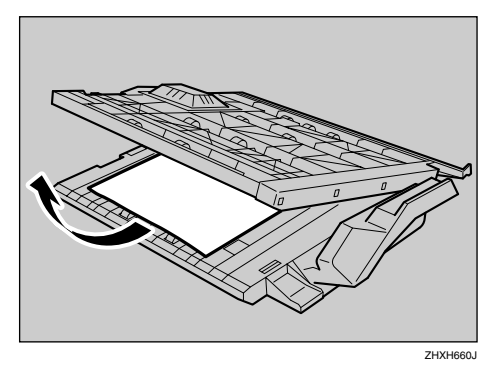

### 重要

❒両面搬送ユニットを開くときは力を入 れすぎないでください。破損する原因に なります。

### G 両面搬送ユニットを閉じます。

 $\overline{\textbf{G}}$  両面搬送ユニットを両手で持ち、下の レールに載せてゆっくりと奥に突き当た るまで差し込みます。

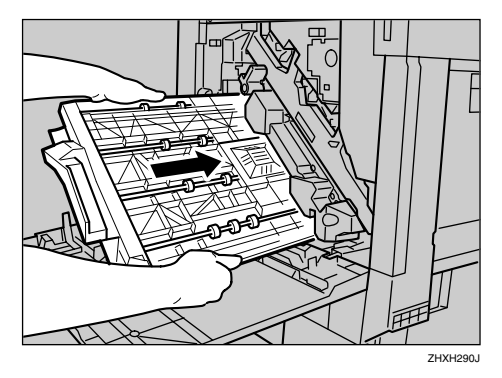

下のレールは図の位置にあります。

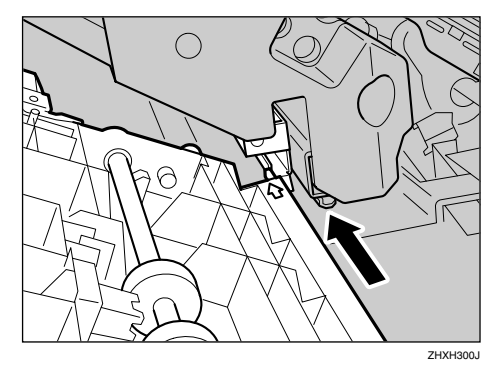

I 専用ねじ回しを使って、前の手順で外し たねじで、両面搬送ユニットを固定しま す。

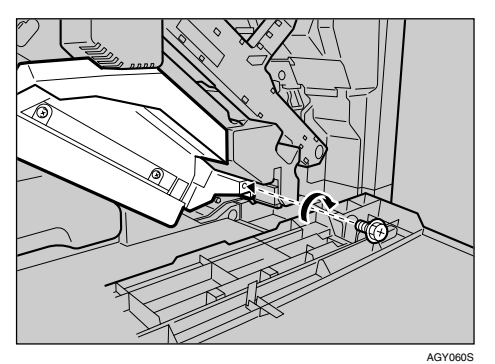

1 プリンター本体の前カバーの左右2箇所 を押して、ゆっくりと閉めます。

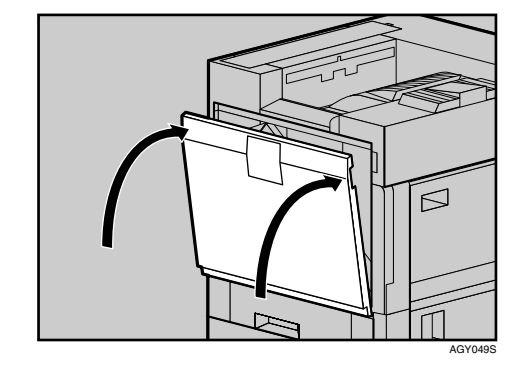

1 電源プラグをコンセントに差し込み、本 機の電源を入れます。

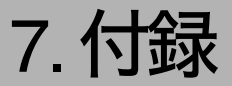

# 保守・運用について

### 使用上のお願い

• 温度や湿度が以下の図で示す範囲に収まる 場所に設置してご使用ください。

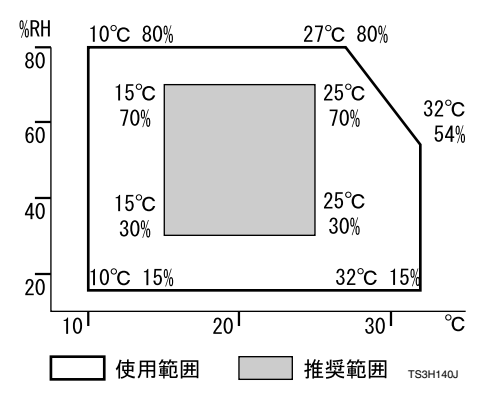

- 寒い所から暖かい所に移動させたり、温度変 化の激しい場所に設置すると、機械内部に結 露が生じることがあります。結露が生じた場 合は、1時間以上放置して環境になじませて からご使用ください。
- プリンター内部の温度が上昇すると、故障の 原因になります。物を置いたり、立て掛けた りして排気口や給気口をふさがないように してください。
- 前カバーを開けたままにしないでください。
- 印刷中に前カバーや手差しトレイを開けた り、プリンターを移動したりしないでくださ い。
- 印刷中は給紙トレイを引き出さないでくだ さい。印刷が停止し、用紙がつまります。
- クリップなどの異物がプリンターの中に入 らないようにしてください。
- 印刷中に電源を切ったり、電源ケーブルを抜 かないでください。
- 印刷中にプリンターの上で紙を揃えるなど 外的ショックを与えないでください。
- 電源を入れたままで給紙テーブルやフィ ニッシャーなどを取り外さないでください。 故障の原因になります。
- 日本国外へ移動する場合は、保守サービスの 責任を負いかねますのでご了承ください。
- トナーカートリッジ等の消耗品や部品は、リ コー指定の製品により、プリント品質を評価 しています。品質維持のため、リコー指定の トナーカートリッジ、消耗品または交換部品 をご使用ください。部品の交換はサービス実 施店に相談してください。
- 本機は、月間印刷ページ数が20,000ページ以 下 (A4日の場合)、1日の通電時間の合計が 8時間程度の条件で、使用年数を5年と想定 して設計・製造されています。月間印刷ペー ジ数が20,000ページを超えていたり、1日に 合計8時間以上電源が入っていたり、総印刷 ページ数が 1,200,000 ページを超えたりする と、想定された年数より使用年数が短くなる 場合があります。

### 保守契約

- 保守契約とは、お客様本位に考えられた無償 保証期間後のサービスシステムです。一定の ご予算でプリンターを良好な状態に保ちま す。
- 保守契約されると次のようなメリットがあ ります。
	- 定期点検を行い、品質の維持を図りま す。
	- 計画的に経費の運用ができます。
	- 万一故障したときは、迅速で的確なサー ビスが受けられます。
	- カルテ管理により、適切なサービスが受 けられます。
- 保守サービスのために必要な補修用性能部 品および消耗品の最低保有期間は、本機の製 造中止後、7年間です。したがって、本期間 以後は、修理をお引き受けできない場合があ ります。
- 保守契約を希望される場合は、購入された販 売店にご連絡ください。

### 移動

### 不注意

- プリンター本体は IPSiO CX8800 が約 85kg、IPSiO CX9800が約97kgあります。 • 機械を移動するときは、4人 以上で行ってください。両側 面にある取っ手を持ち、ゆっ くりと体に負担がかからな い状態で持ち上げてくださ い。無理をして持ち上げた り、乱暴に扱って落としたり すると、けがの原因になりま す。
	- 長距離を移動するときは、 サービス実施店に相談して ください。

電源プラグをコンセントか ら抜いて行ってください。 コードが傷つき、火災や感電

の原因になります。

八注意

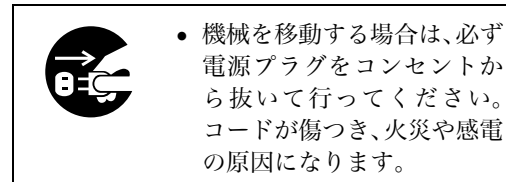

八注意

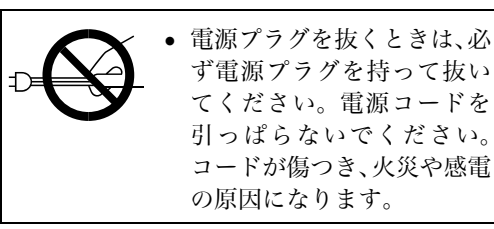

- 本機は日本国内向けに製造されており、電源 仕様の異なる諸外国では使用できません。本 機を日本国外に移動させた場合は、保守サー ビスの責任は負いかねます。また、安全法規 制(電波規制や材料規制など)は各国異なり ます。これらの規則に違反して、本機および 消耗品等を諸外国に持ち込むと罰せられる ことがあります。
- サービス実施店にご連絡いただくと、安全に 輸送できるようにプリンターの措置をしま す。ただし、梱包と輸送についてはお客様で 行ってください。

#### 近くに移動する

- 本機の電源を切り、電源プラグをコンセ ントから抜きます。
- 2 インターフェースケーブルを取り外しま す。
- $\bf{E}$  2000 枚フィニッシャーを取り付けている 場合は取り外します。
- プリンター本体の各カバー、手差しトレ イがきちんとしまっていることを確認し ます。
- 取っ手を4人以上で持ち、本機を水平を 保ち、静かに移動します。

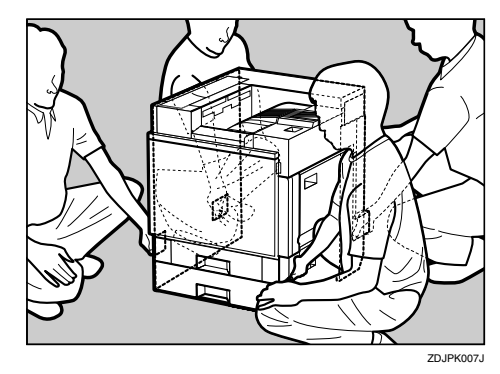

### 重要

- ❒移動の際は、トナーがこぼれないように できるだけ水平を保ってください。
- ❒オプションの給紙テーブルを取り付け ていないときは、プリンター本体側面の 取っ手を持ち、必ず4人で移動させてく ださい。
- ❒IPSiO CX9800を持ち運ぶ場合は、両面反 転ユニットの用紙ガイドを取り外し、左 側面の下部にあるバーを引き上げ、その バーをつかみ本体を持ち上げます。

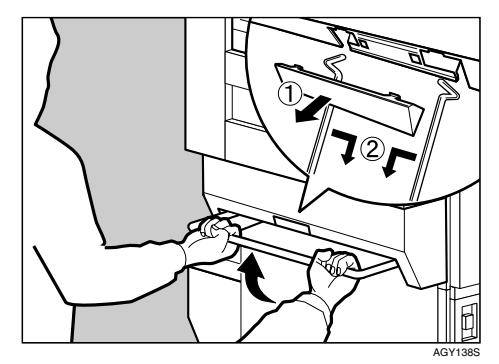

#### 補足

❒オプションの給紙テーブルを取り付け ている場合で、転倒防止用のスタンドが 引っ掛かり移動ができないときは、サー ビス実施店までご連絡ください。

#### プリンターを輸送する

プリンター購入時の箱に入れて輸送してくださ い。

### 重要

❒ケーブル類はすべて取り外します。

❒トナーカートリッジはプリンター内部を汚 すおそれがありますので、本機から取り外し てください。詳しくは、P.30 「トナーカート リッジを交換する」を参照してください。

❒精密機器ですので、輸送時に破損しないよ うご注意ください。

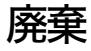

本機を廃棄したいときは、販売店またはサービ ス実施店に相談してください。

### トナーカートリッジ

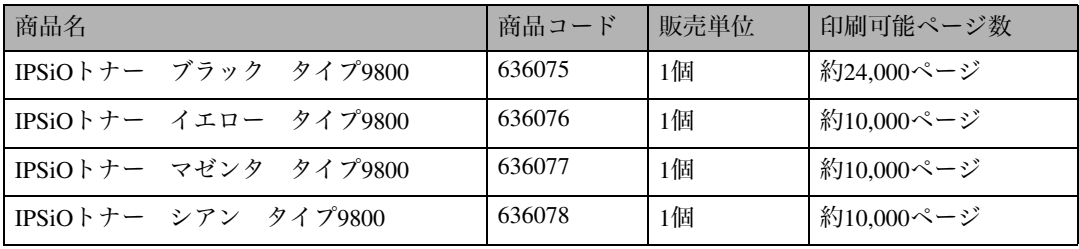

#### 補足

**7**

- ❒「印刷可能ページ数」は、A4K 3%チャート連続印刷をした場合の目安です。実際の印刷可能ペー ジ数は、印刷する用紙の種類・サイズ、印刷内容、環境条件によって異なります。トナーカートリッ ジは使用期間によっても劣化するため、上記目安より早く交換が必要になる場合があります。
- ❒本機に同梱されているトナーカートリッジの印刷可能ページ数は、ブラックが約12,000ページ、カ ラーが約5,000ページです。早めにトナーカートリッジをお求めくださることをお勧めします。
- 口トナーカートリッジ(消耗品)は保証対象外です。ただし、ご購入になった時点で不具合があっ た場合は購入された販売店までご連絡ください。
- 感光体セット

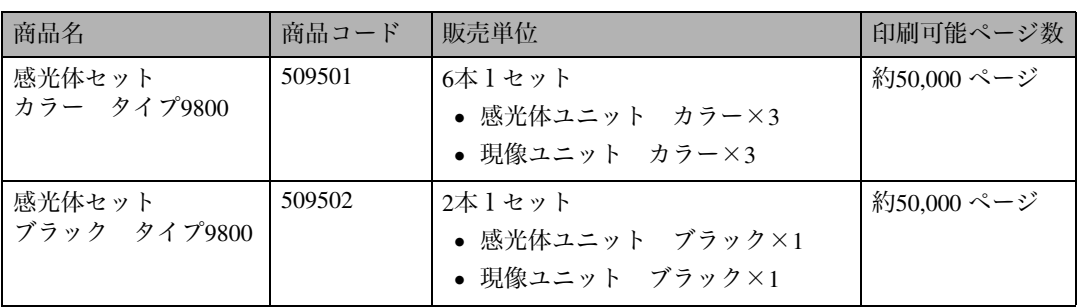

#### √ 補足

- ❒「印刷可能ページ数」は、A4K 3%チャート連続印刷をした場合の目安です。実際の印刷可能ペー ジ数は、印刷する用紙の種類・サイズ、印刷内容、環境条件によって異なります。感光体ユニット、 現像ユニットは使用期間によっても劣化するため、上記目安より早く交換が必要になる場合があ ります。
- ❒交換時期を過ぎると、印刷品質を保証できません。早めにご購入いただくか、買い置きすること をおすすめします。
- ❒「感光体セット ブラック タイプ9800」には防じんフィルターが同梱されています。
- ❒感光体セット(消耗品)は保証対象外です。ただし、ご購入になった時点で不具合があった場合 は購入された販売店までご連絡ください。

### 廃トナーボトル

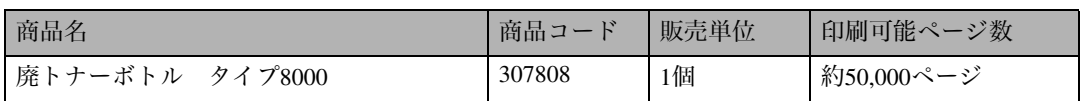

◆補足

❒「印刷可能ページ数」は、A4K 3%チャート連続印刷をした場合の目安です。実際の印刷可能ペー ジ数は、印刷する用紙の種類・サイズ、印刷内容、環境条件によって異なります。

❒廃トナーボトル(消耗品)は保証対象外です。ただし、ご購入になった時点で不具合があった場 合は購入された販売店までご連絡ください。

### 定着ユニット

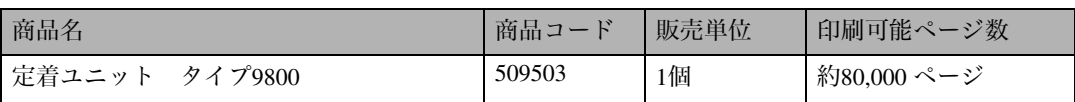

補足

- ❒「印刷可能ページ数」は、A4K 5%チャート連続印刷をした場合の目安です。実際の印刷可能ペー ジ数は、印刷する用紙の種類・サイズ、印刷内容、環境条件によって異なります。特に1枚ずつ印 刷する場合は、ユニットが空回転をするため印刷可能ページ数が半分以下となる場合があります。
- ❒交換時期を過ぎると、印刷品質を保証できません。早めにご購入いただくか、買い置きすること をおすすめします。
- ❒定着ユニット(消耗品)は保証対象外です。ただし、ご購入になった時点で不具合があった場合 は購入された販売店までご連絡ください。

## 用紙

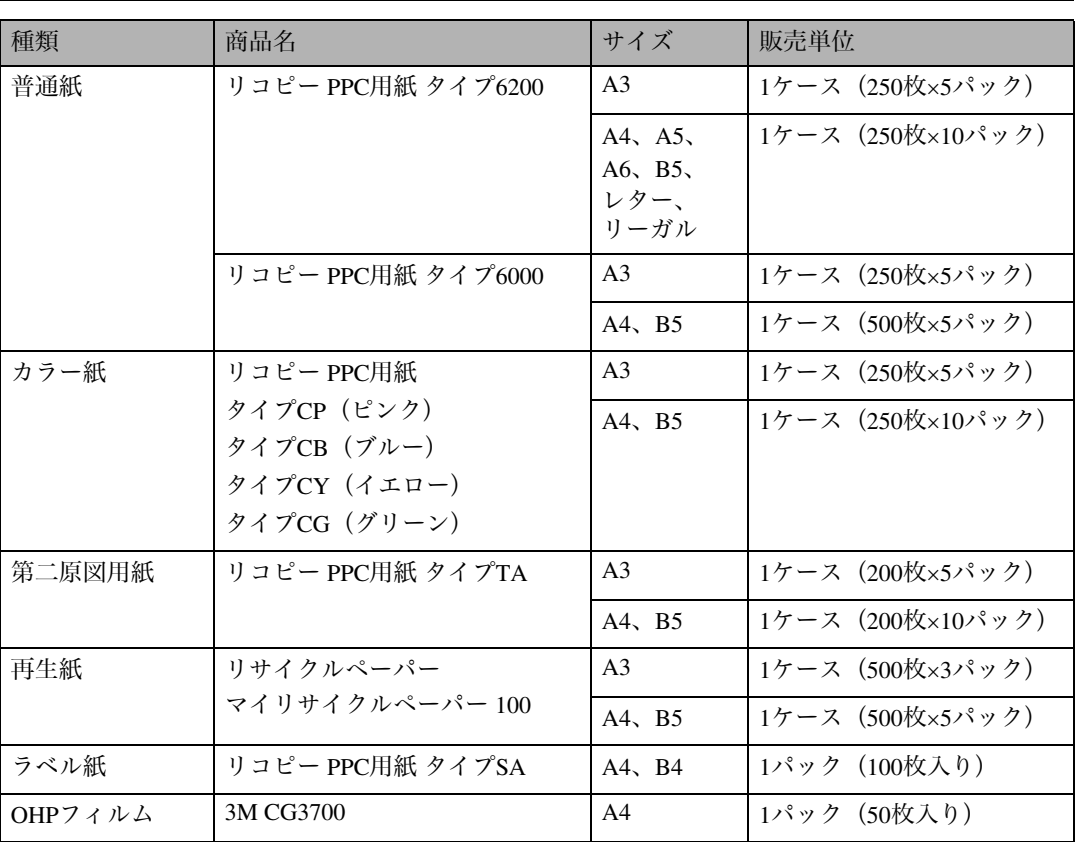

## 関連商品一覧

### 外部オプション

- ◆ 500枚給紙テーブル タイプ9000(商品コード:509389) 550枚の用紙をセットできるオプションの給紙テーブルです。装着した場合、標準の給紙トレイ、手 差しトレイとあわせて最大1750枚までの用紙を同時にセットしておくことができます。
- ◆ 1000枚給紙テーブル タイプ9000(商品コード:509390) 1100枚(550枚×2段)の用紙をセットできるオプションの給紙テーブルです。装着した場合、標準 の給紙トレイ、手差しトレイとあわせて最大2300枚までの用紙を同時にセットしておくことがで きます。
- ◆ 2000枚給紙テーブル タイプ9000(商品コード:509391) 2000枚の用紙をセットできるオプションの給紙テーブルです。装着した場合、標準の給紙トレイ、 手差しトレイとあわせて最大3200枚までの用紙を同時にセットしておくことができます。
- ❖ 2000枚フィニッシャー タイプ8000(商品コード:8000) ステープル、パンチ機能があります。標準の本体トレイ(500枚)、本体左上トレイ(100枚)と、 2000枚フィニッシャー(上トレイ500枚、下トレイ2000枚)で最大3100枚の排紙が可能になります。
- ❖ 4ビンプリントポスト タイプ8200(商品コード:509314) 個人あるいは部単位で排紙先を指定することが可能になり、印刷ジョブの混在を防ぐことができ ます。標準の本体トレイ(500枚)、本体左上トレイ(100枚)と、4ビンプリントポスト(各ビン 125枚×4)で最大1100枚の排紙が可能になります。
- ❖ 両面印刷ユニット タイプ9000(商品コード:509386) 自動両面印刷が可能になります。
- ◆ 専用テーブル タイプ8000(商品コード:307865)

### SDRAMモジュール

SDRAM モジュールを増設することによって、大きなサイズの用紙に高解像度で印刷できるようにな ります。詳しくは、<ソフトウェアガイド>「メモリー容量と用紙サイズ」を参照してください。

- ❖ SDRAMモジュールIII 64MB(商品コード:307866) メモリー容量は64Mバイトです。
- ◆ SDRAMモジュールIII 128MB (商品コード:307867) メモリー容量は128Mバイトです。
- ◆ SDRAMモジュールIII 256MB (商品コード:307868) メモリー容量は256Mバイトです。

**7**

118

### 拡張エミュレーションカード

- ❖ IPSiO PS3カード タイプ9800(商品コード:509517) 本機を日本語ポストスクリプトレベル3プリンターとして使用できるようにします。Windows環境 以外にもMac OS、UNIXから印刷できるようにします。 PDFダイレクトプリントカード タイプxの機能が含まれています。
- ❖ IPSiO マルチエミュレーションカード タイプ9800(商品コード:509518) 合計6種類のエミュレーション(「RPDL」、「R16」、「R55」、「R98」、「RTIFF」、「RP-GL/2」、)を使 用することができます。
- ❖ IPSiO PDFダイレクトプリントカード タイプ9800(商品コード:509519) PDFダイレクトプリントを実現するカードです。
- **◆ BMLinkSカード タイプE (商品コード: 509515)** 本機をBMLinkS対応プリンターにできます。
- ❖ カメラダイレクトプリントカード タイプA(商品コード:509520) PictBridge対応デジタルカメラからのダイレクトプリントを実現するカードです。

### 拡張ボード

- ❖ 1Gigaイーサネットボード タイプA(商品コード:509514) 1000Mbps(1Gbit/sec)という高速なネットワーク環境に接続して印刷することができます。 1000BASE-T、100BASE-TX、10BASE-Tのインターフェースに対応しています。
- **◆ 拡張USBホストI/Fボード タイプ1 (商品コード: 509516)** シリーズAのUSBコネクターを1ポート備えた拡張ボードです。
- ❖ 拡張無線LANカード タイプG(商品コード:509457) IEEE 802.11bインターフェース搭載のパソコンあるいはアクセスポイントと接続して、印刷するこ とができます。
- ❖ 拡張1394ボード タイプE(商品コード:509412) IEEE 1394インターフェースを拡張するボードです。Windows Me、Windows 2000、Windows XPで 使用できます。
- ❖ ワイヤレスインターフェースボード タイプBT6(商品コード:509492) Bluetoothインターフェースを拡張するボードです。Bluetooth V1.1規格のSPP、HCRP、BIPに対応し ています。BIPで接続するには、本機にPostScript 3を含む拡張エミュレーションカードが装着され ている 必要があります。
- ◆ 拡張1284ボード タイプA (商品コード: 509397) パラレル接続を拡張するボードです。
- ◆ アカウント拡張モジュール タイプF(商品コード:509451) 統計情報として、ユーザーコード、印刷枚数合計、カラー印刷枚数合計、白黒印刷枚数合計などの データを蓄積するモジュールです。

### 拡張HDD

**◆ 拡張HDD タイプE (商品コード:509395)** フォントやフォームの登録、ソート出力、試し印刷、機密印刷などの応用的な機能を利用できます。

## インターフェースケーブル

- ❖ LPインターフェースケーブル タイプ1B(商品コード:307273) NEC PC-9800シリーズ 双方向通信対応 2.5m
- ❖ LPインターフェースケーブル タイプ4B(商品コード:307274) IBM PS/Vシリーズ、各社DOS/V機 、PC98-NXシリーズ 双方向通信対応 2.5m
- ❖ LPインターフェースケーブル タイプ4S(商品コード:307470) IBM PS/Vシリーズ、各社DOS/V機、PC-98NXシリーズ 双方向通信対応 1.5m
- ❖ USB2.0プリンターケーブル (商品コード:509600) USBプリンターケーブル 2.5m

# 仕様

# 本体

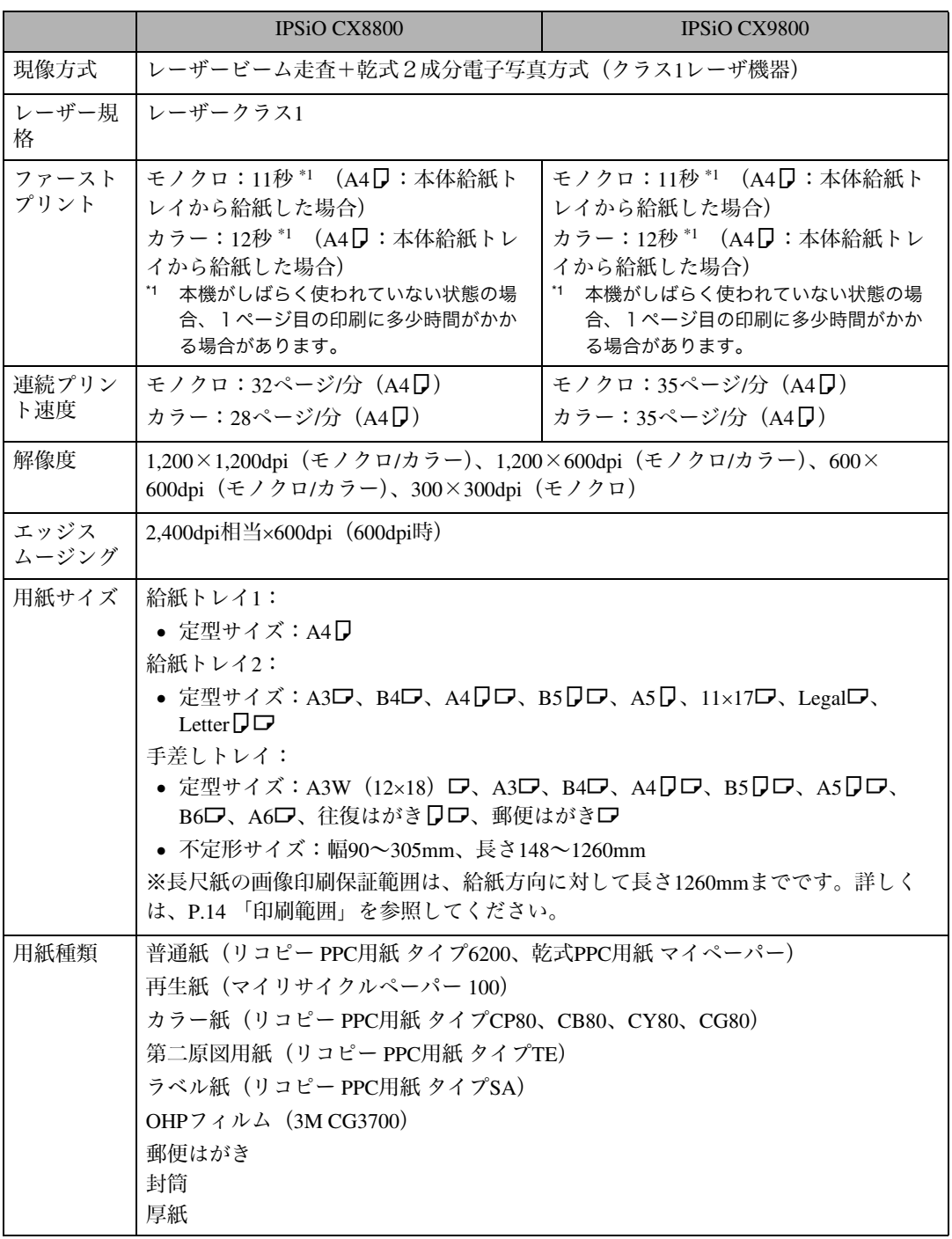

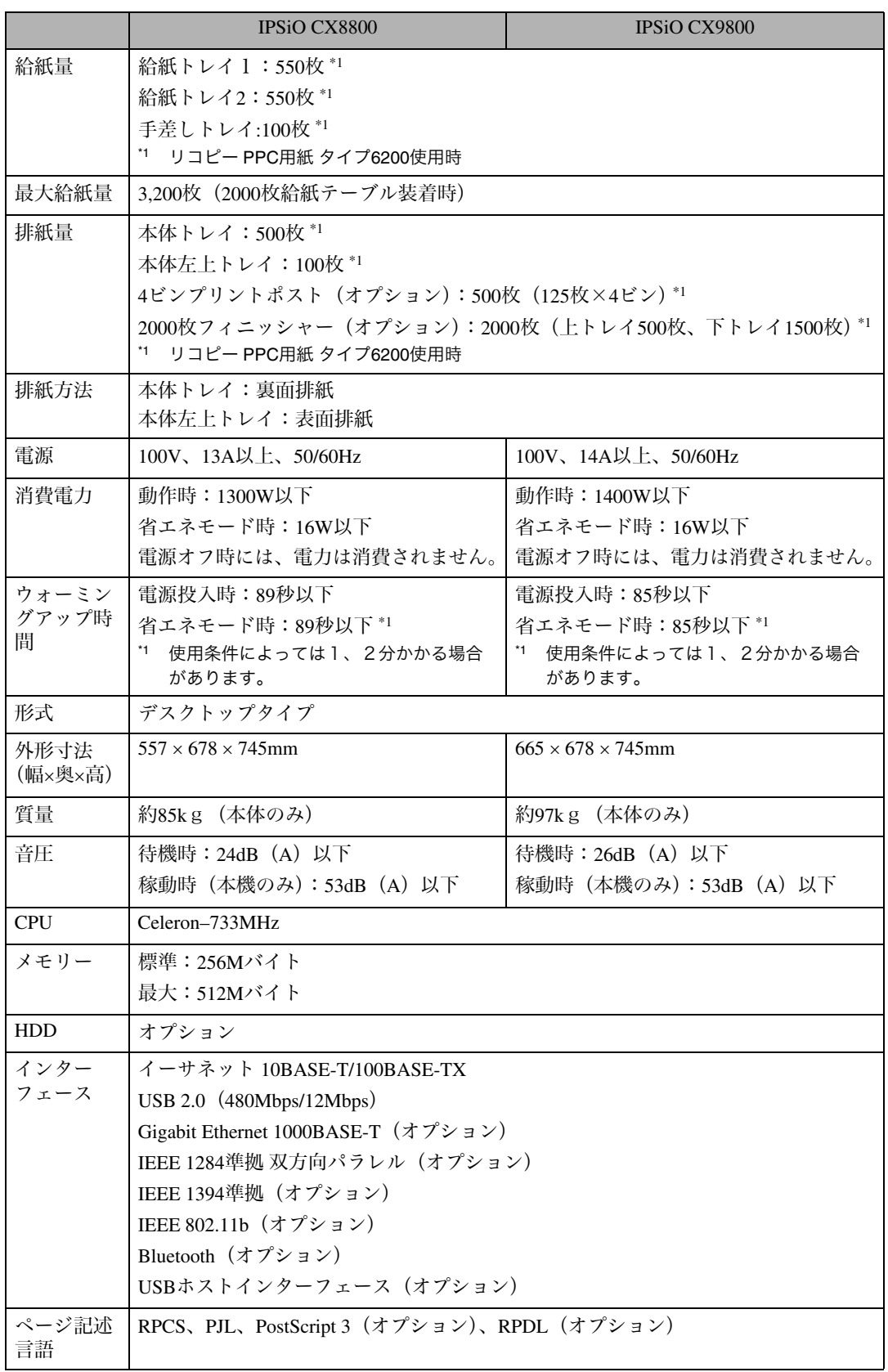

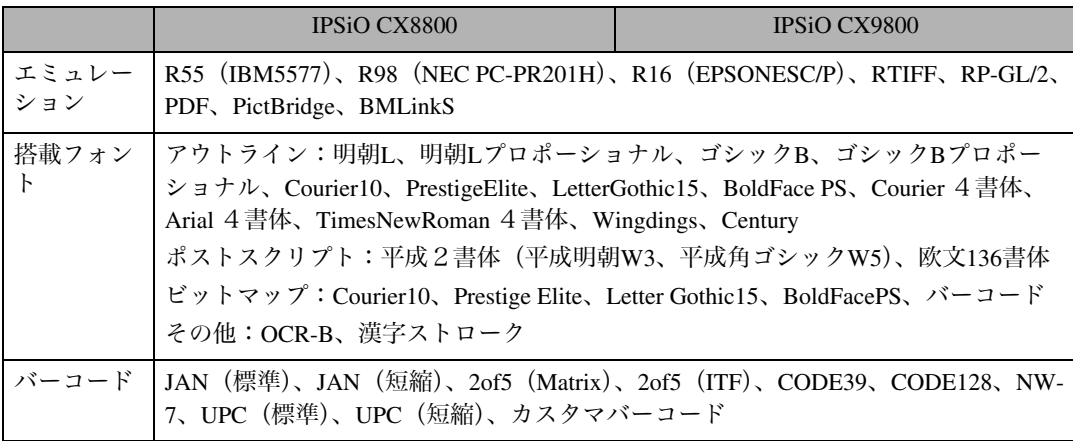

#### √ 補足

❒本製品はJIS C6802 (IEC 60825-1)「レーザー製品の安全基準」に基づき、"クラス1レーザー製品 "に該当します。

- ❒USB 2.0インターフェースを使って本機を接続する場合、USB 2.0に対応したパソコンとケーブル が必要です。
- ❒USBインターフェースはWindows 98 SE/Me、Windows 2000/XP、Windows Server 2003、Mac OS 9.x、 Mac OS Xに対応しています。Windows 98 SE/Meの場合、「USB印刷サポートドライバー」をインス トールしてください。Windows 98 SE/Meのサポート速度はUSB1.1相当です。Macintosh では本機標 準のUSBポートのみ対応しています。Macintoshのサポート速度はUSB1.1相当です。

#### 電波障害について

他のエレクトロニクス機器に隣接して設置した場合、お互いに悪影響を及ぼすことがあります。特に、 近くにテレビやラジオなどがある場合、雑音が入ることがあります。その場合は、次のようにしてく ださい。

- テレビやラジオなどからできるだけ離す。
- テレビやラジオなどのアンテナの向きを変える。
- コンセントを別にする。

この装置は、情報処理装置等電波障害自主規制協議会(VCCI)の基準に基づくクラスB情報技術 装置です。この装置は、家庭環境で使用することを目的としていますが、この装置がラジオやテ レビジョン受信機に近接して使用されると、受信障害を引き起こすことがあります。使用説明書 に従って正しい取り扱いをしてください。

高調波ガイドライン適合品

家電・汎用品高調波抑制対策ガイドラインに準拠

※無線LANご使用の場合

本無線製品は2.4GHz帯を使用しております。電子レンジ等同じ周波数帯域を使用する産業、科学、医 療用機器が近くで運用されていないことをご確認ください。万一干渉した場合、通信状態が不安定に なる可能性があります。

ご使用の際は周囲に干渉の起こる機器が存在しないことをご確認ください。

## 500枚給紙テーブル タイプ9000

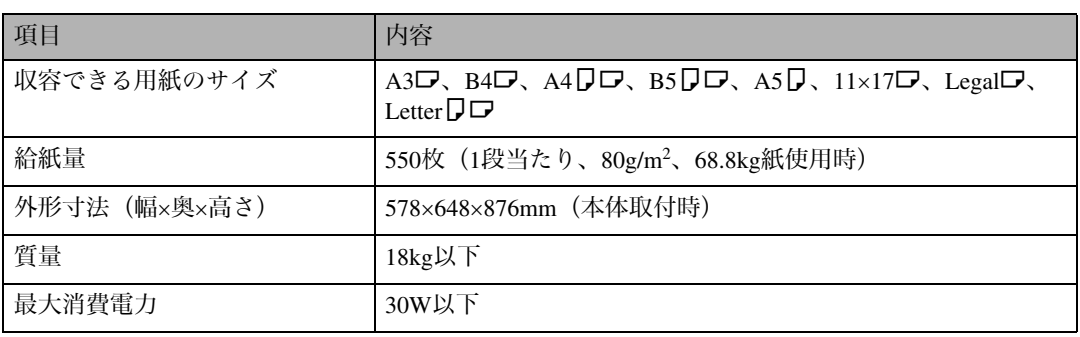

## 1000枚給紙テーブル タイプ9000

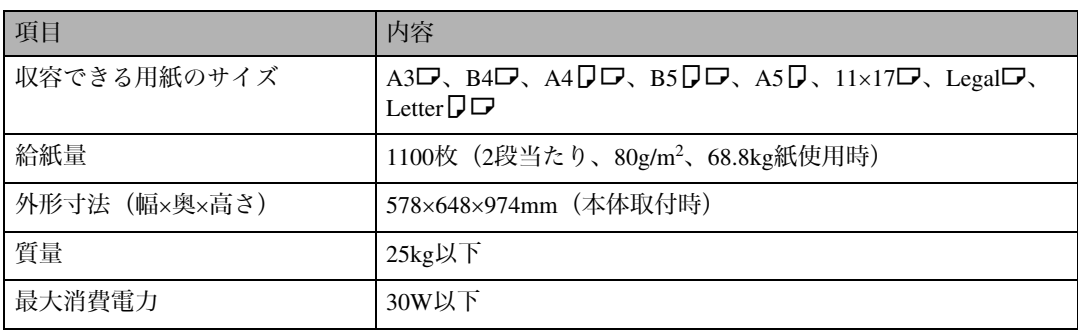

# 2000枚給紙テーブル タイプ9000

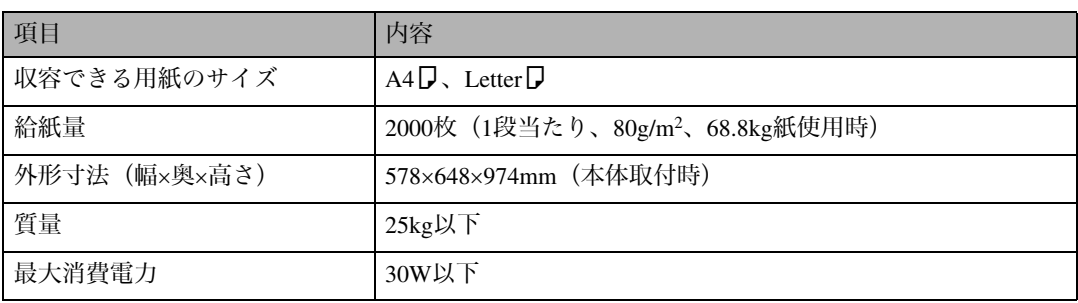

## 2000枚フィニッシャー タイプ8000

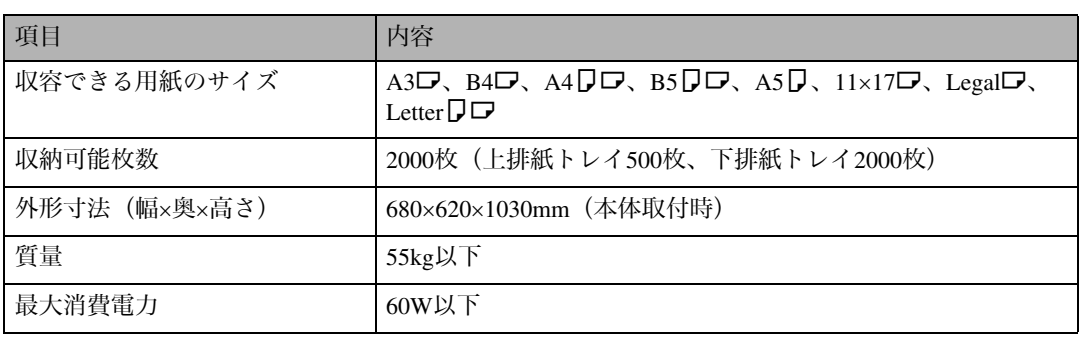

## 4ビンプリントポスト タイプ8200

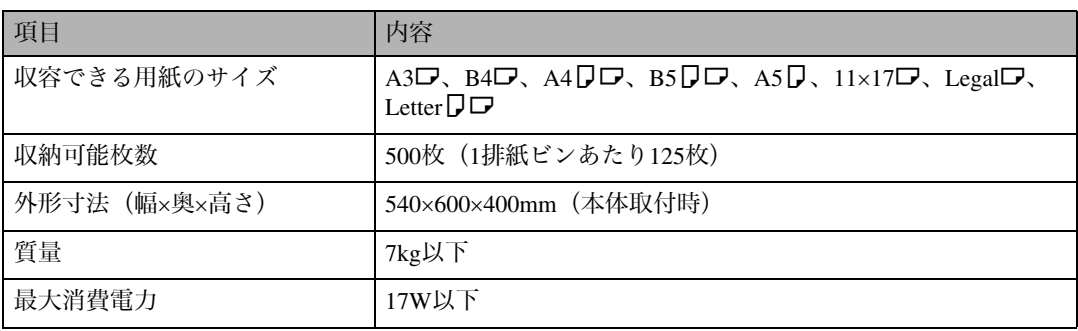

## 両面印刷ユニット タイプ9000

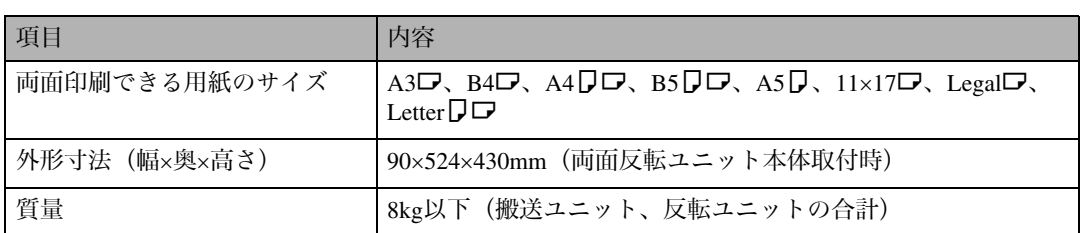

両面印刷ユニットの対応機種はIPSiO CX8800です。

## 拡張1394ボード タイプE

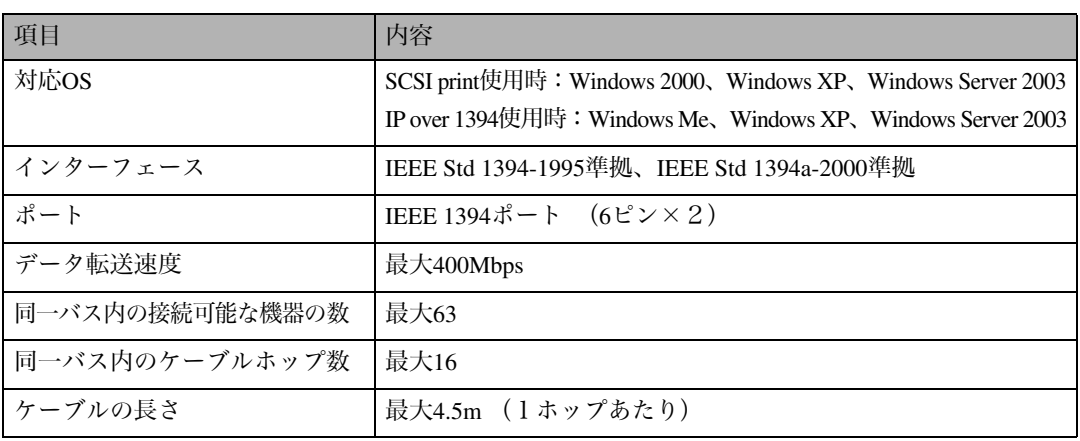

## 拡張1284ボード タイプA

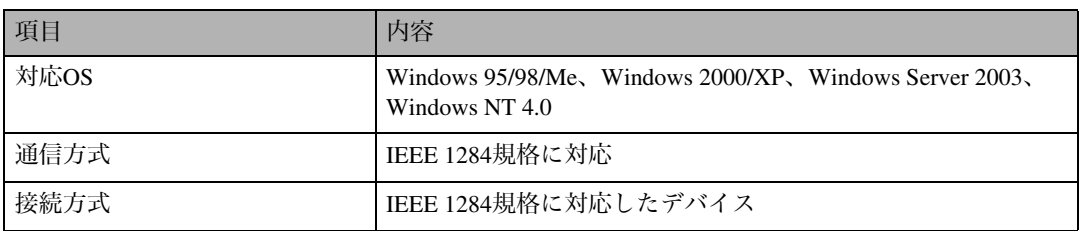

## 拡張無線LANカード タイプG

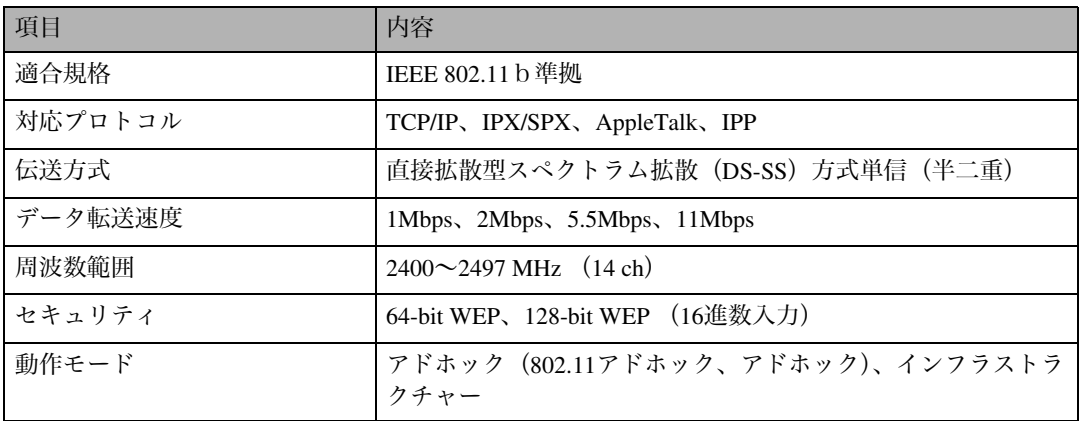

#### 補足

❒拡張無線LANボード(オプション)は、付属の無線LANカード以外での動作は保証しません。

## ワイヤレスインターフェースボード タイプBT6

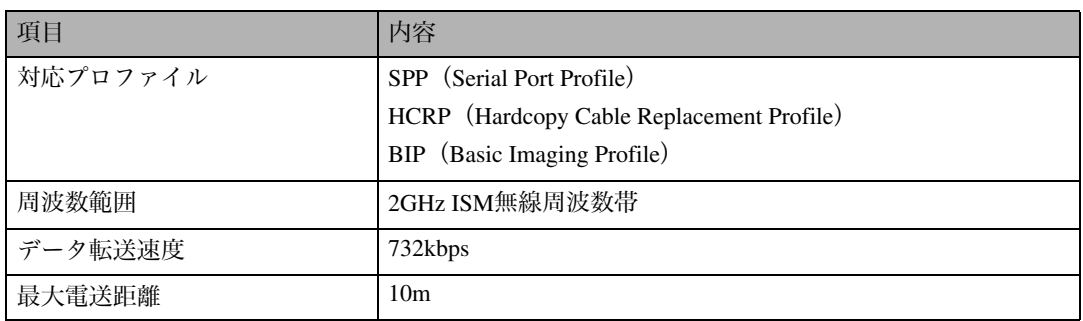

#### 補足

❒データ転送速度は、通信機器の距離や障害物、電波状況、ご使用のBluetoothアダプターなどにより、 調整されます。

### 1Gigaイーサネットボード タイプA

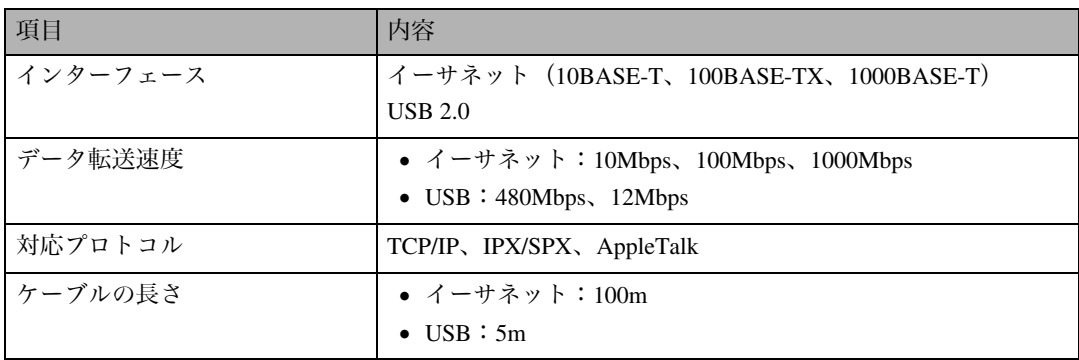

#### 補足

❒USBインターフェースはWindows 98 SE/Me、Windows 2000/XP、Windows Server 2003、Mac OS 9.x、 Mac OS Xに対応しています。Windows 98 SE/Meの場合、「USB印刷サポートドライバー」をインス トールしてください。Windows 98 SE/Meのサポート速度はUSB1.1相当です。Macintosh では本機標 準のUSBポートのみ対応しています。Macintoshのサポート速度はUSB1.1相当です。

## 拡張USBホストI/Fボード タイプ1

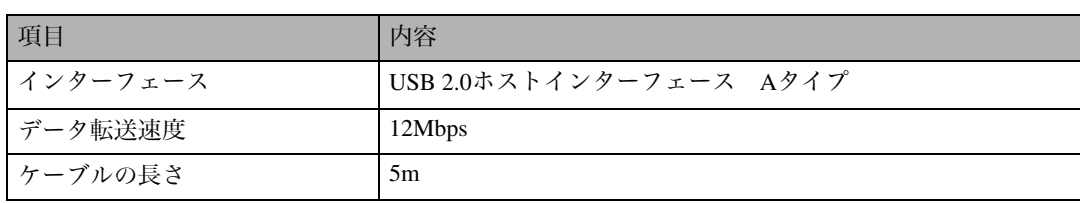

# 索引

#### アルファベット索引

OHPフィルム **10**

#### あ行

厚紙 **9** 厚紙定着調整 **54** 移動 **112** 色ずれの補正 **53** 印刷位置の調整 **64** 印刷がはじまらないとき **82** 印刷濃度の調整 **63** 印刷範囲 **14** エラーメッセージ **67** オプション機器の脱着・開閉 2000枚フィニッシャー **28** 両面反転ユニット **29** 思いどおりに印刷できないとき **85**

#### か行

階調補正シート **60** カラー階調補正 **57** カラー階調補正値設定シート **60** 感光体セット **33**, **114** 感光体ユニット **33**, **114** 関連商品一覧 インターフェースケーブル **119** SDRAMモジュール **117** 外部オプション **117** 拡張HDD **119** 拡張エミュレーションカード **118** 拡張ボード **118** 現像ユニット **33**, **114** 困ったときには **67**

#### さ行

```
自動検知されないサイズの用紙をセット 19
仕様 120
使用できる用紙の種類とサイズ 5
消耗品一覧 114
消耗品の交換
   感光体セット
    (感光体ユニット・現像ユニット)33
   定着ユニット 40
   トナーカートリッジ 30
   廃トナーボトル 45
   防じんフィルター 43
ステープラー 92, 94
清掃 47
清掃するときの注意 47
専用ねじ回し 27
操作部にメッセージが表示されたとき 67
その他のトラブルシューティング 89
```
#### た行

調整シート **56**, **64** 定着ユニット **40**, **100**, **115** 特殊紙 **11** トナーカートリッジ **30**, **114**

#### は行

廃棄 **113** 排紙に関する注意 **15** 廃トナーボトル **45**, **115** パンチくず **96** フィニッシャー **92**, **94**, **96**, **103** 普通紙 **9** 不定形サイズの用紙のセット **24** 付録 **111** 防じんガラスの清掃 **49** 防じんフィルター **43** 保守・運用について **111** 保守契約 **111**

郵便はがき **12** 用紙 **116** 用紙がつまったとき **97** 給紙トレイ **99** 定着ユニット **100** フィニッシャー **103** プリントポスト **102** 本体内部 **98** 両面搬送ユニット **108** 両面反転ユニット **106** 用紙に関する注意 **8** 用紙の種類の設定 増設給紙テーブル **21** 手差しトレイ **25** 本体給紙トレイ **21** 用紙の種類ごとの注意 **9** 用紙のセット 増設給紙テーブル **16**, **17**, **18**, **19** 手差しトレイ **22** 本体給紙トレイ **16**, **17**, **19**

### ら行

両面搬送ユニット **108** 両面反転ユニット **106** レジストローラー周辺の清掃 **48** レターヘッド紙 **11** 漏電ブレーカーの点検 **50**

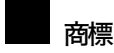

- Windowsは米国Microsoft Corporationの米国およびその他の国における登録商標です。
- Bluetooth®は各国におけるBluetooth-SIG Inc.の登録商標です。
- BMLinkSは、社団法人 ビジネス機械・情報システム産業協会の登録商標です。
- その他の製品名、名称は各社の商標または登録商標です。
- \* Windows® 95の製品名は、Microsoft® Windows® 95です。
- \* Windows® 98の製品名は、Microsoft® Windows® 98です。
- \* Windows® Meの製品名は、Microsoft® Windows® Millennium Edition(Windows Me)です。
- \* Windows® 2000の製品名は以下のとおりですMicrosoft® Windows® 2000 ProfessionalMicrosoft® Windows® 2000 Server
- \* Windows XPの製品名は以下のとおりです。Microsoft® Windows® XP Home Edition Microsoft® Windows® XP Professional
- \* Windows Server 2003の製品名は以下のとおりです。Microsoft<sup>®</sup> Windows Server™ 2003 Standard Edition Microsoft® Windows ServerTM 2003 Enterprise Edition Microsoft® Windows ServerTM 2003 Web Edition
- \* Windows NT® 4.0の製品名は以下のとおりです。Microsoft® Windows NT® Server 4.0Microsoft® Windows NT® Workstation 4.0

### 重要

❒本機に登録した内容は、必ず控えをとってください。お客様が操作をミスしたり本機に異常が発生した場合、 登録した内容が消失することがあります。

❒本機の故障による損害、登録した内容の消失による損害、その他本機の使用により生じた損害について、当社は一切その責任を負えませんのであらかじめご了承ください。

機械の改良変更等により、本書のイラストや記載事項とお客様の機械とが一部異なる場合がありますのでご了承 ください。

 $\sigma^0$ 

#### おことわり

- 1. 本書の内容に関しては、将来予告なしに変更することがあります。
- 2. 本製品(ハードウェア、ソフトウェア)および使用説明書(本書・付属説明書)を運用した結果の影響について は、いっさい責任を負いかねますのでご了承ください。

3. 本書の一部または全部を無断で複写、複製、改変、引用、転載することはできません。

無断転載禁止 © 2005 Ricoh Co., Ltd.

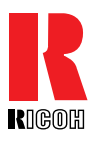

株式会社 リコー 東京都港区南青山1-15-5 リコービル 〒107-8544 (03)3479-3111(代表)

#### お問い合わせ先

お買い上げいただきました弊社製品についての消耗品のご注文や修理、製品の操作方法に関するお問い合わせは、お買い上げの販売店または最寄りのサービス実施店にご連絡ください。修理については、修理範囲(サービスの内容)、修理費用の目安、修理期間、手続きなどをご要望に応じて説明いたします。 転居の際は、販売店またはサービス実施店にご連絡ください。転居先の最寄りの販売店、サービス実施店をご紹介いたします。

#### リコープリンターコールセンターIPSiOダイヤル

製品の操作方法に関するお問い合わせは、「リコープリンターコールセンターIPSiOダイヤル」にご連絡ください。

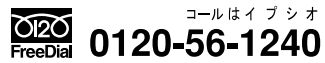

● 受付時間:9~12時、13~17時(土、日、祝日、リコーの休業日を除く)

#### 最新プリンタードライバー情報

最新版のプリンタードライバーをインターネットのリコーホームページから入手 できます。

● インターネット/リコーホームページ: http://www.ricoh.co.jp/

リコーは環境保全を経営の優先課題のひとつと考え、リサイクル推進にも注力しております。 本製品には、新品と同一の当社品質基準に適合した、リサイクル部品を使用している場合があ ります。

リコーは環境に配慮し、説明書の印刷に大豆から作られたインキの使用を推進しています。 この説明書はエコマーク商品に認定された再生紙を使用し、リサイクルに配慮し製本していま す。この説明書が不要になったときは、資源回収、リサイクルに出しましょう。

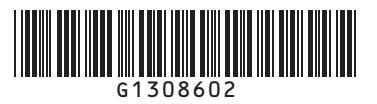

........ ........ ......

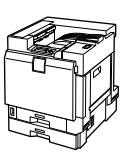